# BRI / PRI/ANALOG NETWORK SIMULATOR

# **arca technologies arca technologies**

Belfast, BT36 4TY 545 Boylston St.,  $3^{rd}$  Floor<br>Northern Ireland Boston, MA 02116

**T:** +44 (0) 28 9084 5700<br> **F:** +44 (0) 28 9084 5701<br> **F:** 001 617 262 9484  $\mathbf{F:} +44(0)$  28 9084 5701 **E:** info@arca-technologies.com **W:** www.arca-technologies.com

2, Trench Road, Mallusk Technology Development Center<br>Belfast, BT36 4TY 545 Boylston St.,  $3^{rd}$  Floor Boston, MA 02116

Revision: 1.9b

Document released 26 January 2005

# **TABLE OF CONTENTS**

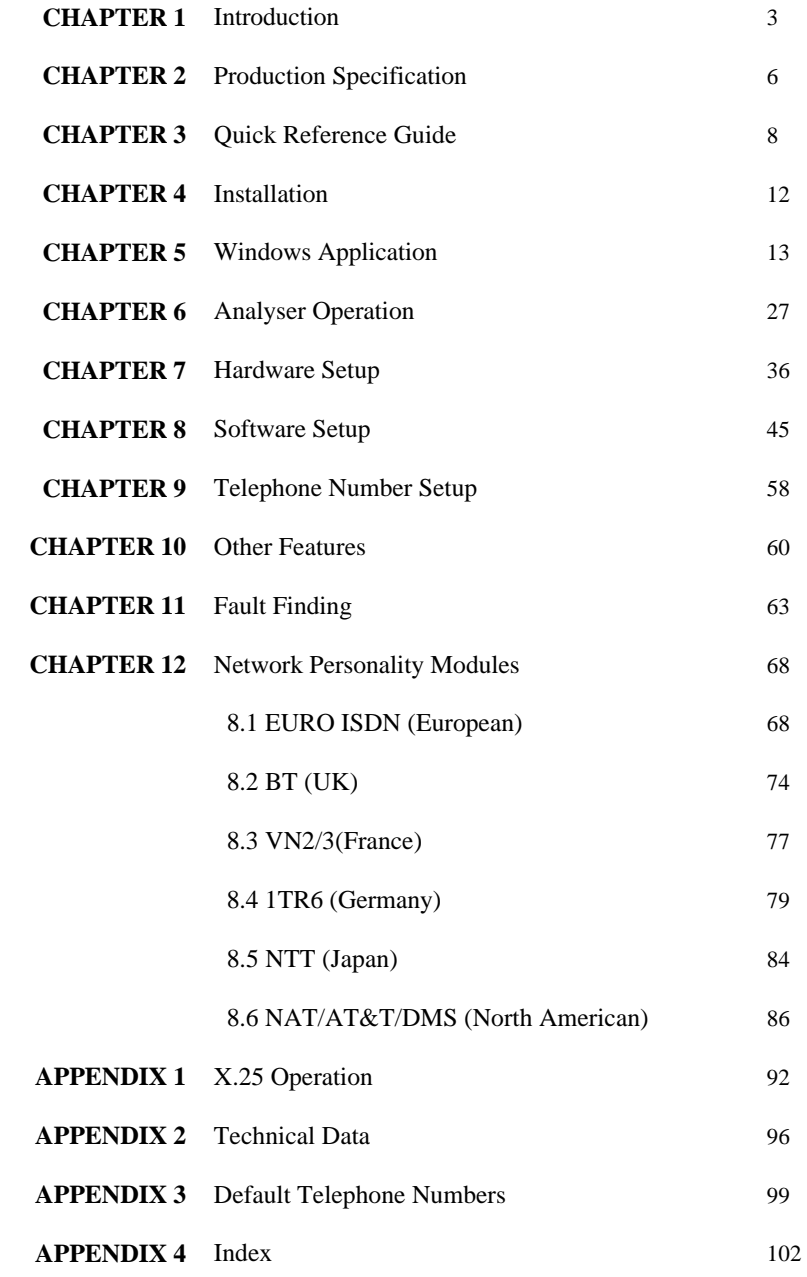

### **INTRODUCTION**

**emutelTM|Symphony provides an extensive range of basic rate interface, primary rate interface or analogue port combinations** 

**emutelTM|Symphony** is comprised of a modular system with 3 interface slots. The first always contains the Controller Card while the remaining two slots are built up of standard interface cards pictured in Chapter 3. Each slot may be basic rate, primary rate or analogue interface.

The basic rate interface (BRI) card is either an S card – 8  $S_0$ interfaces (I.430 compatible) or a U card – 8 U interfaces (ANSI T1.601 compatible).

The primary rate interface (PRI) card has 8 interfaces that can individually be configured as  $S_{2m}$  interfaces (i.e. E.1 G.703 compatible) or T.1 interfaces.

The analogue card has 16 interfaces.

The controller card contains a LAN port, an optional line port (internal modem) and 2 available ports that can be configured at manufacture to be dual  $S_0$  interfaces, dual U interfaces or dual PRI.

A call on any bearer channel on any interface can be connected to any other bearer channel on any other interface. Virtually any type of call can be connected, as **emutelTM|Symphony** supports unrestricted digital, voice, 3.1kHz audio, V.110 and V.120 bearer capabilities. **emutelTM|Symphony** can also provide a 40V, 1W power supply on each of the BRIs operating in both normal and restricted modes if they are  $S_0$  interfaces, and 88V 3W normal and sealing (i.e. 15mA current limit) on U interface. Internal tones (A law and μ law) are provided for voice/3.1 kHz terminals.

The unit also supports X.25 packet calls on the D channel of 4 BRI's.

Also available as a software option is a protocol analyser. When activated it will report what is happening at each of the BRI and PRI

# **INTRODUCTION**

interface ports. Decoding can be enabled or disabled at:

- $\blacksquare$  Layer 1 (physical layer)
- ß Layer 2 (data link layer)
- Layer 3 (call control layer)
- ß X.25

If layer 1 decoding is enabled the analyser will report the state of the physical connection.

At layer 2 you can select one of four possible modes of operation:

- No reporting
- **•** Display message contents as hex bytes
- **•** Display message contents in brief text messages

OR

ß Display message contents in detail, decoding all the information

At layer 3 there are six different levels of decoding for you to choose from:

- No reporting
- **•** Display message contents as hex bytes
- Display message type only
- **•** Display message type and the identifiers for the information elements in the message
- **•** Display message type and show the meaning of the values within each information element
- **•** Display message contents in detail, decoding all bits sent and displaying their meaning

The originator, the interface number and the time are clearly identified in each message.

Finally, **emutelTM|Symphony** ISDN signalling can be disabled and

# **INTRODUCTION**

permanent B channel connections established between each interface.

This manual outlines how **emutelTM|Symphony** should be set up and how the terminal equipment is connected.

The focus of this manual is towards the use of a terminal emulator program (Chapters 7–10), however, an easy to use windows application, emutel Config, has been developed to configure the **emutelTM|Symphony**. An overview of this application is provided in the manual (Chapter 5), however, it is strongly recommended that you refer to the online Help file for more details. Help can be accessed within the windows application by pressing F1 or by clicking the emutel ISDN Manager option from Start, Programs, emutel ISDN Application Suite.

# **PRODUCT SPECIFICATION**

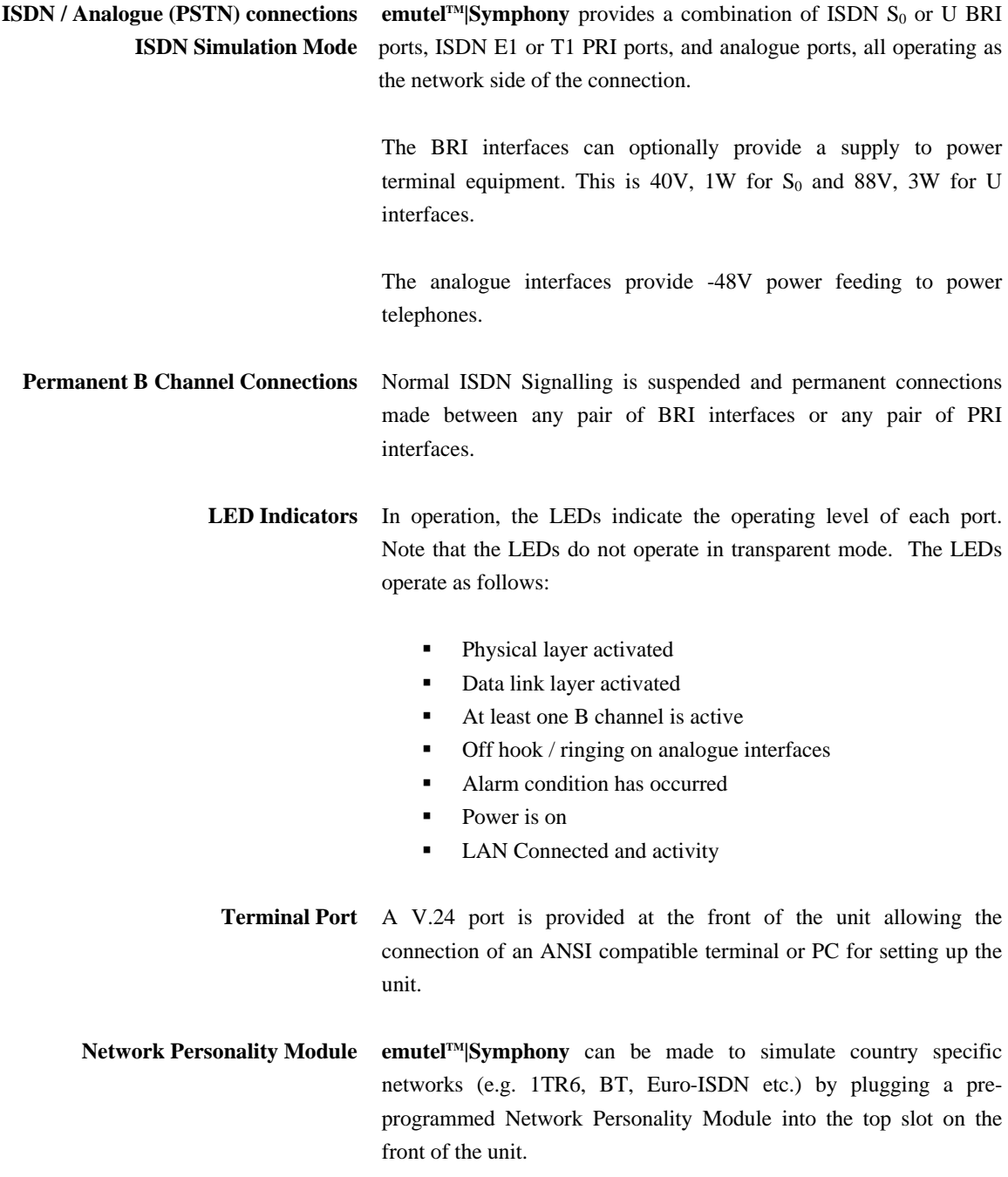

# **PRODUCT SPECIFICATION**

**Ethernet Port** An IEEE 802.3 Ethernet port is provided for connection to a local area network.

LEDs indicate (1) network present, (2) network activity.

**Modem Port** An optional modem port is provided to allow **emutel<sup>TM</sup>**|Symphony to be controlled remotely.

> LEDs indicate that the modem is (1) off hook / ringing, (2) connected.

**Power emutel<sup>***IM***</sup>**|Symphony is mains powered and accepts a voltage of 110-240V a.c. (50-60Hz).

**Introduction emutelTM|Symphony** consists of a chassis, mains power supply, controller card and up to 2 expansion cards. The controller card must be fitted in the first (bottom) slot.

> There are no user serviceable parts inside an **emutelTM|Symphony**. To avoid invalidating the warranty, only approved maintenance staff should open the unit.

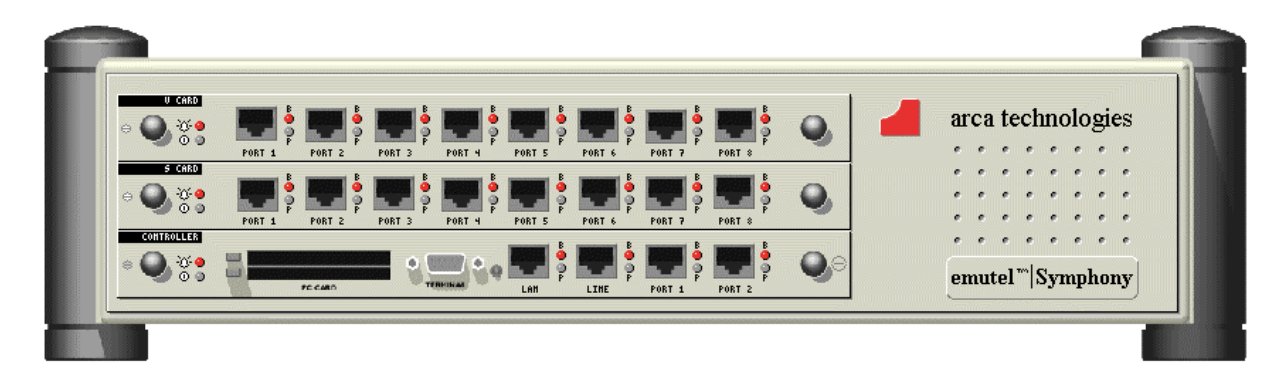

### Figure 1 **emutelTM|Symphony** front panel representation

- **Chassis** The chassis consists of a metal case with a front panel shown in Figure 1 able to accept a controller card and up to two expansion cards;  $S_0$ , U, E1/T1 or Analogue.
- **Mains Power Supply** The mains power supply has a universal input suitable for 110V-240Vac/50-60Hz. Connection to any other source may result in the unit failing to comply with safety requirements.

Power should be supplied via an IEC mains lead (supplied).

**The power supply cord must have a protective ground (earth). If not the mains filter will force the metal case to a voltage equal to half the mains supply voltage.**

**Controller Card** The controller card is populated with 2 ports BRI or PRI (optional), modem (optional), LAN, terminal port, 2 PC Card slots, and LED indicators.

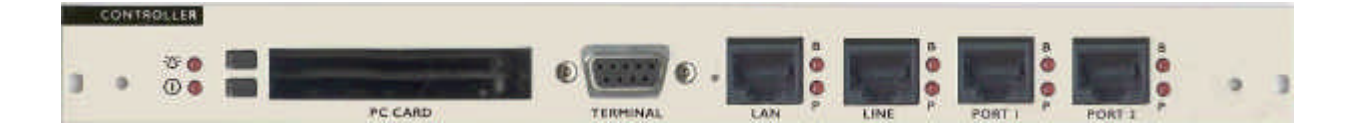

### Figure 2 **emutelTM|Symphony** controller card.

The terminal port is a V.24 compatible control port to which a PC or VT100 compatible terminal or a PC emulating an ANSI terminal (e.g. running Windows Terminal, Hyper terminal etc.) can be connected.

The LAN port is an IEEE 802.3 compatible Ethernet port allowing **emutelTM|Symphony** to be controlled over a LAN.

The Line port is the modem (optional), which connects to an analogue telephone line.

ISDN Ports 1 and 2 can be PRI (E1/T1), or BRI (2S or 2U).

For each ISDN port the P LED is on when both physical link layer and data link layer are active. It flashes when only the physical link is active. The B LED is on when any B channel is in use.

For the Ethernet port the P LED indicates network present and the B LED indicates network activity.

For the modem port the P LED is on for off-hook and flashing for ringing. The B LED indicates modem connected.

**U, S and PRI cards** The U, S and PRI cards feature 8 ISDN Ports and LEDs.

LEDs indicate power and alarm.

For each port the P LED is on when both physical link layer and data link layer are active. It flashes when only the physical link is active. The B LED is on when any B channel is in use.

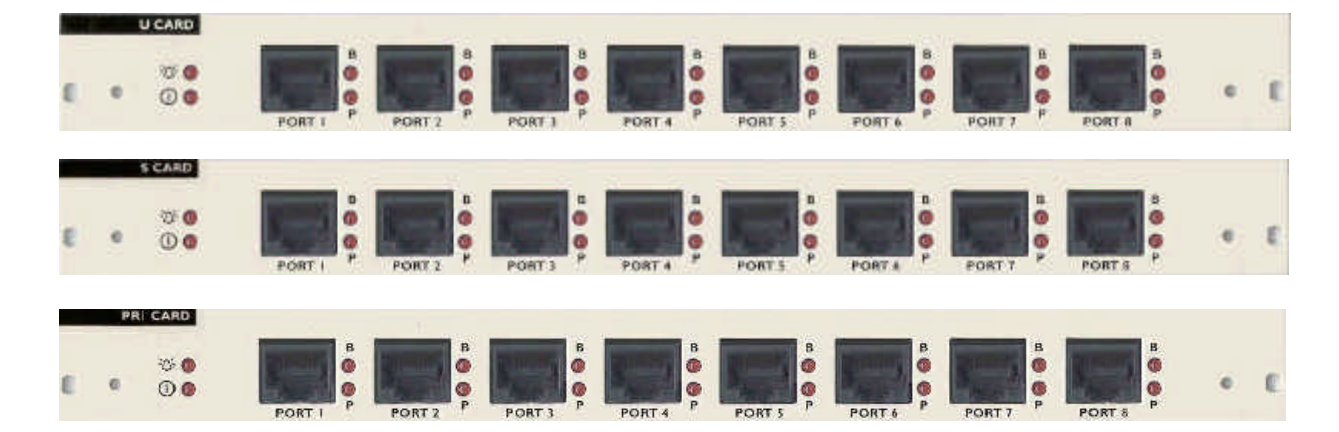

Figure 3 **emutelTM|Symphony** U card, S card and PRI card

**Analogue Card** The Analogue card features 16 RJ11 ports with LEDs. The card is one of the options for the slots in an **emutelTM|Symphony**.

LEDs indicate power and alarm.

For each port the LED is on when a telephone is connected and off hook. It flashes when ringing is active.

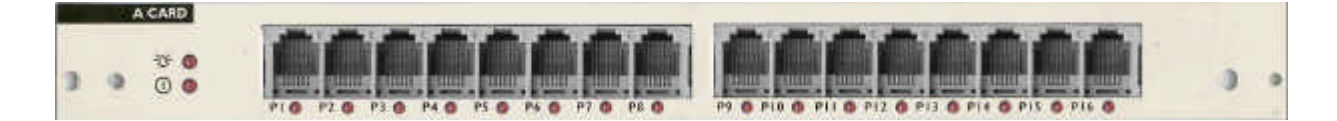

Figure 4 **emutelTM|Symphony** Analogue Card

**Analogue (PSTN) Connections emutel**<sup>TM</sup>**|Symphony** provides up to 32 analogue lines via line cards with 16 analogue lines. The analogue lines feature –48V feed and ringing. Tone (DTMF) and pulse dialling are supported. FSK (EURO ISDN), FSK (Bellcore) and DTMF caller ID signalling are provided.

An LED at each port indicates off-hook and ringing.

**Restoring Default Settings** When the unit is first switched on the terminal port will default to 19200 baud, no parity, 8 data bits and 2 stop bits and will search for a <ctrl-c> being transmitted to the **emutel<sup>TM</sup> [Symphony**. If this occurs the **emutelTM|Symphony** will restore the factory defaults otherwise it will use the stored settings.

> If a setting has been changed and the **emutelTM|Symphony** ceases to operate, powering up the **emutelTM|Symphony**, while holding down  $\langle$ ctrl-c $>$  for the first 20 seconds will restore a working configuration to **emutelTM|Symphony**.

> Refer to the Windows Application chapter on how to restore default settings when using the graphical user interface.

# **INSTALLATION**

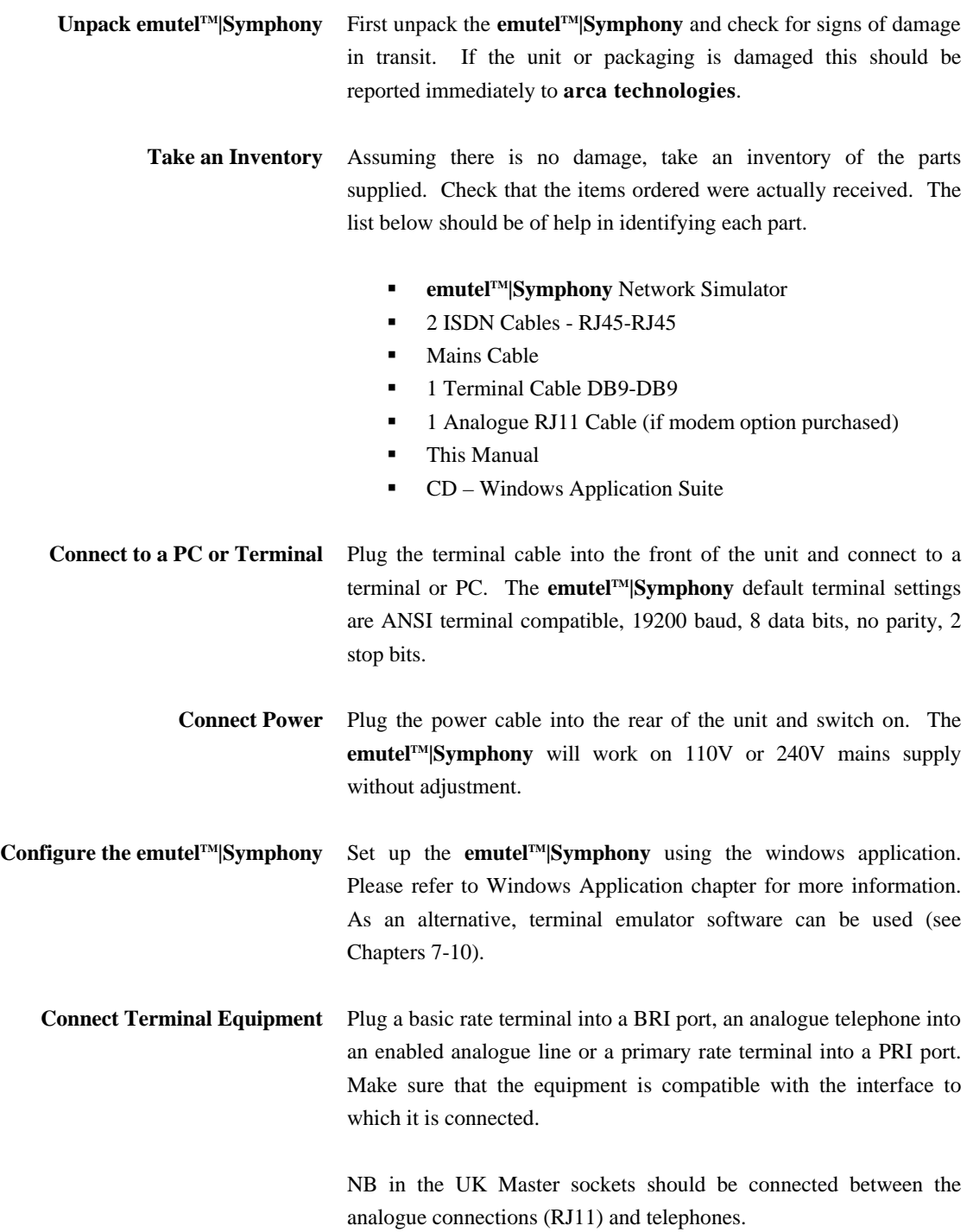

**CHAPTER 4 12**

- **Introduction** The emutel Config windows application is used to configure the **emutelTM|Symphony**. The easy to use interface reflects the appearance of the **emutel** unit, with its cards, ports and LEDs. Additional features, such as Permanent B Channel connections, BRI interface power levels and X25, are visually represented and the current network and software version are immediately apparent.
- **Installing the Software** The software must be installed on a PC with Windows 95, Windows 98, Windows NT4 or Windows 2000. Insert the CD into the drive. The CD should auto-run. If this fails to occur, run the setup.exe. Follow the on screen instructions to install the application suite. The suite consists of:
	- **•** emutel ISDN Manager manages connections and is used to launch tools such as emutel Config and emutel Analyser
	- emutel Config configures the emutel unit
	- ß emutel Analyser protocol analyser
	- help files

Note that a software upgrade from a lower version to a higher version of the application suite will result in the older software being removed first. When this is complete, run the setup.exe again to complete the software upgrade.

When installation is complete, run the emutel ISDN Manager first. This program can be launched from the Start, Programs, emutel ISDN Application Suite menu. The emutel ISDN Manager allows the connections to be configured and saved.

Please read the sections that follow on the emutel ISDN Manager, which describe how to manage connections and launch the emutel Config. Further information can also be obtained by referring to the comprehensive emutel Manager help file.

**emutel ISDN Manager Overview** The emutel ISDN Manager allows multiple connections to be made

via the serial port, modem or Ethernet. For example, an **emutelTM|Symphony** unit can be connected via one Com Port and the emutel Analyser connected via a second Com Port. The ISDN Manager can support up to 5 connections. When the emutel ISDN Manager is launched, the following window is displayed.

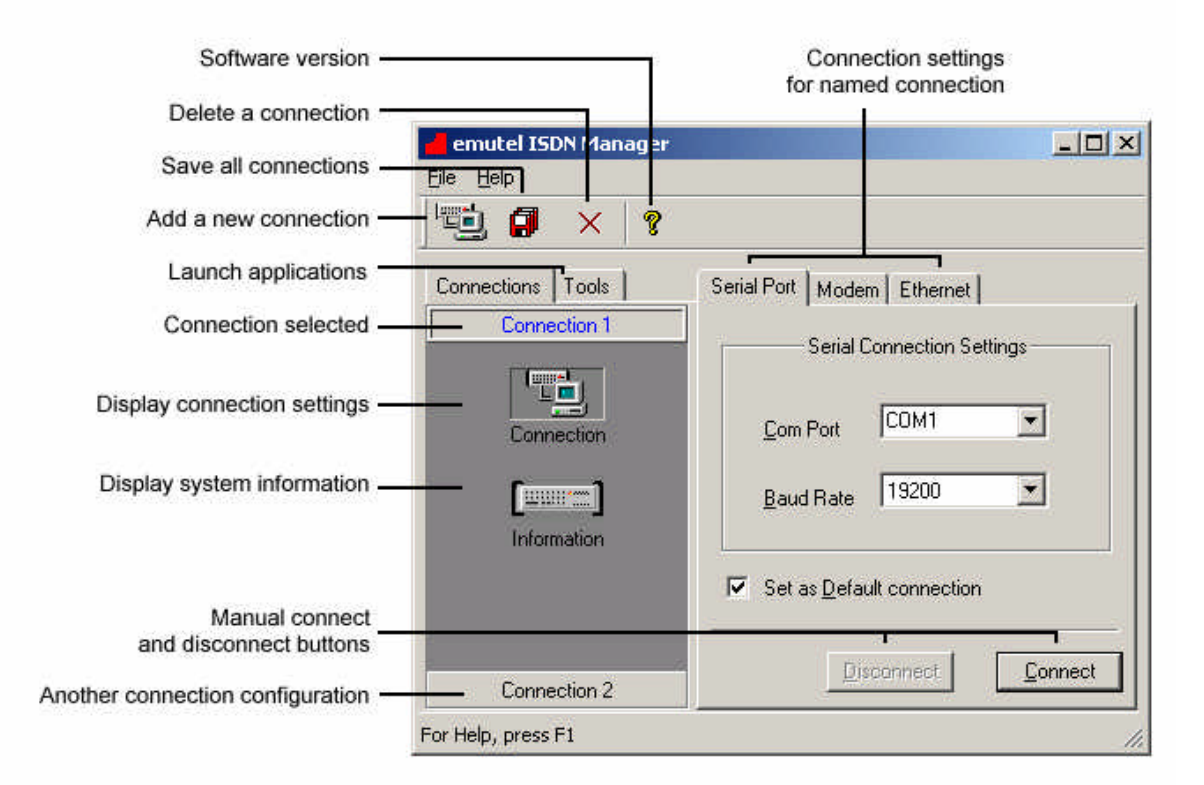

### Figure 5a emutel ISDN Manager window

**Connections Tab** The Connections tab displays the connections that have been configured. Below each connection are icons for Connection and Information. Clicking the Connection icon displays the connection settings in the right-hand pane. In the example displayed in Figure 5a, Connection 1 is selected and the connection settings are displayed in the right hand pane. A second connection has also been added, Connection 2. The Connect and Disconnect buttons at the bottom of

the window can be used to manually connect and disconnect the Com Ports.

Clicking the Information icon, displays the system information such as software version, unit type, cards fitted and licensing status.

**Configuring and Saving Connections** Select a connection from the left hand pane of the window. Click on the Connection icon to display the Serial Port, Modem and Ethernet connection settings. Change the settings to those required as follows:

For the serial port, set the baud rate and Com Port.

For the modem connection, select the Com Port and enter the required telephone number. The modem connection option will only work if a modem module (optional) is installed in the **emutelTM|Symphony**.

For Ethernet connection, enter the IP address of the **emutel**<sup>*IM*</sup>**|Symphony** and the port number (3110). Note that the IP address of the unit can be modified via the windows application when connected via the serial port. From the windows application, click on the LAN port and changed the settings.

Select either the serial, modem or Ethernet as the default connection by clicking the Set as Default connection option on the appropriate tab. Click the Save Connection icon. This saves the connection settings.

To add another connection, click the New Connection icon on the toolbar and type in a name. Change the settings to those required as detailed above. Save the changes by clicking the Save Connection icon on the toolbar.

The connection configurations have now been set and saved and can now be used by tools to establish a connection to the unit.

- **Tools Tab** The Tools tab is used to select tools or applications to launch and to check the connection status of tools. The tools available are:
	- **•** emutel Config windows application to configure emutel hardware
	- $\blacksquare$  emutel Analyser protocol analyser
	- **•** emutel Terminal terminal emulation software used for reprogramming during software upgrades

Clicking on a tool icon selects the tool and displays the connection status in the right-hand pane of the window. This includes the connection settings such as baud rate and Com Port, the number of bytes received and sent and the status e.g. OK.

**How to Run a Tool** Select the Tools tab from the emutel ISDN Manager window and then left-click on the tool icon. This selects the tool. Right-click on the tool icon to display a pop-up menu for the tool. Click the Run Tool option to launch the tool. The Select Connection window is displayed. Refer to Figure 5b.

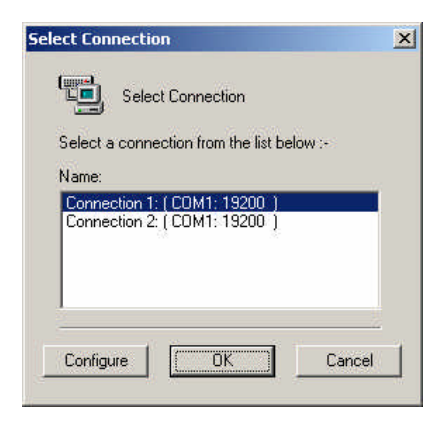

Figure 5b Select Connection window

Select a connection from the list of available connections. In this example, Connection 1, configured as Com Port 1, baud rate 19200 is

selected. The other serial port settings are set automatically and cannot be altered. These are Parity (None), Stop bits (2) and Data bits (8). Click OK. Make sure that for serial port connections, a serial cable has been connected from the terminal connection to the correct Com Port on the PC.

Click OK. The tool is run and the connection established using the connection settings selected.

**Running the emutel Config** Configure and save at least one connection setting. Run the tool as described in the How to Run a Tool section. Select the connection from the Select Connection window. The main window appears (Refer to Figure 6).

**Running the emutel Analyser** Configure and save at least one connection setting. Run the tool as described in the How to Run a Tool section. The main Analyser window is displayed. Select Open Connection from the Analyse menu. The Select Connection window is displayed. Select the connection from the Select Connection window.

**Running the emutel Terminal** Configure and save at least one connection setting. Run the tool. The emutel Analyser window is displayed. Left-click on the ′connect-none′ text in the status bar (this is located at the bottom of the window). Select the required com port. The default baud rate is 19200. This can be changed by left clicking on the "19200" text. Select a new baud rate from the pop-up window. The selected port is opened. Press the ESC key to display the main copyright screen. When the main copyright screen is displayed, press Enter to display the main menu options.

**Reprogramming using the emutel Terminal** Software upgrades to the unit can be achieved by reprogramming i.e. uploading a new file to the unit. The Flash, PCMCIA card and DSP Module can be reprogrammed via the serial port.

When the main copyright screen of the emutel Terminal is displayed,

press Enter to display the main menu options.

Use the arrow keys to scroll down to the Other Features option. Press Enter. The Reprogramming Menu will be highlighted. Press Enter.

From the reprogramming options presented, select the required component being upgraded e.g. Flash. Confirm the choice made by entering Y. For Flash reprogramming, the display shows Clearing Ram, Ready for S-Record.

From the File menu on the emutel Terminal window, select the Send File option. Locate the S-Record file. This file holds details of the software changes and is obtained from **arca technologies**.

When the file is located, click Open. The file will be uploaded to the unit. If the file is valid, the display shows in sequence, S-Record download complete and Flash program complete. If the file is not valid an error message is displayed. The existing Flash will not have been changed.

Restart the unit to complete the upgrade.

**Trouble shooting Connection Problems** The common connection problems and their resolution are described below:

- The unit may not be turned on. Check the power lead and ensure the unit is switched on.
- The unit may not be correctly connected. Check that any all cable connections are secure.
- **•** Other software such as a terminal emulation program may be connected to the Com Port being used to connect to the unit. Close the terminal emulation software and launch the emutel Config again.
- ß Ethernet connection failure. Make sure the IP address in the

connection being used, matches that on the unit. A serial port connection can be made using the emutel Config application and the IP address changed by clicking on the LAN port.

- **In Modem connection failure.** No modem is fitted. The modem is an optional extra. Contact your distributor or **arca technologies** for an upgrade.
- ß If a tool such as the emutel Config is launched successfully but fails to respond for some reason, the tool can be released. Open the emutel ISDN Manager window and select the Tools tab. Click on the tool icon and click the Release button at the bottom of the window. Run the tool again.

Note: Selecting the Reset Unit or Load Unit Configuration options from the emutel Config will result in the user interface being temporarily disabled. Normal functionality will resume after a few a few seconds when the operations have been completed.

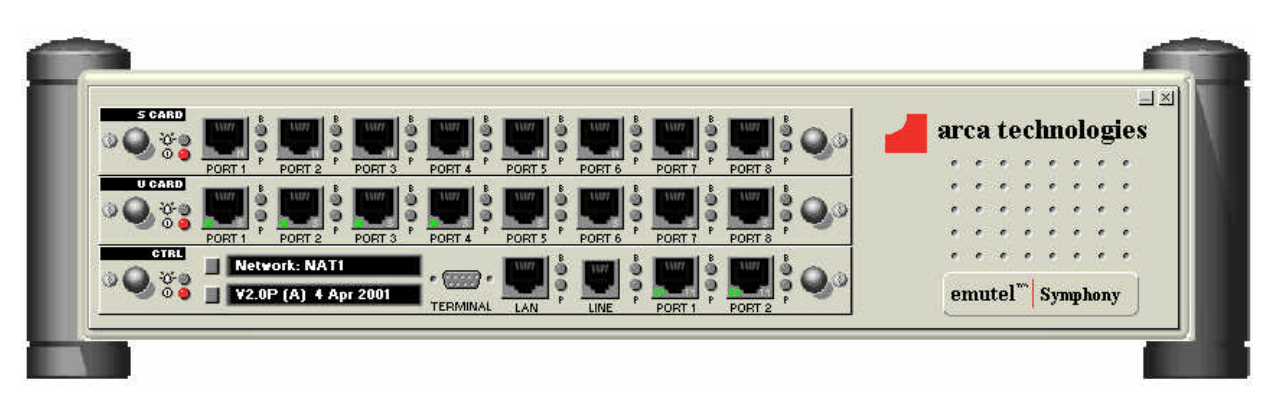

Figure 6 emutel Config windows application graphical user interface

**emutel Config User Interface Overview** The user interface (Figure 6) displays each of the cards in the unit. This includes the controller card and any additional expansion cards fitted.

Take a few minutes to move the mouse pointer over the application

and note how the display changes. For example, when the mouse moves over an object such as a port, the port icon is highlighted. A left-click on the port displays a pop-up window with settings that can be viewed or modified.

Other items on the user interface provide access to additional features or menus. These include the card buttons, PCMCIA slots, system button and "arca technologies" text.

It is strongly recommended that the emutel Manager help file is consulted for detailed explanations on the operation of the emutel Config application as what follows is only a brief overview.

**How to View and Change Settings** Left-click on the appropriate icon on the interface e.g. port, card button or system button. A pop-up window is displayed. Change the required settings and click OK or Apply. A message is sent to the unit that responds with the updated settings. Communication between the application and the **emutelTM|Symphony** is depicted in a small window at the bottom right of the screen.

> An alphabetical listing of all available settings and where they are located on the interface, is listed in the emutel Manager help file under the topic Setting Locator.

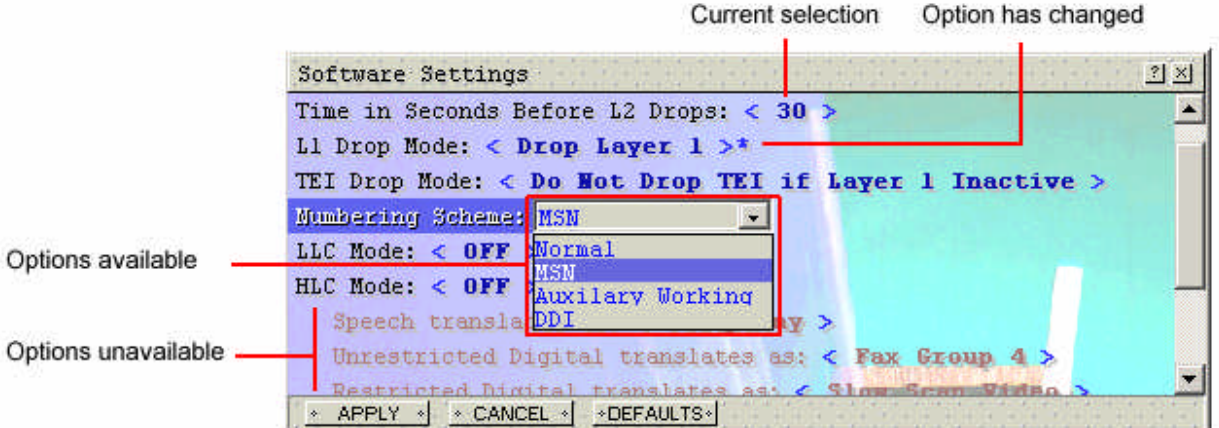

Figure 7 Pop-up window settings example

### **Display Features**

**Card Buttons** The card buttons are located at the top-left of the cards and provide access to card level settings. Left-click to access settings. Each setting in the card pop-up window is applied to all ports on the card. To reset all ports on the card, click the Defaults button.

### U CARD

Figure 8 Card button example on a BRI U expansion card

- **Ports** Each port on the unit is represented graphically on the user interface. Left-click on a port to access settings. Note that with the exception of system telephone numbers such as Out of order or Call Reject, telephone numbers can only be set at port level, not card level.
- **E1/T1 interface** The interface type of PRI ports on the unit is depicted with 'E1' or 'T1' on the port icon. For Permanent B operation, both ports must be set to E1 or T1.

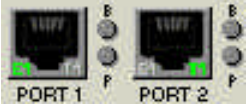

# Figure 9 E1/T1 representation on user interface

**Power Levels** The power settings are displayed for any BRI ports on the unit. The current power setting is displayed in the bottom right-hand of the port. The display represents the following:

 $0 =$  power off, N = normal, R = restricted, S = sealing

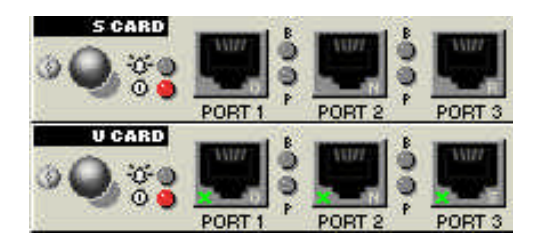

Figure 10 Power settings representation on user interface

**X25** Any BRI ports on the unit that have X25 capability are depicted on the interface with a small 'X' in the port icon. X25 must be enabled on the card before X25 port level settings become available. To enable X25, click on the appropriate card button and change the X25 mode to On.

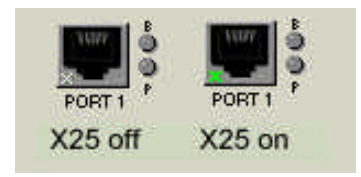

Figure 11 X25 representation on user interface

**Permanent B Operation** Permanent B channel operates between pairs of BRI or PRI interfaces on the unit. For PRI interfaces, both must be E1 or T1 otherwise Permanent B mode cannot be set.

> To apply Permanent B, click on the first port. Change the Permanent B mode to On and click Apply. The display will change to reflect

that Permanent B is in operation between the pair of interfaces.

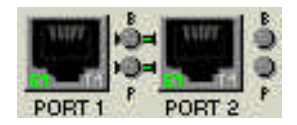

Figure 12 Permanent B representation on user interface

**PCMCIA Slots** The PCMCIA slots are used for display purposes and provide access to network and software settings. The current network is displayed on the upper slot. Clicking on this slot gives access to the network settings.

> The software version and date are displayed on the lower PCMCIA slot. Clicking on this slot gives access to the software settings.

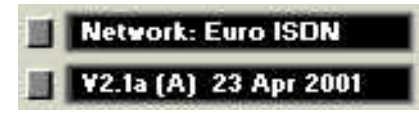

Figure 13 PCMCIA slots example

**System Button** The system button is located to the right of the top expansion card. Left-click on it to access the system settings which include system telephone numbers and DSP settings. The DSP settings are read only in the pop-up window but can be changed by clicking the DSP button at the bottom of the window.

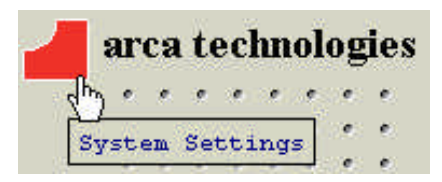

Figure 14 System button example

**System Menu** A right-click anywhere on the unit, except on any of the cards, displays a pop-up menu as shown in Figure 15.

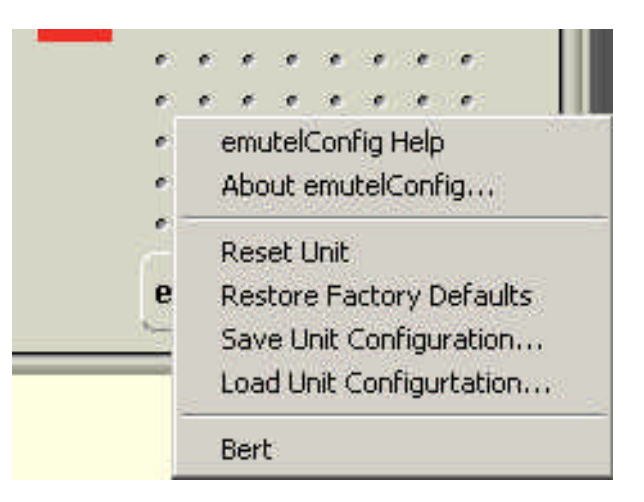

Figure 15 Right-click menu example

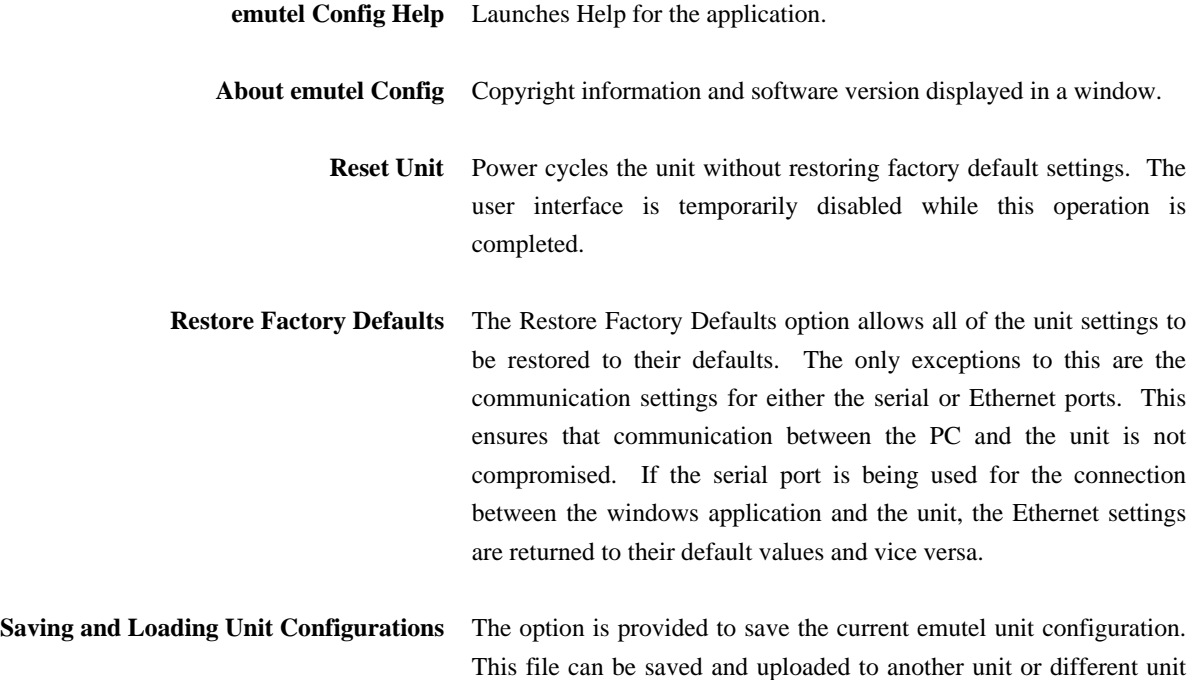

configurations can be stored for testing purposes. Should problems occur during the operation of the unit, the configuration file may be forwarded to Technical Support to aid troubleshooting. Note that the configuration files, which hold the unit information, should not be edited or they will become corrupted.

- **Save Unit Configuration** If you right-click anywhere on the unit, except on any of the cards, a pop-up menu is displayed. From the menu displayed, click on Save Unit Configuration. The Save As window is displayed. Enter the folder location and filename. ISDN configuration files have a preset sdn file extension. Click Save. The unit settings are saved to the specified location.
- **Load Unit Configuration** The units must be identical in terms of number of ports and their interfaces e.g. if the saved unit configuration file was based on an unit with a PRI module on the controller card and two BRI S cards, the unit the file is being uploaded to must also have the same configuration. If this is not the case, the unit configurations will conflict and an error will be reported.

If you right-click anywhere on the unit, except on any of the cards, a pop-up menu is displayed. From the menu displayed, click on Load Unit Configuration. The Open ISDN Configuration File window is displayed. Locate the saved configuration file.

When a configuration file is selected, the panel in the lower half of the window displays configuration file information such as the unit type e.g. cards, modules fitted, network etc. At this stage an initial crosscheck should be made with the unit to which the file is being uploaded.

Click Send Config. The configuration file information is uploaded to the unit. If there is a discrepancy in the unit types or configurations, an error message is displayed.

During the upload period, the user interface is temporarily disabled.

- **Bert** The Bert statistics are available for viewing when the BERT number is called. The Bert number is set via the System Settings button.
- **Website Access** Click on the 'arca technologies' text on the user interface. The company website is displayed with up to date information on products and technical support.
- **Accessing Help** The Help file provides an extensive range of topics on how to use the emutel ISDN Manager and the emutel Config interface including where to find specific settings (Setting Locator topic). Help can be accessed in the following ways:
	- **•** Press F1 to access the online Help.
	- Right-click anywhere on the unit, other than on a card and select emutel Config Help
	- **EXECUTE:** View Help without launching the windows application via the Start, Programs, emutel ISDN Application Suite menu.

**Introduction** Before the analyser can be used it has to be installed on a PC with Windows 95, Windows 98, Windows NT4 or Windows 2000. The protocol analyser is on the same CD as the windows application and is installed at the same time. Refer to the section Installing the Software in the Windows Application chapter for further details.

**Protocol Analyser Overview** The protocol analyser for the **emutel<sup>TM</sup>** [Symphony consists of a single window display with a toolbar, status bar and a menu bar. All decoding of messages is displayed in the scrolling windows and toolbar and menu bar can be used for setting the different options within the analyser.

The analyser can operate in two modes:

- On-Line Monitoring
- **•** Off-Line Analysis

In on-line monitoring mode the protocol analyser has to be connected to the terminal port on the unit, messages passed between the unit and terminal equipment can now be monitored. In off-line mode a trace currently in the viewer can be manipulated or a file can be loaded with information regarding a previously recorded trace.

The protocol analyser also contains a comprehensive Help file. It is strongly recommended that the Help file be consulted for a detailed explanation of the operations that can be carried out in the analyser. A brief overview of the features and operation of the tool now follows.

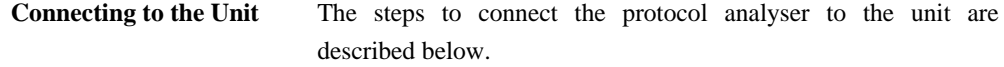

The first step is to make sure the protocol analyser is installed correctly and can be launched. The analyser is on the emutel Application Suite CD. Consult the "Installing the Software" in the Windows Application chapter for further details on how to complete the installation.

Once installed, the protocol analyser can be launched in two ways. From the Start, Programs menu select the emutel Application Suite and click on the emutel analyser. Alternatively, if the emutel ISDN Manager is running, click the Tools tab and run the emutel Analyser tool. For information on how to run the emutel ISDN Manager refer to the emutel ISDN Manager section in the Windows Application chapter.

Once you can view the protocol analyser window you are ready for step two. Connect a serial cable from the terminal connection on the back of the unit to a Com Port on the PC.

From the Analyse menu, select the Open Connection option. This displays the Select Connection window from which a connection can be selected. Refer to the emutel ISDN Manager section in the Windows Application chapter for more information on how to change and troubleshoot connection settings.

When the connection has been established between the protocol analyser and the unit, all of the messages will be loaded in the protocol analyser buffer and the viewer window.

For more information on the viewer, buffers, reloading and other options please consult the Help provided.

**Configuring the Protocol Analyser** The "Options Menu" provides for all configuration of the protocol

analyser. It consists of five options:

- **Specification**
- Display Modes
- **Filtering**
- $\blacksquare$  Triggers
- Colour Settings

Each of these options is described briefly below. For a more indepth explanation of the features consult the Help provided.

**Setting the Network Specification** For most network personality modules, the analyser auto-detects the network however for the USA, BT and VN 2/3-network personality cards more than one option is available. The Specification option allows you to choose which network protocol is set in the unit. If the correct protocol is not selected the messages may not be decoded accurately.

**Setting the Display Modes** The Display modes option allows you to set the level of decoding shown in the viewer window for each layer of a message.

> Layer 1 decoding can either be off or set to "Alarm Only". When this is enabled the analyser will report any change in the state of the physical connection.

> At Layer 2 you can select one of four possible modes of operation. If "Hex" is selected the bytes representing the layer 2 part of a message are displayed in hexadecimal form. "Short" mode provides the frame type and the CR value. "Complete" mode provides all Layer 2 information.

> Layer 3 provides the greatest flexibility with six different options. If "Hex" is selected the bytes representing the layer 3 part of a message are displayed in hexadecimal form. "Short" mode provides the protocol discriminator, call reference value and the

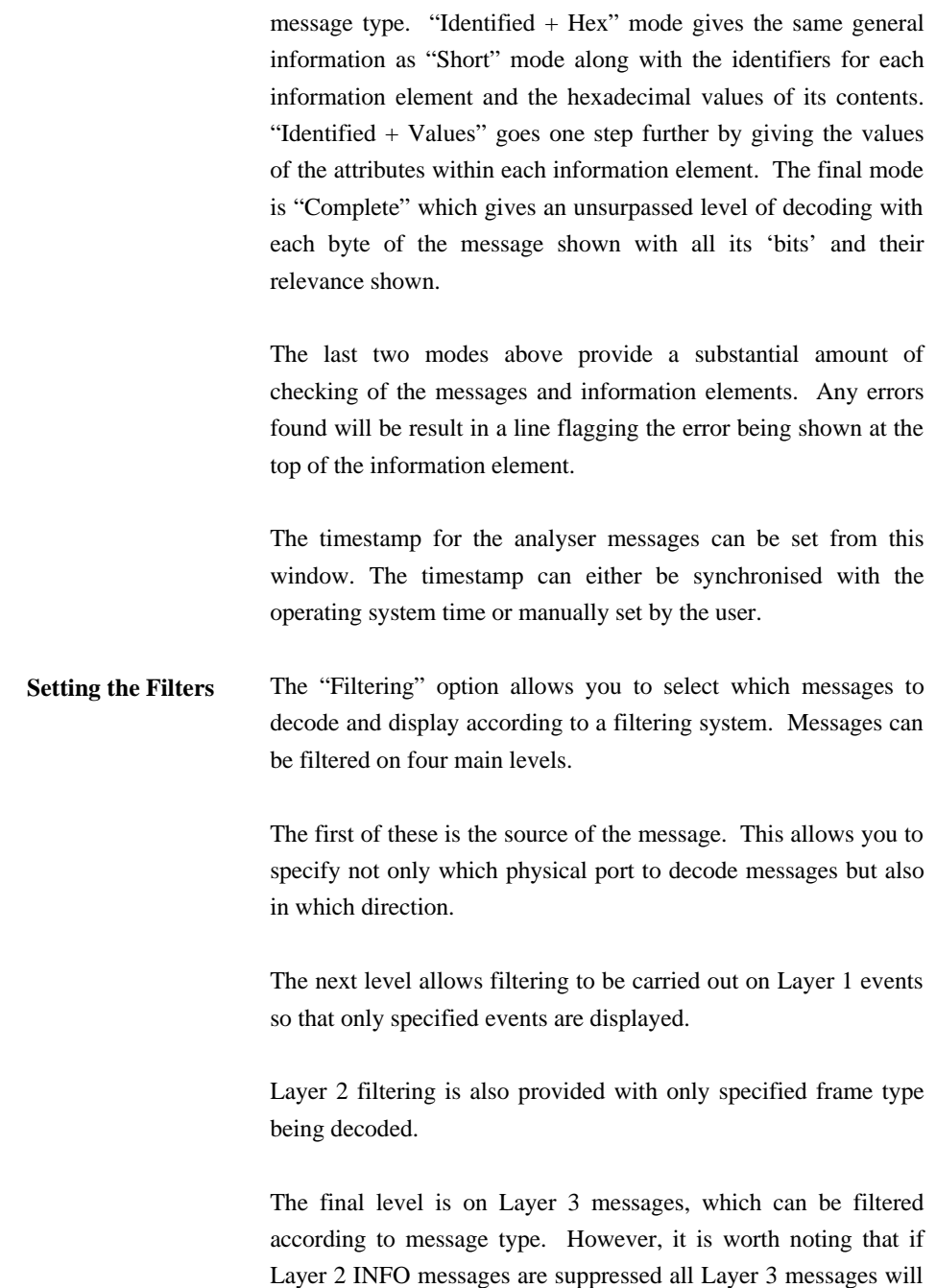

also be suppressed.

The number of messages displayed after filtering against the total number of messages is displayed in the status bar.

**Setting a Trigger** The "Triggers" option allows analyser to start recording or displaying a trace when a particular event happens or a certain message is received. Triggers can be set on three levels to carry out three different actions.

The first level allows a Layer 1 event to start the action. This can be specified even further only apply to a particular port. The second level allows a Layer 2 frame type to be specified to carry out an action. Stating a particular direction for the message can specify this further. Level 3 allows a Layer 3 message type to be specified and again the direction of the message can be specified.

The action to be carried out when the trigger has been activated can be to either to start displaying the messages, to record the messages to a file or to filter the messages and then record them to a file.

One more option is available when setting up a trigger and that is to record a certain number of messages before the event and then a set number after. This is used when the recording action is specified.

**Setting the Viewer Colours** This option allows you to set the text colour for each layer of a message and the background colour to be used for the direction of the message.

**Viewing a Trace** Once a message is decoded it is displayed and shown in the viewer window. Every message has some header information which always takes the same form:

- **The Timestamp**
- ß The Sequence number
- **The Direction of the message**
- **Fig.** The Port number
- The Layer

The timestamp is set according to the time set in the hardware settings on the unit. It is displayed in the form HH::MM::SS.mmmm.

The sequence number is generated by the unit and is initialised to zero on power-up. If a sequence number is missed a message is displayed on the screen showing how many have been lost.

The direction can be one of two values either T->N or N->T specifying if the message is being transmitted from the unit to the terminal equipment or by the terminal equipment to the unit. This also affects the background colour in which the message is displayed which allows easy understanding of the send/receive interaction. These colours can be set as described above using the options menu.

The port number corresponds to the port numbering on the front of your unit and also gives information on whether the port is BRI, PRI or PSTN.

The last piece of generic information is the Layer identifier, which uses L1 for Layer 1, L2 for Layer 2 and L3 for Layer 3. This controls the text colour of the information with a different colour for each layer, which can be set using the options menu.

**Navigating a Trace** Whenever a trace is being viewed a number of options on the toolbar and the search menu become active. These allow you to easily navigate through the displayed messages.

The first of these are the four search options.

- **Beginning which scrolls to the beginning of the trace**
- **•** Previous which scrolls back one message
- Rext which scrolls to the beginning of the next message
- $\blacksquare$  End which scrolls to the end of the trace

Another two options are also active if the protocol analyser is in on-line monitoring mode. These are:

- **Pause which stops any more messages from being** added to the displayed trace
- ß Autoscroll which automatically scrolls to the bottom of the window when a new message is decoded. This option is sensitive to user responses and clicking in the trace window, scrolling or using the search options will cause it to turn itself off.

For more information on the viewer and it options please consult the Help files provided.

**Saving and Opening Trace Files** The "File" menu allows you to save a trace to a file, open a trace saved at an earlier time or export a trace to a text file. Each of these options is explained below.

> When a trace is being viewed it is automatically logged to a file. When you exit a trace or start a new trace you are automatically prompted whether you wish to save the trace to a different file name. If you do not then it is automatically overwritten by the new trace as it is logged to the same file. If you save a trace while it is active all messages appended to that trace afterwards are automatically logged to the save file specified.

> All the messages are saved in a capture file including those filtered out or not displayed as this allows you to change display

modes and filtering options when the trace is re-loaded. The network specification is saved in the capture file, as this needs to be set when the file is re-loaded in-order for the trace to be decoded accurately.

A trace can also be opened from the view menu for off-line analysis. The network specification is set automatically and the trace is displayed. You can now change the display and filtering options as they please to analyse the trace. It is not possible to add to a trace opened from a file, and it can only be opened when no connection is present.

For more information on saving and opening files consult the Help files.

**Exporting and Printing Trace files** Apart from opening and saving two other options are also available under the "File" menu. The first of these is to export to a text file. This allows a trace to be viewed without the analyser being installed. If no text is selected when this option is selected then the entire trace is exported to a text file, however, if text is selected then the only these lines are exported.

> The print option results in the entire trace being printed. Print Setup and print preview work in the same way as other windows applications.

> For more information on these options and their toolbar buttons please consult the Help files.

**Help** There is an extensive Help file supplied with the protocol analyser that gives in-depth information on all its operations and options. However, it is necessary for IE4 to be installed in-order to view the help files.

## **HARDWARE SETUP**

**Introduction** This chapter outlines the user interface of the **emutelTM|Symphony** and how the various functions of the **emutelTM|Symphony** are set up and used via a terminal emulator program.

**Copyright Screen** Assuming that the hardware has been set up as described in Chapter 1 Installation, when power is applied the following message should be displayed on the user terminal or PC.

> Copyright Arca Technologies Ltd 2000 ISDN Simulator (XXX) Vx.xx dd mmm yyyy S/N xxxxxxxx Card Type Fitted Card Type Fitted Module Fitted X.25 version Vx.xx Modem xxxxxxxxxxx Ethernet MAC Address : xxxxxx-xxxxxx TCP/IP IP Address : xxxxxxxxxxxxxx Subnet Mask : xxxxxxxxxxx Gateway : xxxxxxxxxxx TCP Port : xxxxxxxxxx

Figure 16 The **emutelTM|Symphony** copyright screen

The default data format is 19200 baud, 8 data bits, 2 stop bits, no parity. If no message appears, then this could indicate a possible problem with the control cable. If some characters are displayed but the format is peculiar then the terminal parameters are probably incorrect. Try adjusting the terminal parameters so that they match the **emutelTM|Symphony**.

Nothing further will happen until a key is pressed. Note that once the unit has been set up it is not necessary to set it up each time it

# **HARDWARE SETUP**

is powered on, and consequently the terminal need not be connected thereafter. When the menu system is first selected the Copyright Screen is displayed. It can be displayed again by pressing <Esc> from the main menu. **Main Menu** Press 'Enter' to display the main set up screen, shown in figure 17. Hardware Setup Software Setup Telephone Number Setup Other Features Figure 17 Main System Menu **Changing Parameters** The Setup of an **emutelTM|Symphony** is structured rather like a tree with the menu of Figure 17 at the top. The user moves to a more detailed function by using the <up-arrow> and <downarrow> keys. To select the desired function press <enter> on the keyboard. To move to a higher function press the <esc> key on the keyboard. Note that  $\langle u \rangle$  and  $\langle d \rangle$  perform the same function as  $\langle u \rangle$ -arrow and <down-arrow>. Some information such as telephone numbers must be entered by typing them in rather than using the <space>. Move to the item to be changed and press <enter>. A prompt will appear at the bottom of the screen requesting the information. The options listed in Figure 17 are as follows. **Hardware Configuration** This function allows you to set up the communications ports and various other hardware functions of the **emutelTM|Symphony**.
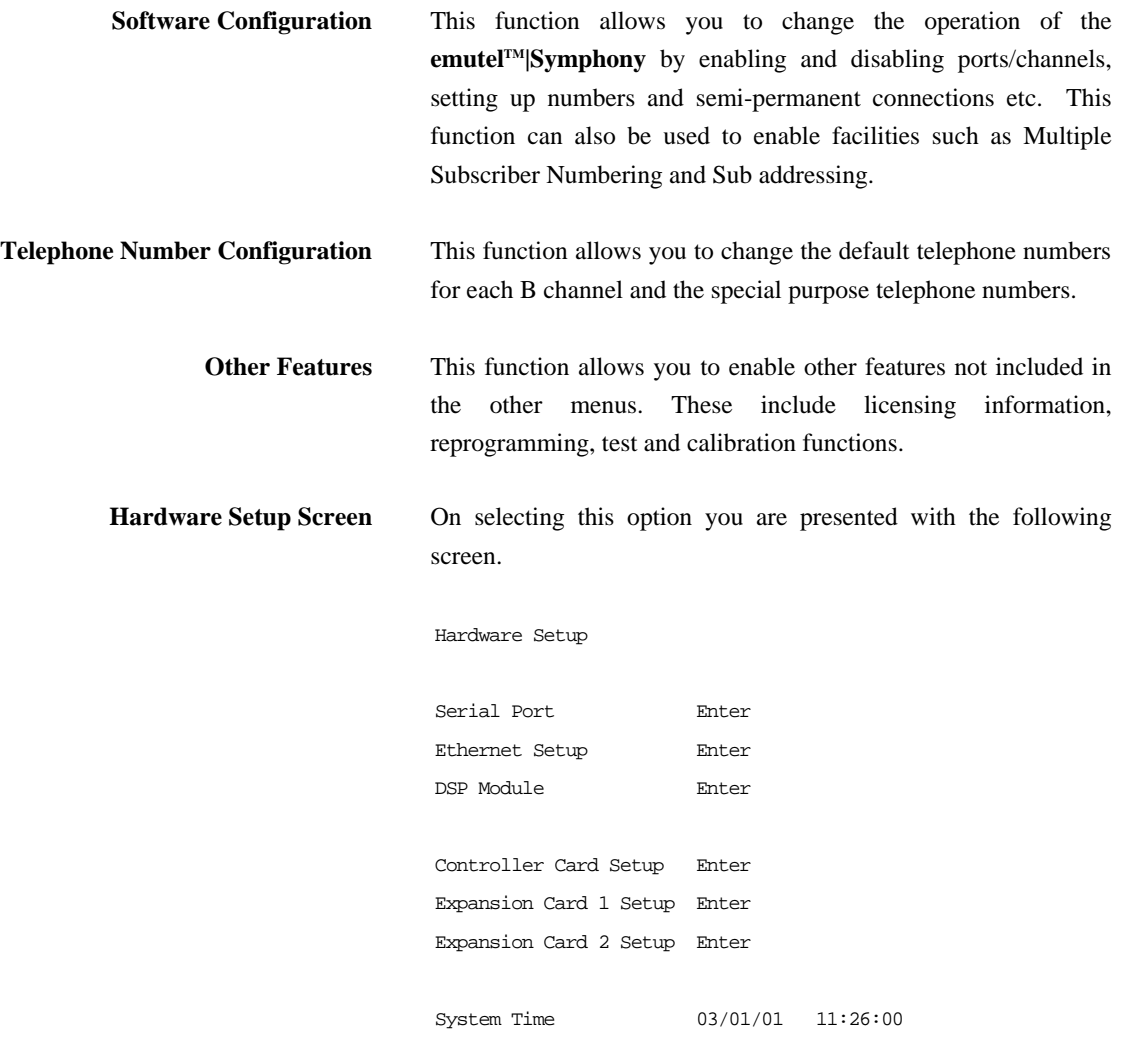

Figure 18 Hardware Setup Menu

With the exception of System Time, all of the fields in this menu refer to separate menus. These menus are entered by using the <enter>.

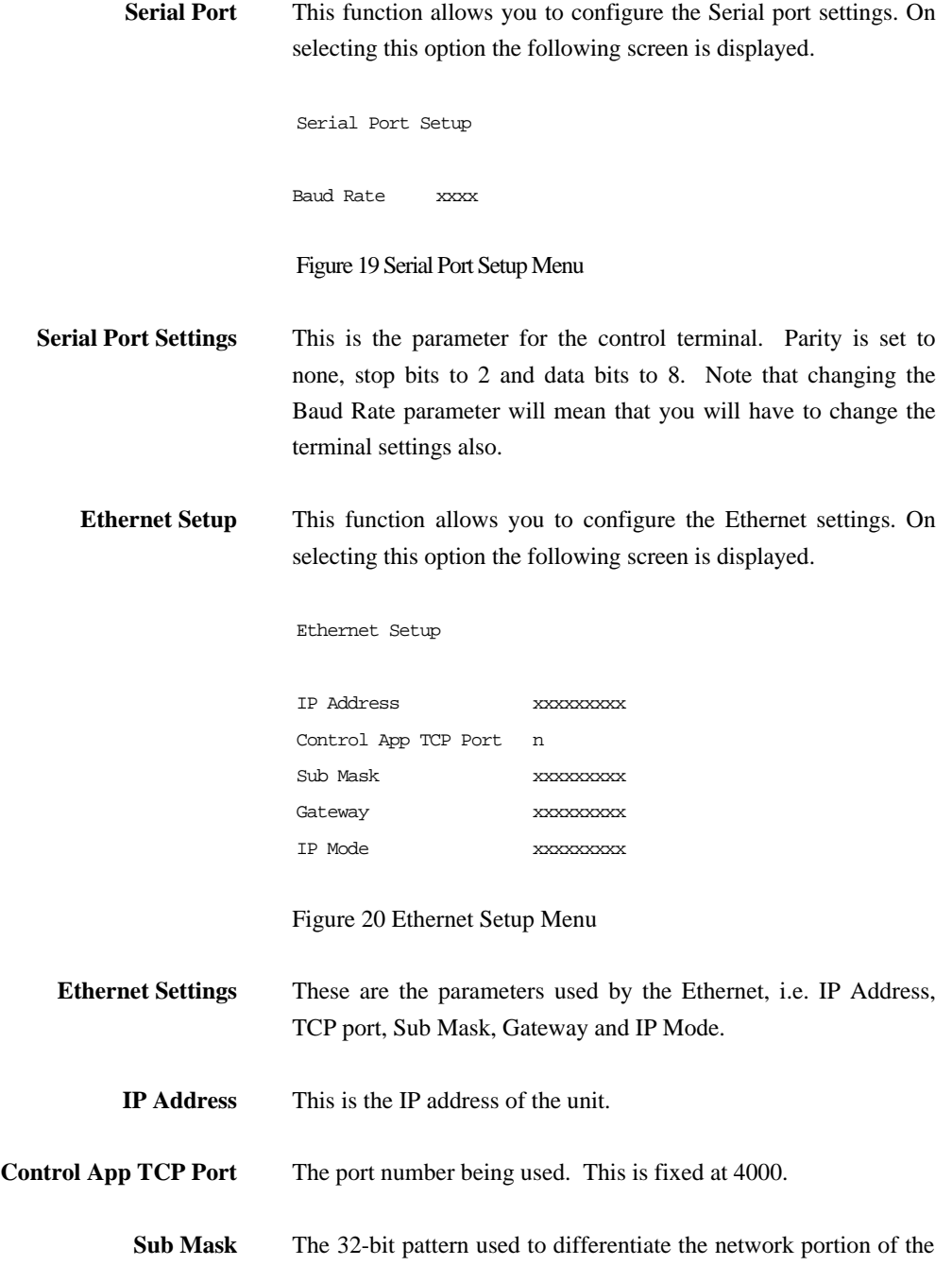

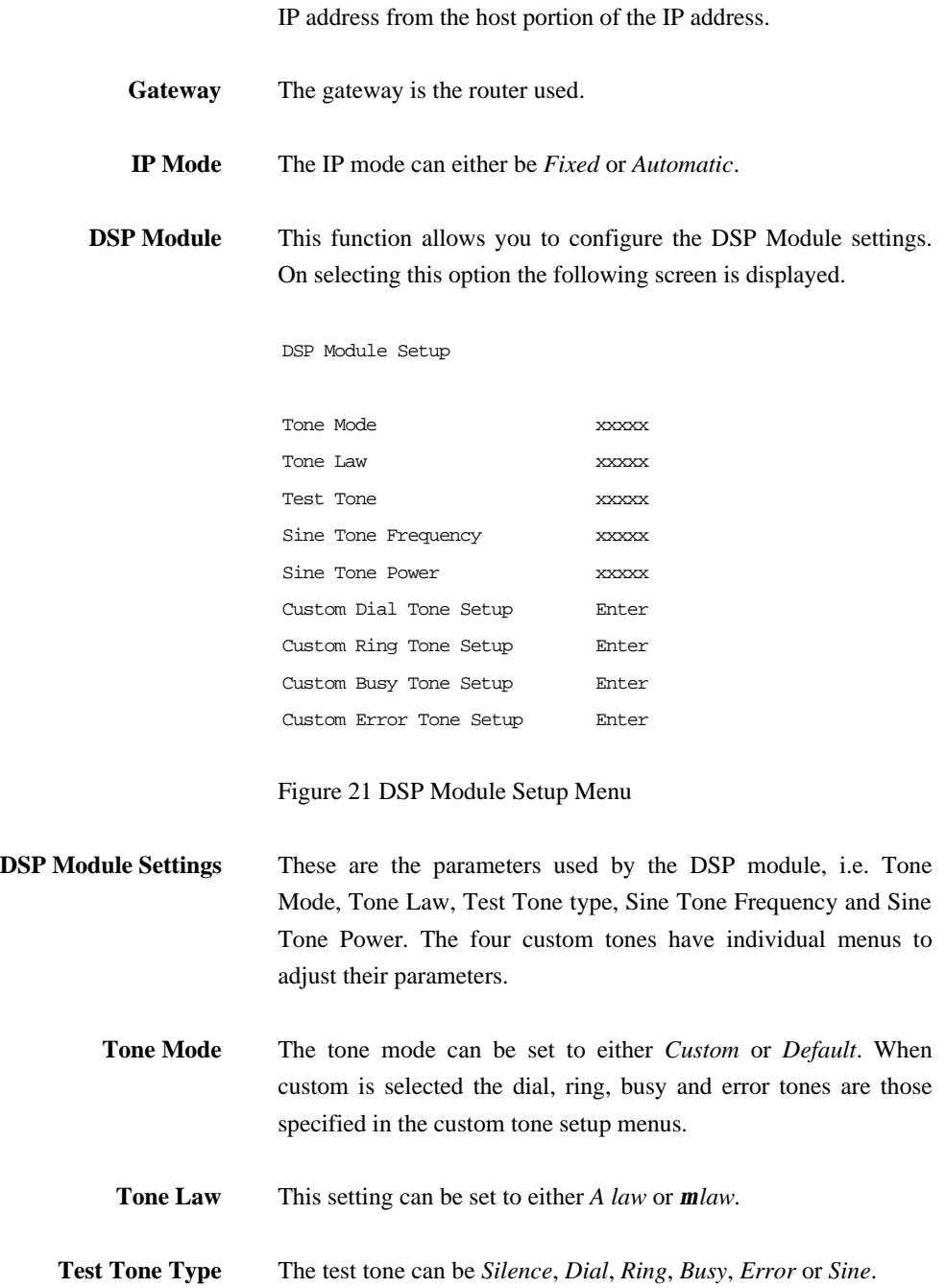

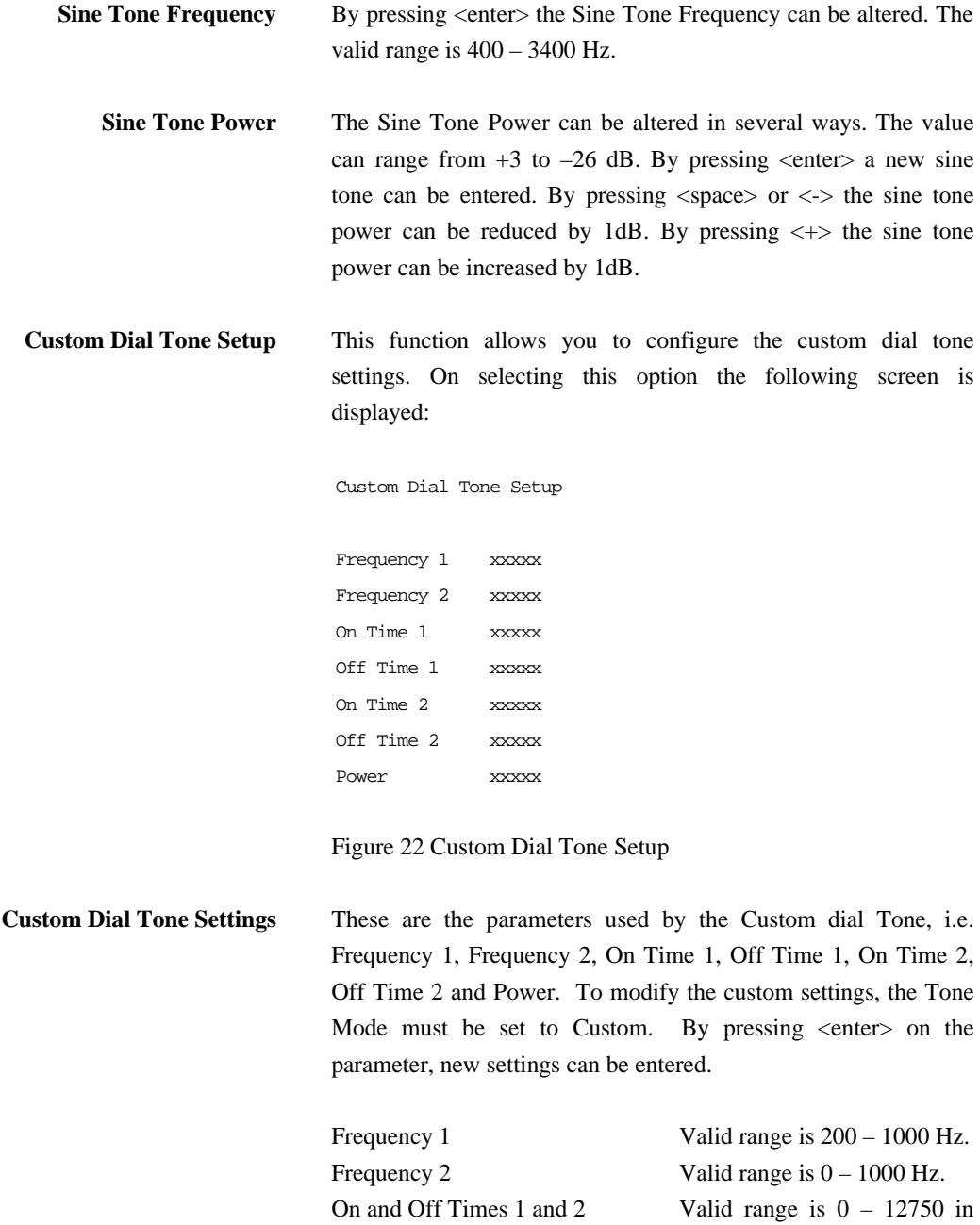

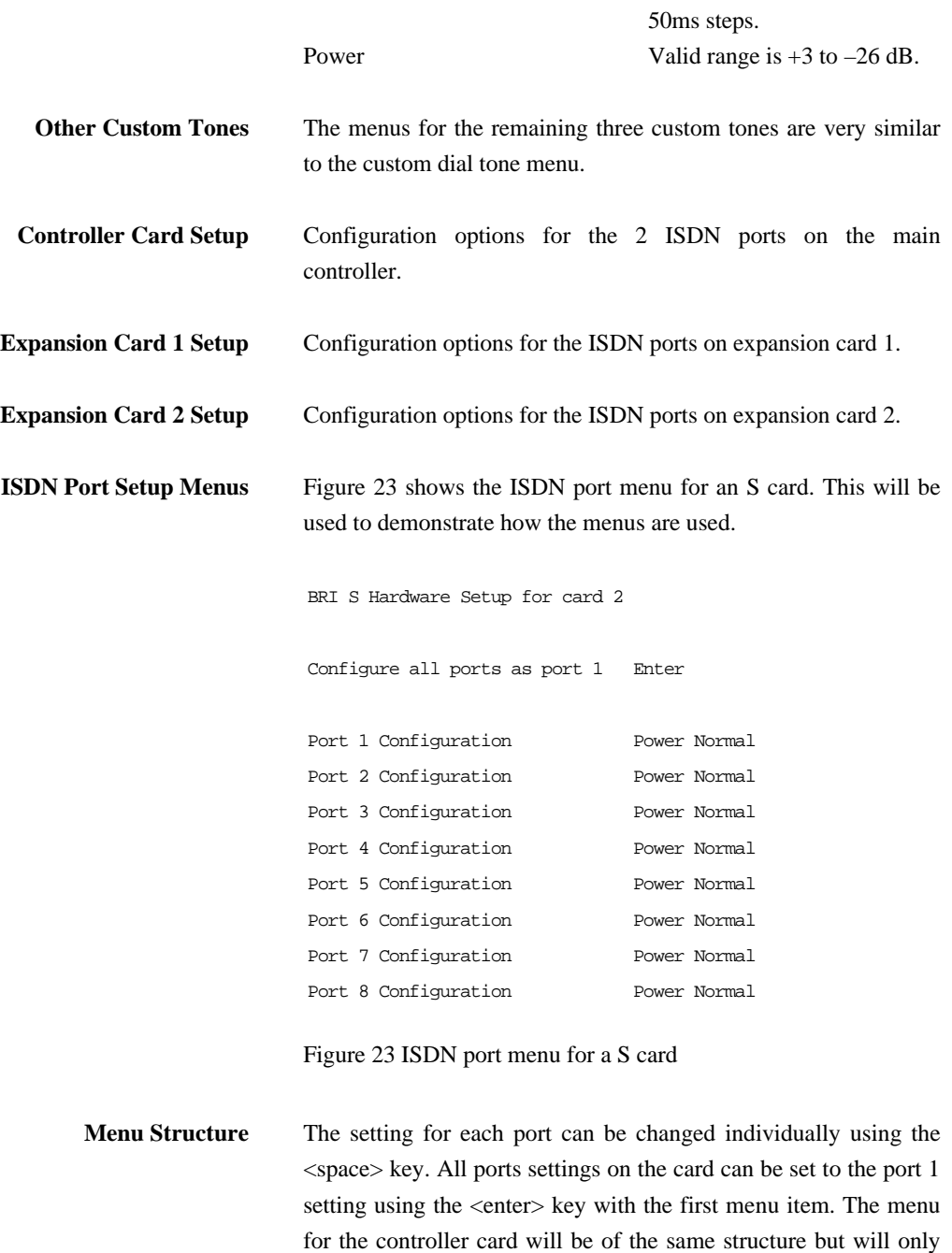

refer to two ports.

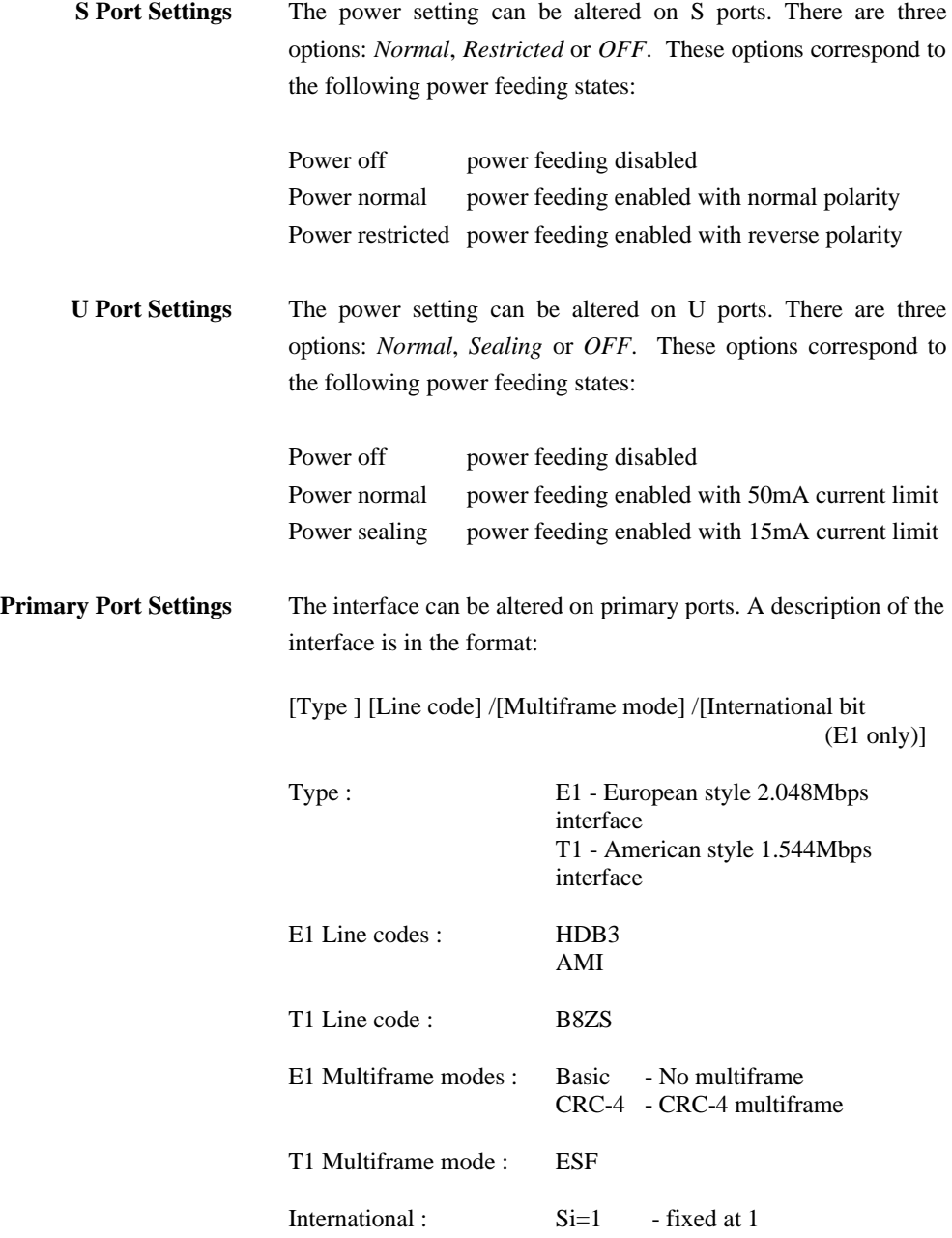

bit Si=FEBE - used to return CRC-4 error information

Analogue Port Setup The Figure below shows the analogue port setup menu. PSTN Hardware Setup for card 2

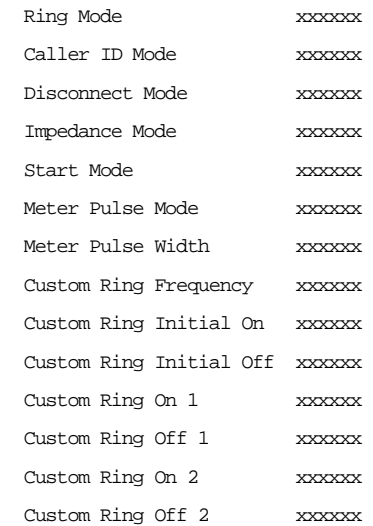

Figure 24 Analogue port menu

**Analogue Port Settings** These are the parameters for the analogue ports, i.e. Ring Mode, Caller ID Mode, Disconnect Mode, Impedance Mode, Start Mode, Meter Pulse Mode, Meter Pulse Width and the custom ring settings.

> **Ring Mode** This field allows you to set the characteristics of the ringing voltage on analogue interfaces. If it is set to *Normal* the ringing is 25 Hz with a dual cadence of 0.4s on, 0.4s off alternating with 0.4s on, 2s off. If it is set to *USA* the ringing is 20Hz with a cadence of 2s on, 4s off. If it is set to *Custom* you can then press enter which allows you to set the Custom Ring Frequency

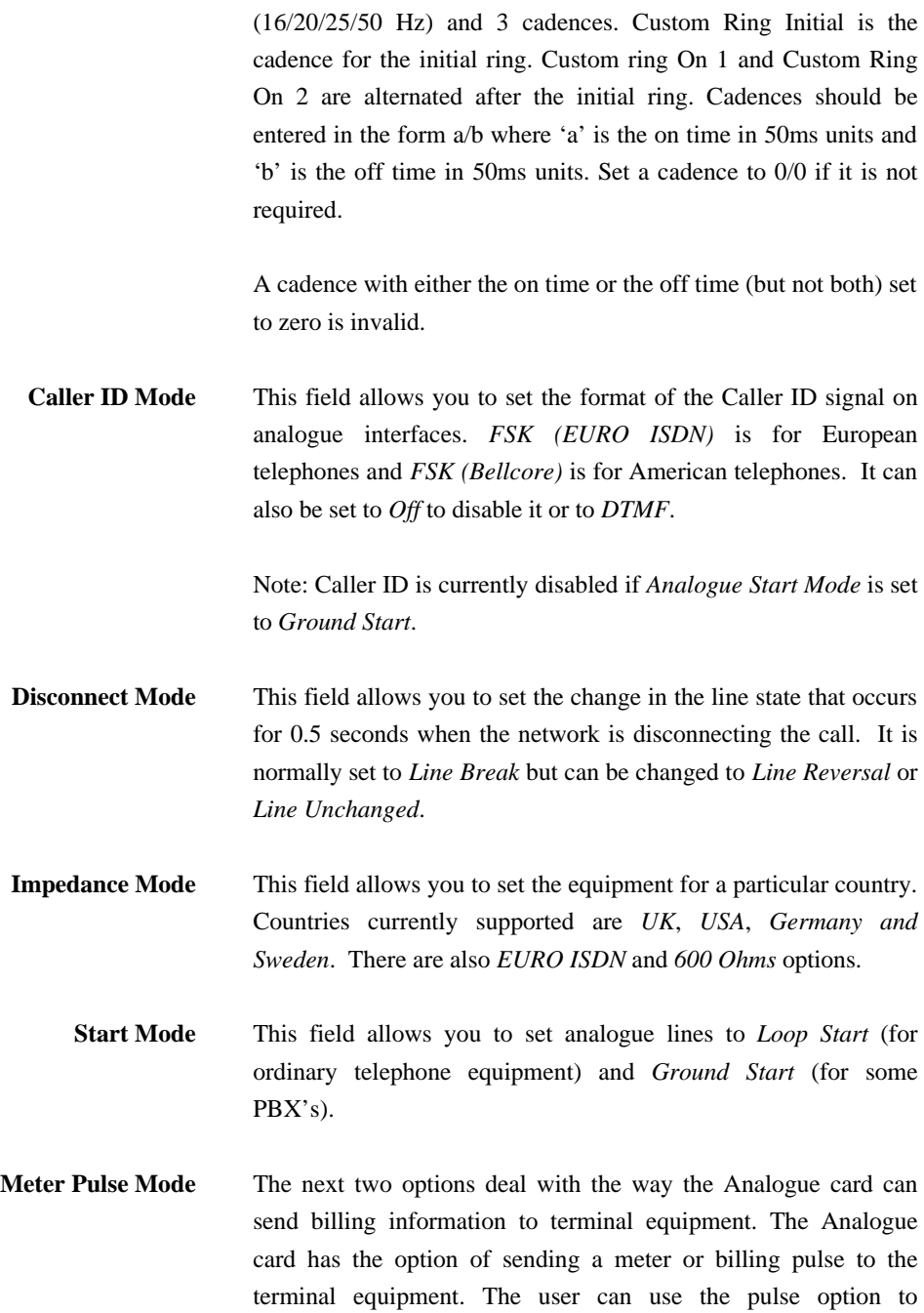

determine if a pulse is sent and if so, at what frequency (12KHz or 16KHz). **Meter Pulse Width** The user has the option to specify the length of the pulse in ms. The valid range is  $50 - 1000$ ms. There are seven options in this category and these only become active once the Ring Mode option is set to Custom. The first of these options is concerned with the ring frequency and *16Hz, 20Hz, 25Hz* or *50Hz* can be selected. **Custom Ring Options** The remaining options are with regards to the ring cadence and the values should in ms. For example, if you require a custom ring with a frequency of 16Hz and an initial cadence of 2 seconds on and 4 seconds off and thereafter have a continuous 1sec on 1sec off, 50ms on and 50ms. The menu would view as below: Ring Mode Custom …. …. Custom Ring Frequency 16Hz Custom Ring Initial On 2000 Custom Ring Initial Off 4000 Custom Ring On1 1000 Custom Ring Off1 1000 Custom Ring On2 50 Custom Ring Off2 50 **System Time** The system date and time are displayed and constantly updated. If the system time is selected and <enter> pressed then the date and time can be altered. The date must be in dd/mm/yy format. The

time must be entered in 24 hour hh:mm:ss format.

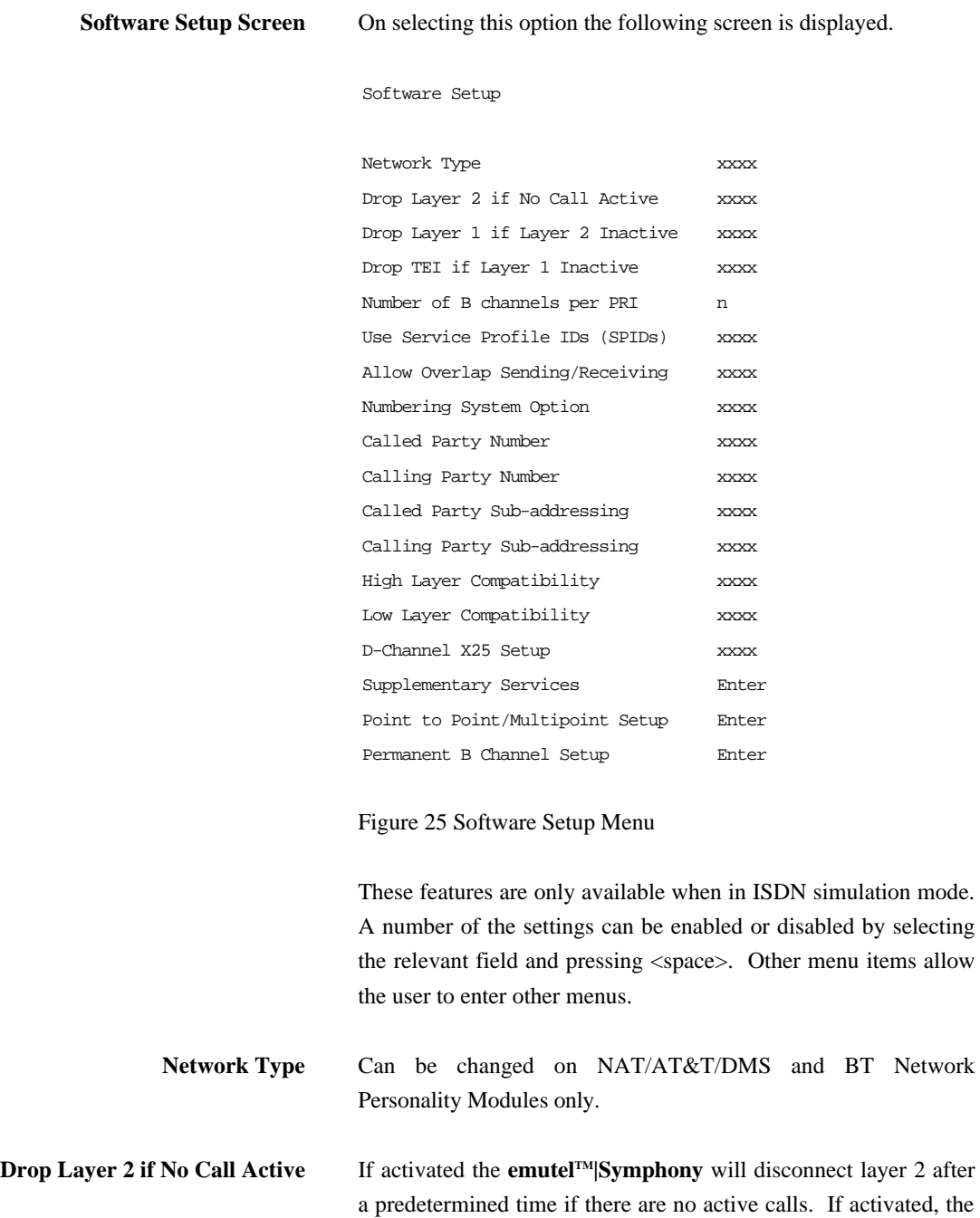

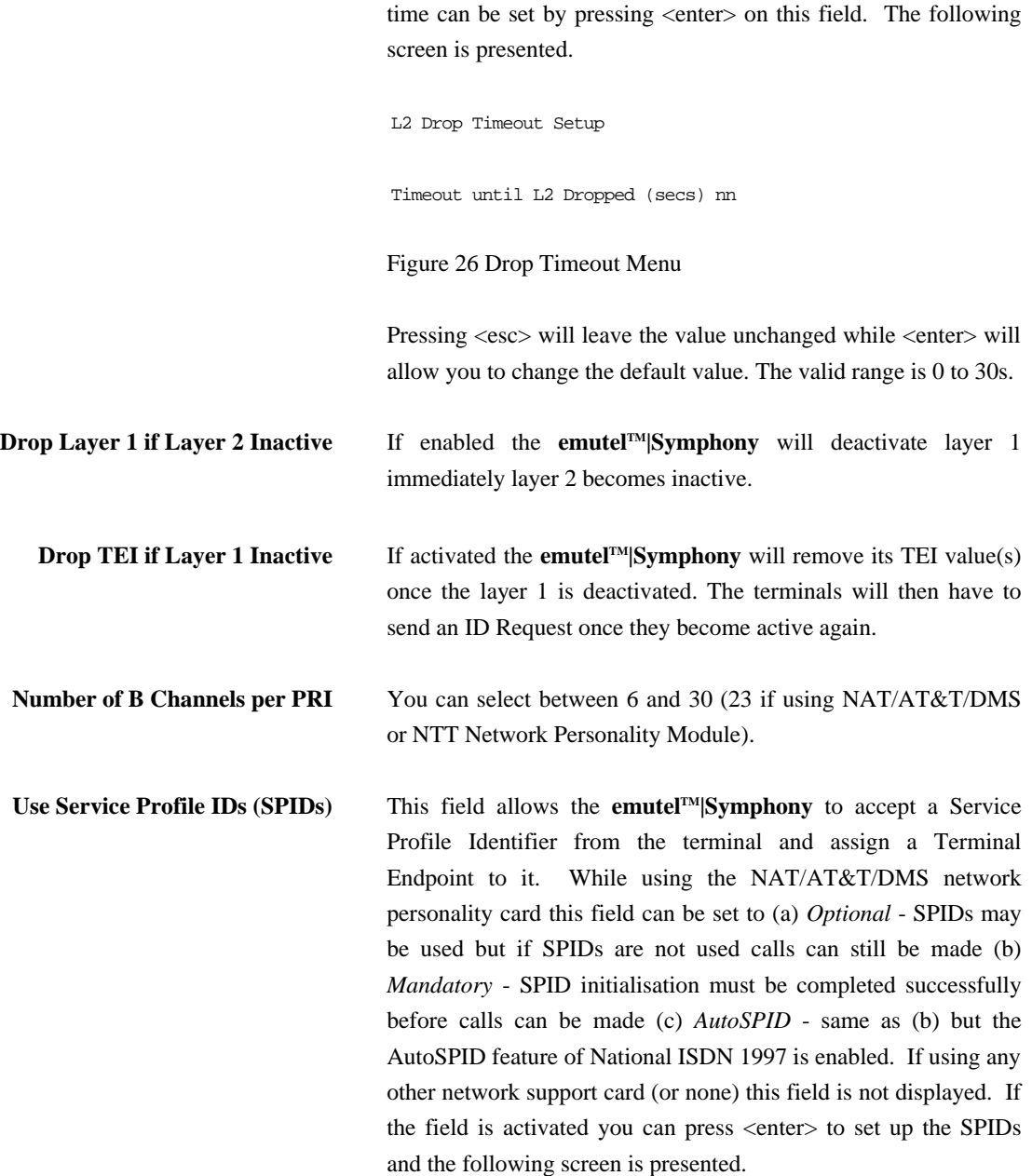

Service Profile Identifier Setup

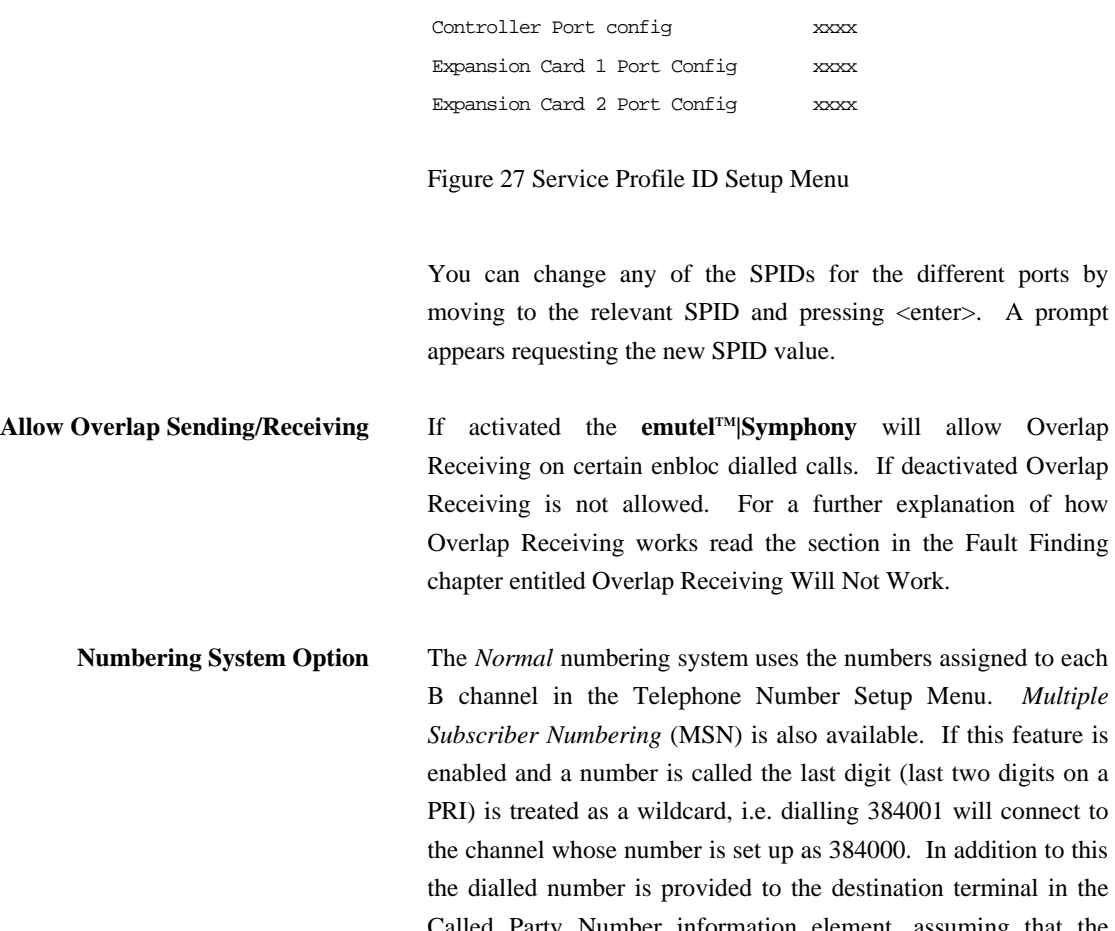

enabled and a number is called the last digit (last two digits on a PRI) is treated as a wildcard, i.e. dialling 384001 will connect to the channel whose number is set up as 384000. In addition to this the dialled number is provided to the destination terminal in the Called Party Number information element, assuming that the Called Party Number information element is enabled. (Note that in BT and 1TR6 Network Personality Modules only the last digit dialled is provided regardless of whether the Called Party Number information element is enabled or not.)

The third option is *Auxiliary Working*. Enabling this feature sets all B channels on an interface to the same telephone number. Lastly *Direct Dialling In* (DDI) is provided. This works in basically the same way as MSN. Overlap receiving works

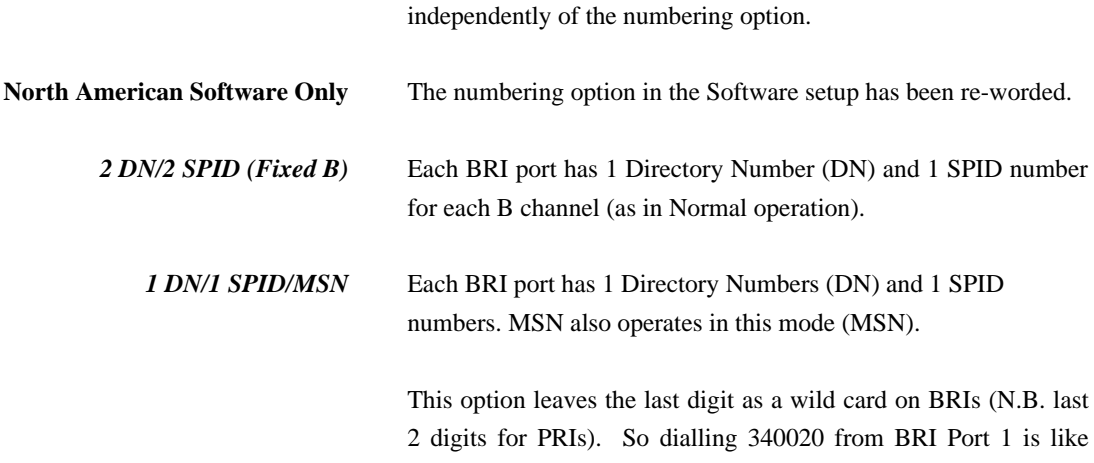

2 digits for PRIs). So dialling 340020 from BRI Port 1 is like dialling 34002\*. Therefore, any number dialled between 340020 & 340029 will have the same affect and dial B1 channel on Port 2. In addition to this the dialled number is presented at the destination port.

*1 DN/1 SPID (x2)* Each BRI port has 1 Directory Number (DN) and 1 SPID number only (Auxiliary working).

> This option assigns the same number to each of the B channels per interface. For example, for Port 1 on an **emutelTM|Symphony** both B1 & B2 will have the same number (340010). No wild card operates, unlike that described above.

> N.B. There is no Direct Dial In operation in North American software.

**Called Party Number** If activated a Called Party Number information element is included in the message sent to the destination terminal. This is the network generated directory number if the calling terminal did not send a Called Party Number information element to the **emutelTM|Symphony** in its transmitted SETUP message or simply a copy of the terminal supplied number if it did include a Called Party Number information element in its transmitted SETUP

message to the **emutelTM|Symphony**.

**Note that a Called Party Number is sometimes included in the SETUP message from the emutelTM|Symphony to the called terminal even if this field is set to No.**

If switched to *Yes* pressing <enter> when on this field displays the following screen.

Called Party Number Setup

Type tttttttt Plan ppppppppp

Figure 28 Called Party Number Setup

This screen allows you to reconfigure the Called Party Number information element before it is sent to the called party. If Type or Plan are set to *Automatic* then the Called Party Number will be passed through the **emutelTM|Symphony** unaltered. The Type field can be forced to a different setting by pressing <space> while on the Type field.

Available settings are:-

- ß *Automatic*
- ß *Unknown*
- ß *International*
- ß *National*
- ß *Network*
- ß *Subscriber*
- ß *Abbreviated*

Similarly, the Plan field can be forced to a fixed value.

Available plans are:

- ß *Automatic*
- ß *Unknown*
- ß *ISDN / Telephony*
- ß *Data*
- ß *Telex*
- ß *National*
- ß *Private*

**Calling Party Number** If this feature is activated a Calling Party Number information element is included in the SETUP message sent from the **emutelTM|Symphony** to the destination terminal. This is the network generated directory number if the calling terminal did not send a Calling Party Number information element in its transmitted SETUP message to the **emutelTM|Symphony** or simply a copy of the terminal supplied number it did include a Calling Party Number information element in its transmitted SETUP message to the **emutelTM|Symphony**.

> If switched to *Yes* pressing <enter> when on this field displays the following screen.

Calling Party Number Setup

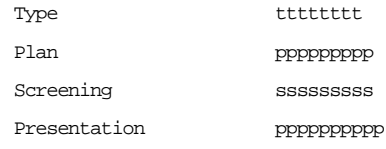

Figure 29 Calling Party Number Setup

This screen allows you to reconfigure the Calling Party Number information element before it is sent to the called party. If Type, Plan, Screening or Presentation are set to *Automatic* then the Called Party Number will be passed through the

## **emutelTM|Symphony** unaltered.

The Type field can be forced to a different setting by pressing <space> while on the Type field. Available settings are:

- ß *Automatic*
- *Unknown*
- ß *International*
- ß *National*
- ß *Network*
- ß *Subscriber*
- ß *Abbreviated*
- ß *Extended*

Similarly the Plan field can be forced to a fixed value. Available plans are:

- ß *Automatic*
- ß *Unknown*
- ß *ISDN / Telephony*
- ß *Data*
- ß *Telex*
- ß *National*
- ß *Private*
- ß *Extended*

The Screening field can be forced to a fixed value. Available screening indicators are:

- ß *Automatic*
- ß *User Provided Not Screened*
- ß *User Provided Verified and Passed*
- ß *User Provided Verified and Failed*
- ß *Network Provided*

# **CHAPTER 8 52**

The Presentation field can be forced to a fixed value. Available presentation indicators are:

- ß *Automatic*
- **•** *Presentation Allowed*
- ß *Presentation Restricted*
- ß *Number Not Available*

Note that if *Presentation Restricted* is chosen no number digits will be included in the Calling Party Number information element.

**Called Party Subaddressing** If this feature is enabled a Called Party Subaddressing information element is included in the SETUP message sent to the destination terminal, but only if the calling terminal sent a Called Party Subaddress information element in its transmitted SETUP message to the **emutelTM|Symphony**. The CCITT and Euro-ISDN Network Personality Modules allow the generation of a Called Party Subaddress by dialling an enbloc number and the Called Party Subaddress separated by a # (e.g. dial 384000#123 to generate a subaddress of 123).

**Calling Party Subaddressing** If this feature is enabled a Calling Party Subaddressing information element is included in the SETUP message sent to the destination terminal, but only if the calling terminal sent a Calling Party Subaddress information element in its transmitted SETUP message to the **emutelTM|Symphony**.

**High Layer Compatibility** If this feature is activated a High Layer Compatibility information element is included in the SETUP message sent to the destination terminal. If this option is set to *No*, then the **emutelTM|Symphony** always generates a HLC on outgoing calls. If it set to *Modify* then it will modify outgoing HLC' according to the HLC setup. If it set to *Transparent* then it will pass though HLCs is present in original calls.

If activated pressing <enter> when on this field allows you to map the "information transfer capability" field of the Bearer Capability information element to the "higher layer characteristics identification" of the High Layer Compatibility information element (see Q.931). To set up this mapping the following screen is displayed.

High Layer Compatibility Setup

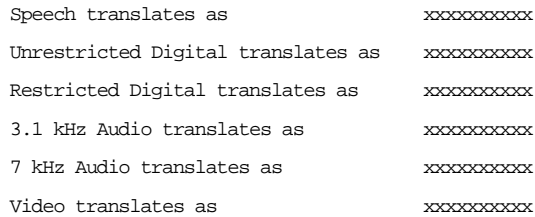

Figure 30 Translation from Bearer Capabilities to HLC

The table is edited in the normal fashion - move to the field to be changed and use <space> to cycle through the available options until the desired option is selected.

The available options are:

- ß *Telephony*
- $\blacksquare$  *Fax Group* 2/3
- ß *Slow Scan Video*
- ß *Fax Group 4*
- ß *Teletex Basic Mixed andFax*
- *Teletex Basic and Processible*
- **E** *International Videotex*
- ß *Telex*
- ß *Message Handling*
- **•** *OSI Application*

ß *Maintenance*

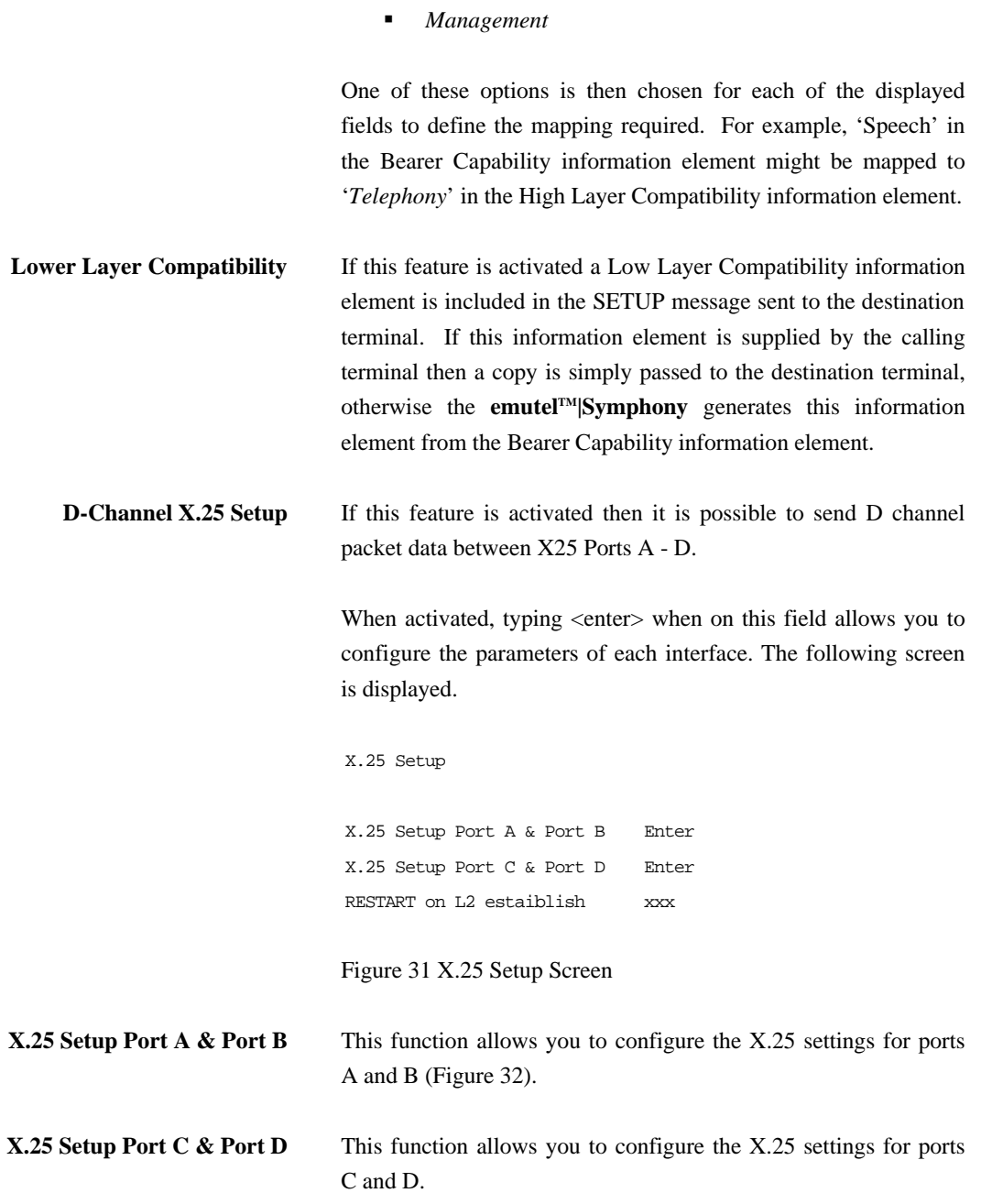

**X.25 Restart** RESTART on L2 establish xx

Force simulator to issue a RESTART message when L2 establishes. For more information on X.25, see Appendix 1.

X.25 Setup Port A & Port B

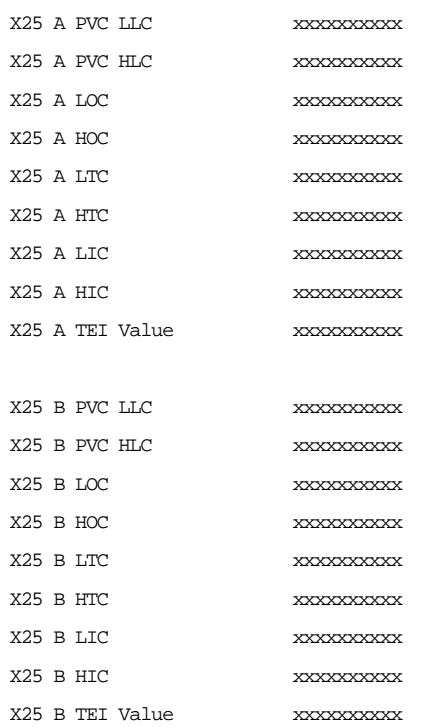

Figure 32 X25 Port Setup Screen

You can enter a logical channel number for PVC connections, Incoming Calls, Bothway Calls, Outgoing Calls and a TEI value to be used on the particular channel.

**Point to Point/Multipoint Setup** Upon typing <enter> the Point to Point/Multipoint menu structure

is entered. This setting is only relevant to basic rate ports. Figure 33 shows the menu for one of the expansion cards. Point to Point/Multipoint setup for card 1 Configure all ports as port 1 Enter Port 1 configuration Point to Point Port 2 configuration Point to Multipoint Port 3 configuration Point to Point Port 4 configuration Point to Multipoint Port 5 configuration Point to Point Port 6 configuration Point to Multipoint Port 7 configuration Point to Point Port 8 configuration Point to Multipoint Figure 33 Point to Point/Multipoint Menu The setting for an individual port can be toggled using the <spacebar>. All ports can be set to the port 1 setting by pressing the <enter> key on the top line. **Permanent B Channel Setup** Upon typing <enter> the B channel connection menu structure is entered. Figure 34 shows the menu for one of the expansion cards B Channel Connection Menu for Expansion card 1 Port 1 configuration Off Port 2 configuration Off Port 3 configuration On Port 4 configuration On Port 5 configuration Off Port 6 configuration Off Port 7 configuration Off Port 8 configuration Off

Figure 34 Permanent B Channel Connection Menu

*Off* means the port is in normal simulation mode. *On* means the port is in Permanent B channel mode. Permanent B channel connection occurs between adjacent ports. Thus, if port 1 is set to permanent B channel mode so is port 2 and their B channels are connected together. The same is true if a port is returned to normal operation. The port it was previously connected to is returned to normal operation also.

With regard to primary rate ports, both connecting ports must be of the same type. If one is in E1 mode and the other is in T1 mode the connection will not be allowed. Also, if a port is switched between types using the hardware setup menus any existing permanent B channel connection will be terminated.

## **TELEPHONE NUMBER SETUP**

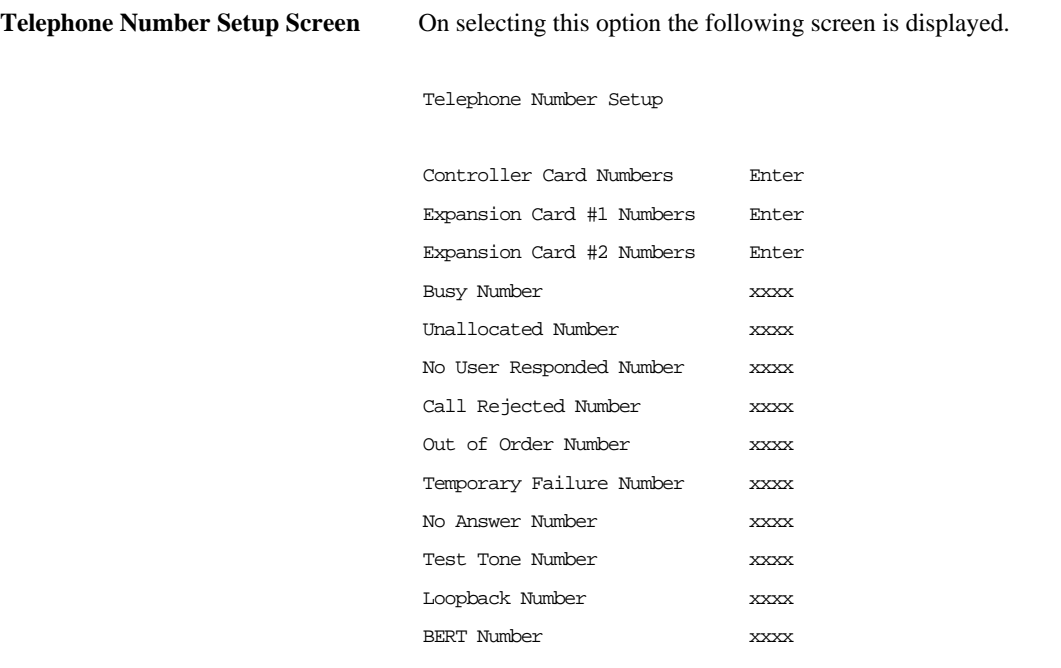

Figure 35 Telephone Number Setup Menu

To make a call simply dial the telephone number of the relevant port and B channel. Whenever *Multiple Subscriber Numbering* (MSN) is enabled (see Software Setup Menu/Numbering System Option) the last digit (last two digits for a PRI) in the telephone number is (are) treated as a wildcard, i.e. if Port 1 B1 Number is set to 384010 and you dial 384016 a connection will be made to Port 1 B1. If *Auxiliary Working* is enabled all B channels on an interface use the same telephone number but only one number is allowed. *Direct Dialling In* (DDI) works in exactly the same way as MSN.

A series of failure numbers are also defined. If you dial any of these numbers the call is rejected with a cause value defined by the failure mode, i.e. calling the *User Busy* number will cause the call to be rejected with cause value 17.

## **TELEPHONE NUMBER SETUP**

A number is defined for test tones. Dialling this number will force the **emutelTM|Symphony** to send a PCM tone (A law or μ law) on the B channel. The tone frequency and power level are adjusted in the Hardware Setup Menu. Note that *Silence*, *Dial*, *Ring*, *Busy*, and *Error* tones can also be sent.

# **OTHER FEATURES**

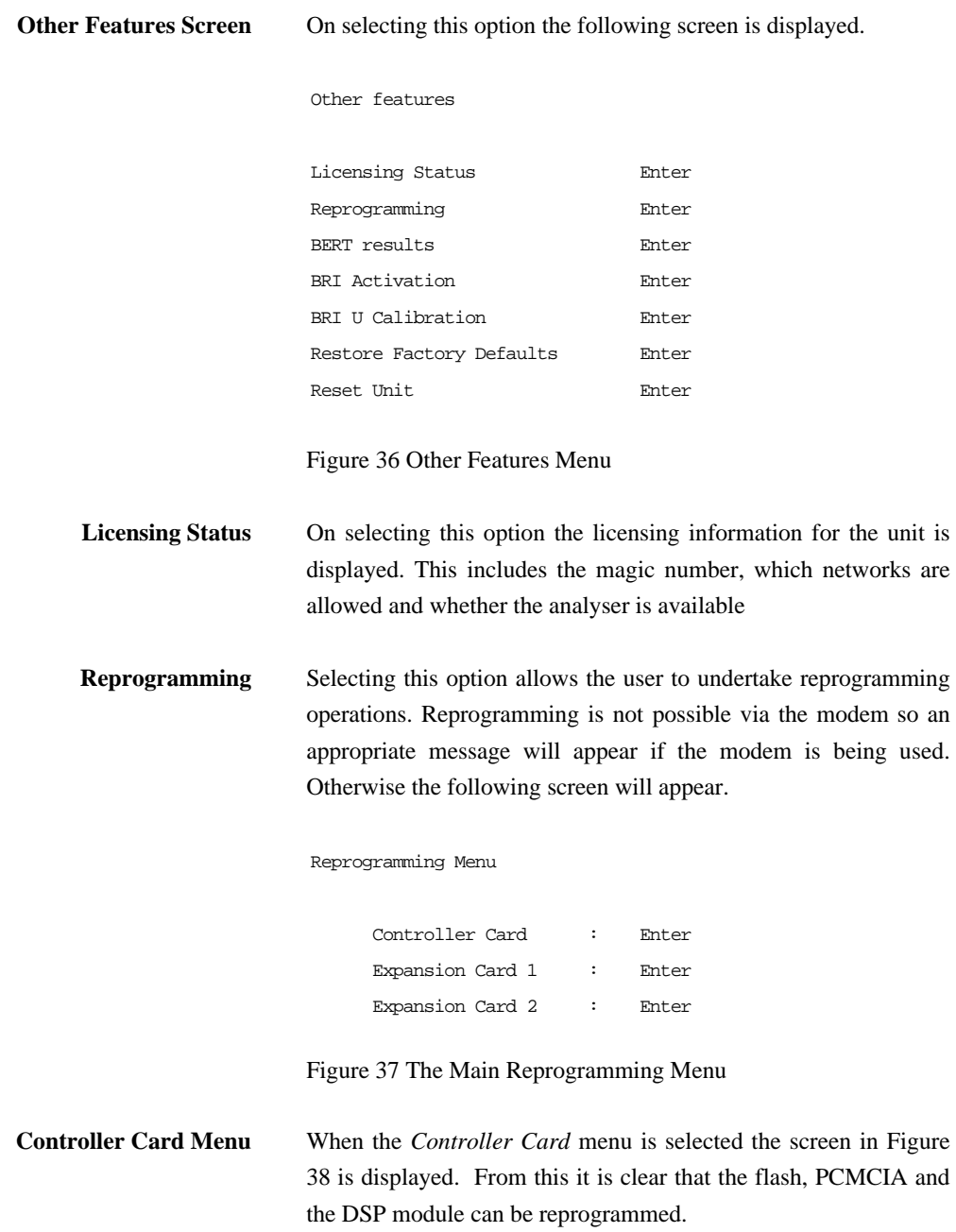

## **OTHER FEATURES**

Reprogramming Controller Menu

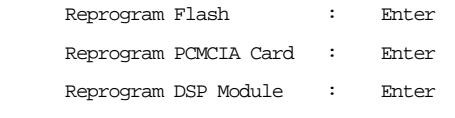

Figure 38 The Controller Reprogramming Menu

**Undertaking Reprogramming** After selecting a reprogramming option the screen will clear and the unit will display that it is ready for S-records. The appropriate file must then be sent via the serial port. The terminal application must allow a file to be sent as data via the serial port. Upon successful completion of the reprogramming a message will be displayed and often the unit will reset.

**Expansion Card Reprogramming** Expansion card reprogramming can only on Analogue cards, primary cards or V5 cards only. In each case it is possible to reprogram the flash and the DSP module.

> **BERT Results** On selecting this option the BERT results are shown. A typical screen is shown in Figure 39. To carry out the test properly a data call must be made to the BERT number and then placed in loopback mode.

# **OTHER FEATURES**

E – insert error, ESC – exit

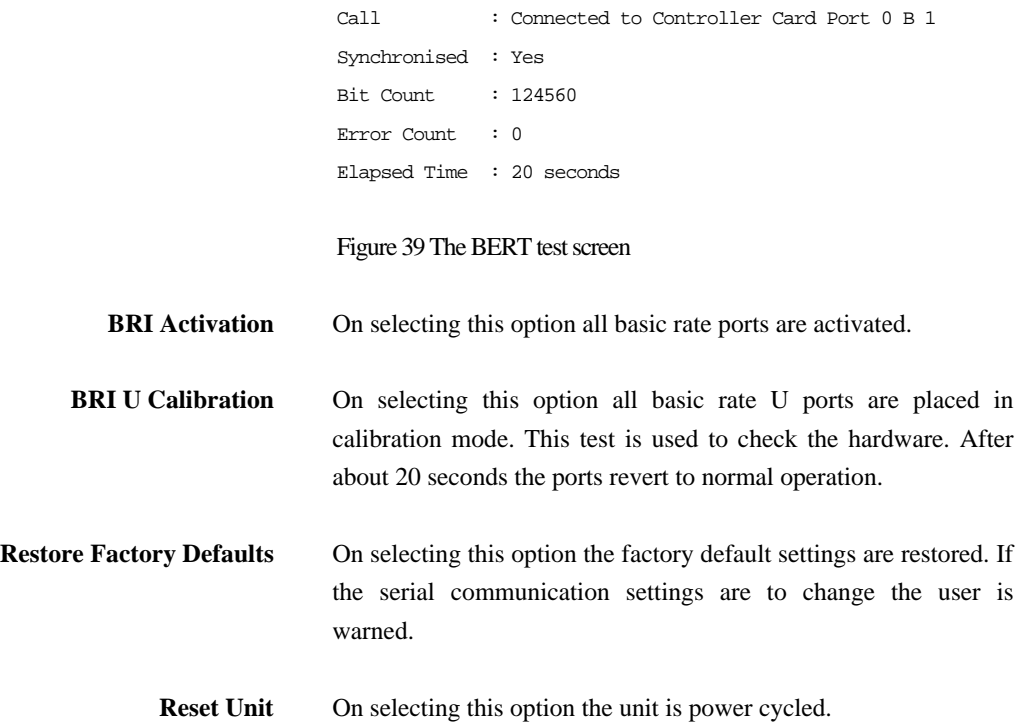

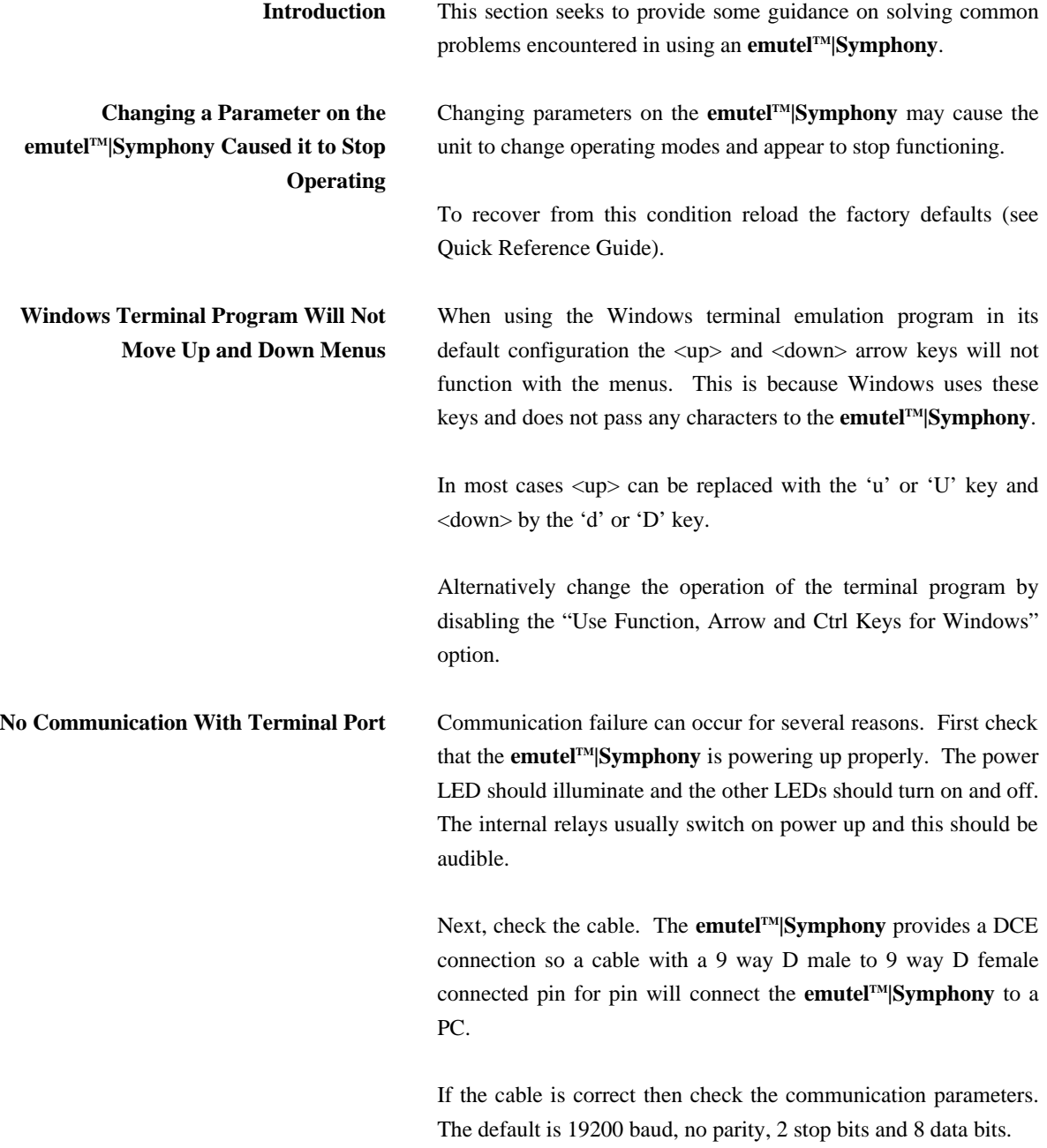

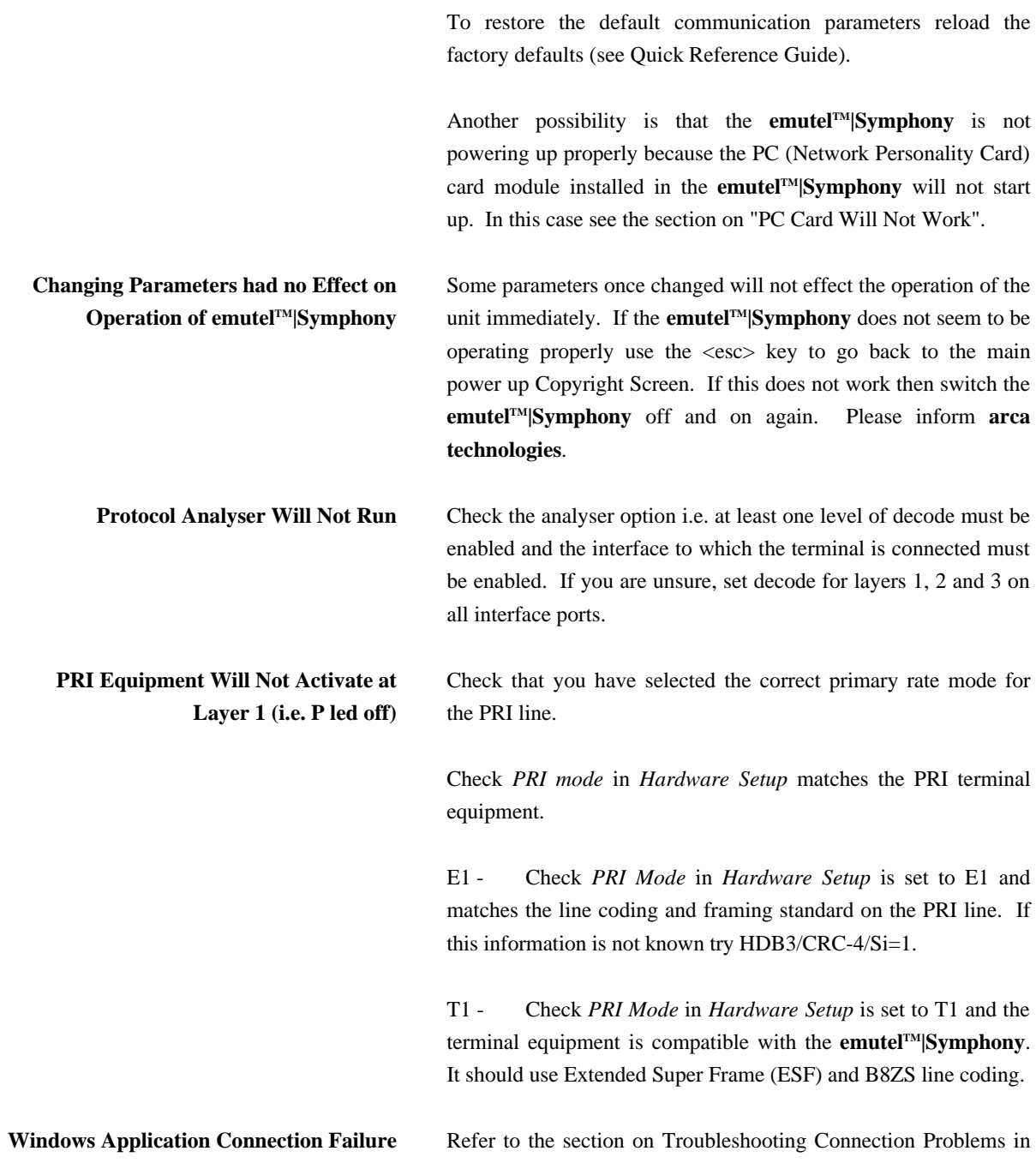

the Windows Application chapter.

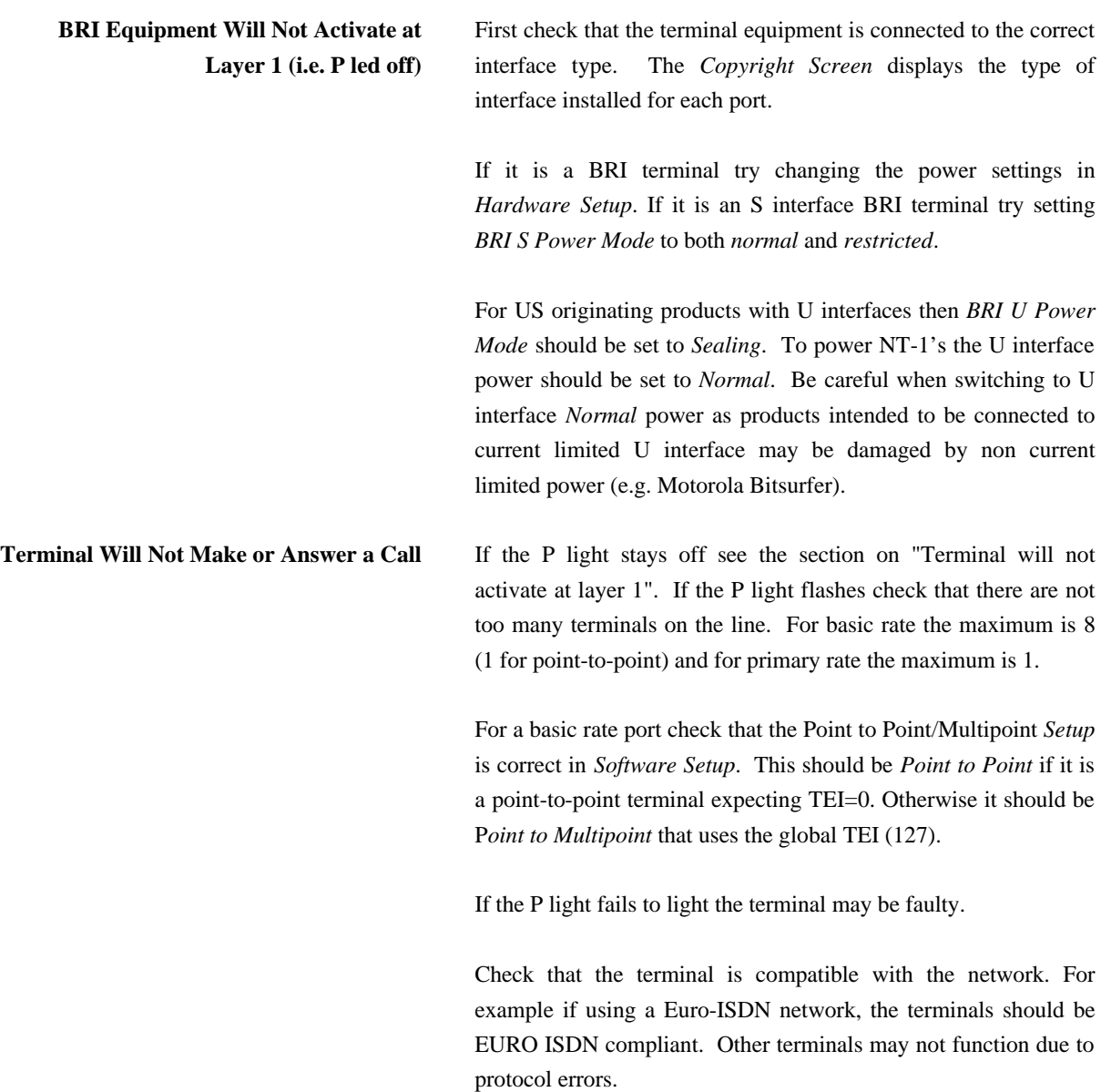

For BRI TA's being used with US protocols check that the correct SPID has been entered in the TA and or SPID Setup menus. Note if *SPID* Mode in *Software Setup* is set to Optional the **emutelTM|Symphony** will allow calls to be made without a correct SPID but the TA may block the call itself.

Use the protocol analyser to display the layer 3 messages. The called terminal may send DISCONNECT, RELEASE or RELEASE COMPLETE with a cause value indicating the problem.

A potential problem may be that called terminal and calling terminal do not support the same bearer capability in which case the called terminal will send RELEASE COMPLETE with a cause "Incompatible Destination". Another possibility is that the called terminal is expecting a Called Party Number or Calling Party Number information element in the SETUP message. These are optional services from the network.

**Technical Support Process** If you have any problems/queries when using the **emutel** Series, the first point of contact is the User Manual associated with the unit. Revised versions can be obtained from the Web site: (http://www.arca-technologies.com). These manuals contain useful notes on the various functions of the unit and also a Technical Help guide showing the most common problems/questions. Reference should also be made to the Help files associated with the Windows application and Protocol Analyser.

> If, after having consulted the Manual, you still need help, please contact the distributor you purchased your unit from.

**arca technologies** prides itself in providing a high quality aftersales service. You may also access our Technical Support Engineers via the World Wide Web, fax or phone. **T:** +44 (0)28 9084 5700 **F:** +44 (0)28 9084 5701 **E:** tech@arca-technologies.com **W:** www.arca-technologies.com

**Introduction** This section outlines the differences in operation of the CCITT emulation provided on a standard **emutelTM|Symphony** and the emulation provided by an **emutelTM|Symphony** using a Euro-ISDN Network Personality Module.

> The Software Setup Menu shown when simulating a Euro-ISDN network is displayed below.

Software Setup

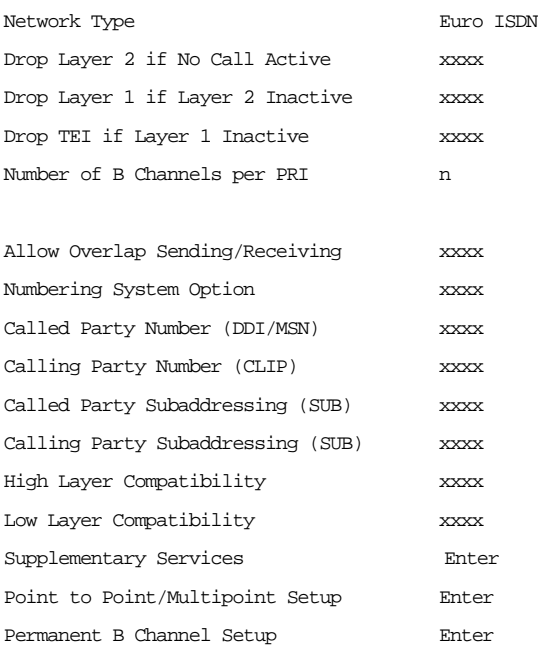

Figure 40 Euro-ISDN Software Setup Menu

Note that Supplementary Services has been added to the menu. To access the supplementary services menu move to the Supplementary Services field and press <enter>.

Figure 41 shows the Euro-ISDN Supplementary Services Setup

## Menu.

EURO ISDN Supplementary Services Setup

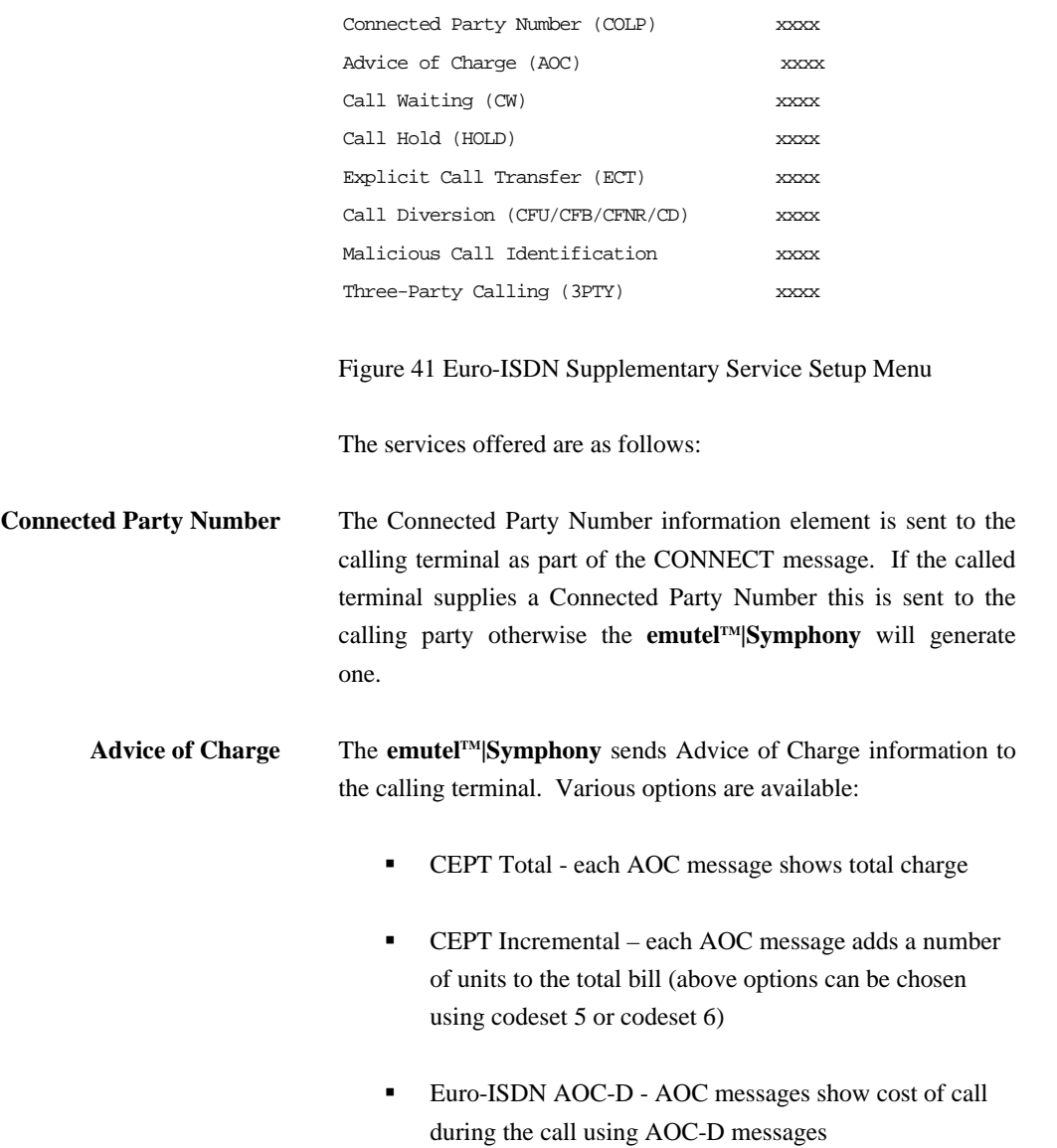

- **Euro-ISDN AOC-E AOC messages show cost of call** at the end of the call using AOC-E messages
- **•** Currency or Units AOC information can be sent as currency or units
- **•** Currency Identifier Three letters which will be sent with the AOC message when using currency

If you press <enter> when on this field the following menu is displayed.

Billing Parameters Setup

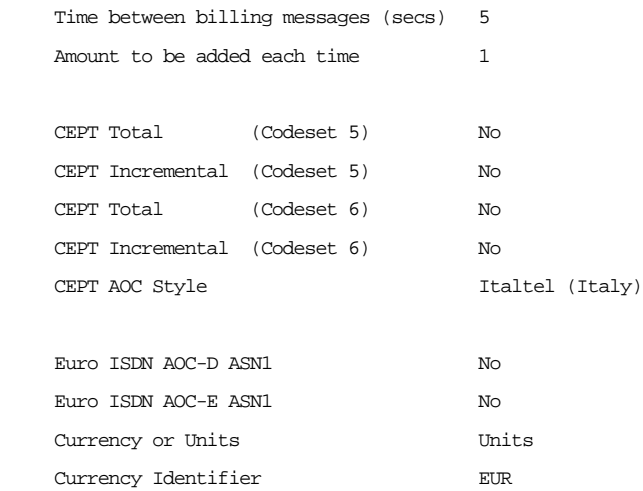

Figure 42 Advice of Charge Setup Menu

The amount to be added each time is the number of units or currency amount to be added when each AOC message is sent. The time between messages defines the number of seconds between each AOC message. The AOC style refers to CEPT messages only and selects the format used by various telephone

# companies.

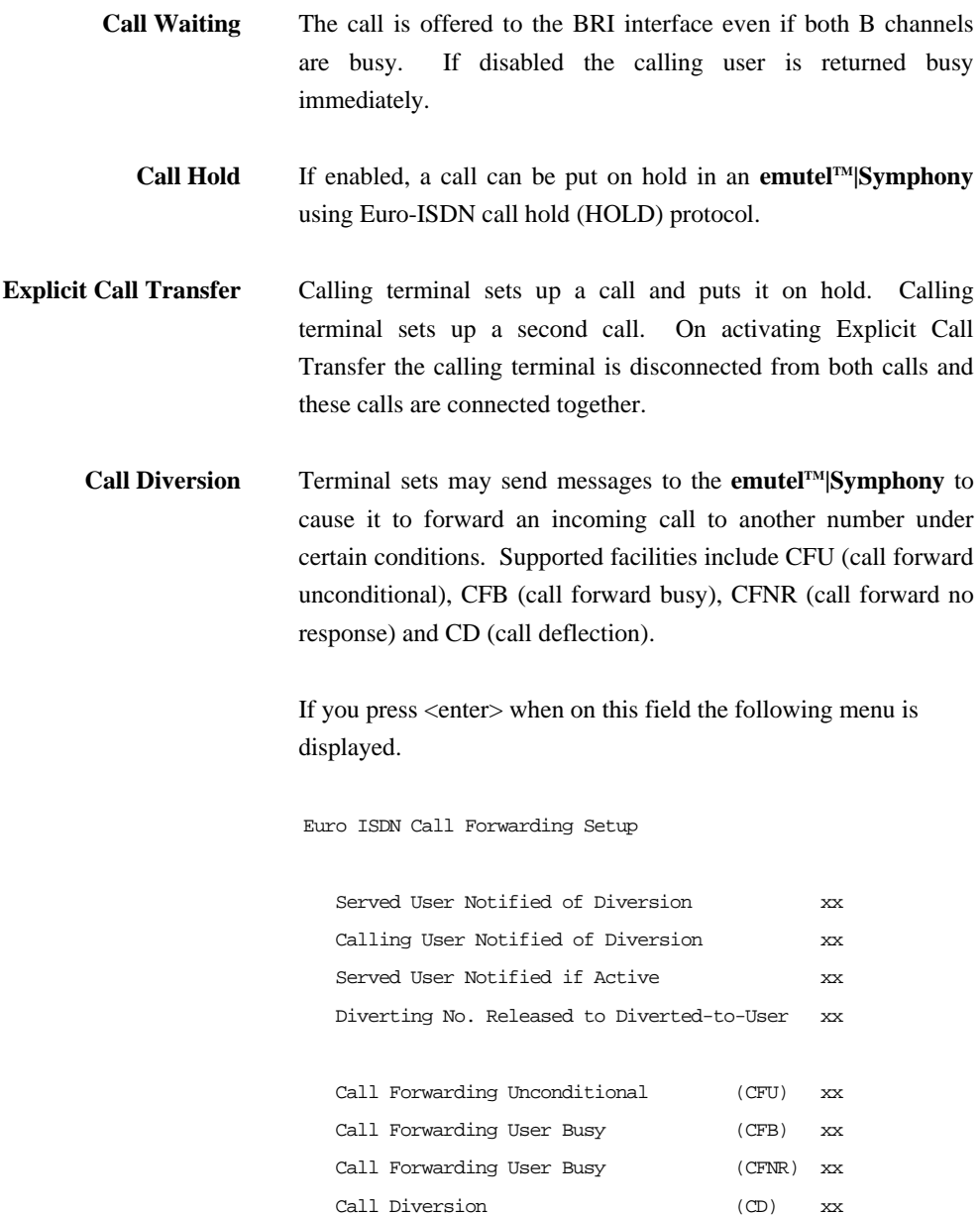
## **NETWORK PERSONALITY MODULE: Euro-ISDN**

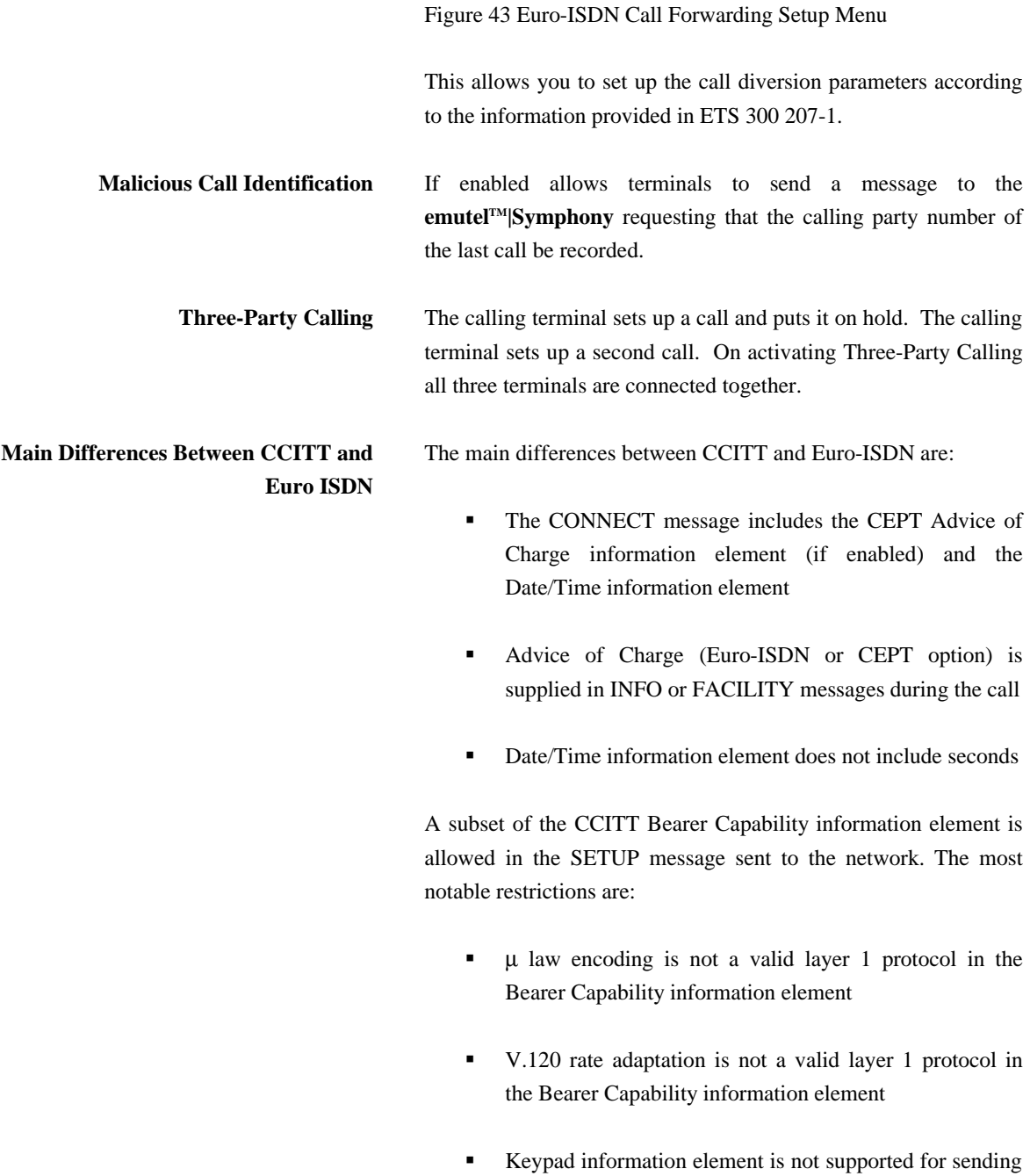

## **NETWORK PERSONALITY MODULE: Euro-ISDN**

the Called Party Number

**B** Supplementary services available only for Euro-ISDN network

**Introduction** This section outlines the differences in operation of the CCITT emulation provided on a standard **emutelTM|Symphony** and the emulation provided by an **emutelTM|Symphony** using a BT Network Personality Module.

> The Software Setup Menu shown when simulating a BT network is displayed below.

Software Setup

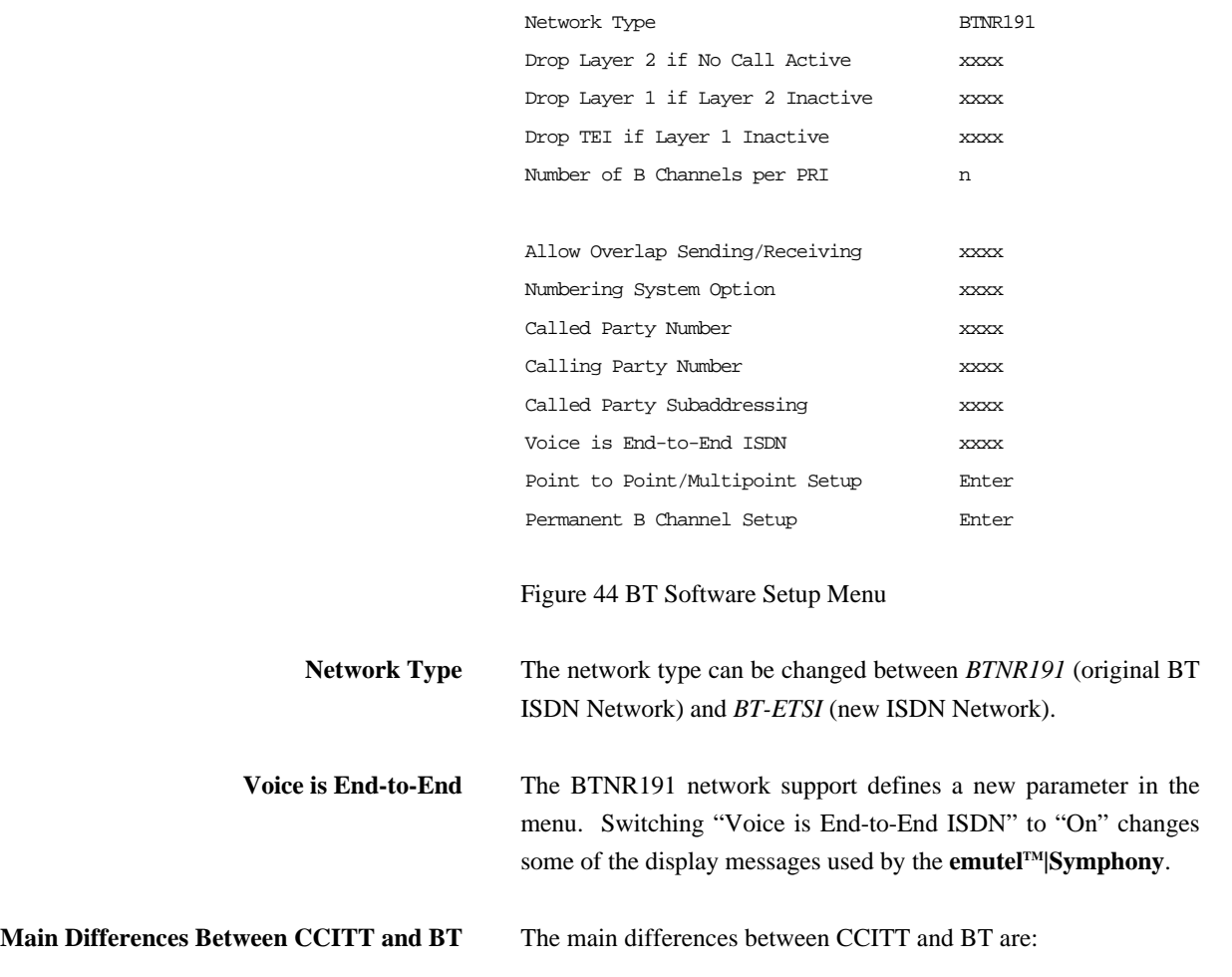

**IF In the RELEASE COMPLETE message a cause value of** 21 has priority over other cause values whereas in CCITT a cause of 18 has priority.

There are many display messages on the BT network not found in the CCITT specification. The most common are:

 $*03*1#$ 

\*86\*number string# \*AA\*NUMBER UNOBTAINABLE# or \*EC\*00# \*AA\*CLEARED# or \*EC\*30# \*AA\*NETWORK BUSY# or \*EC\*07# \*AA\*NUMBER BUSY# or \*EC\*08# \*AA\*INCOMPATIBLE TERMINAL# or \*EC\*13# \*AA\*ERROR# or \*EC\*15# \*AA\*NO REPLY# or \*EC\*1f# \*AA\*NOT SUITABLE FOR DATA#

- **A CALL PROCEEDING** message in response to an outgoing SETUP message causes ALERTING to be sent to the calling party
- **SETUP ACKNOWLEDGE** is sent by the network in response to a SETUP message even if the SETUP message contained the complete called party number
- **A** subset of the CCITT Bearer Capability information element is allowed (see Euro-ISDN support card for more details)
- ß The Calling Party Number information element has a maximum length of 15 digits
- ß Progress Indicator information element location field is

always "network beyond interworking type"

- **•** Calling Party Number and Called Party Number information element type and plan field are always "unknown"
- **In MSN** operation only the last digit of the Called Party Number is sent to the called terminal in the SETUP message
- ß Generation of a Subaddress by concatenating the Called Party Number digits is supported in BT (e.g. dial enbloc 384000#123 generates a Called Party Subaddress of '123')

#### **NETWORK PERSONALITY MODULE: VN2/3**

**Introduction** This section outlines the differences in operation between the CCITT emulation provided on a standard **emutelTM|Symphony** and the emulation provided by an **emutelTM|Symphony** using a VN2/3 Network Personality Module.

> The Software Setup Menu shown when simulating a VN3 network is displayed below.

Software Setup

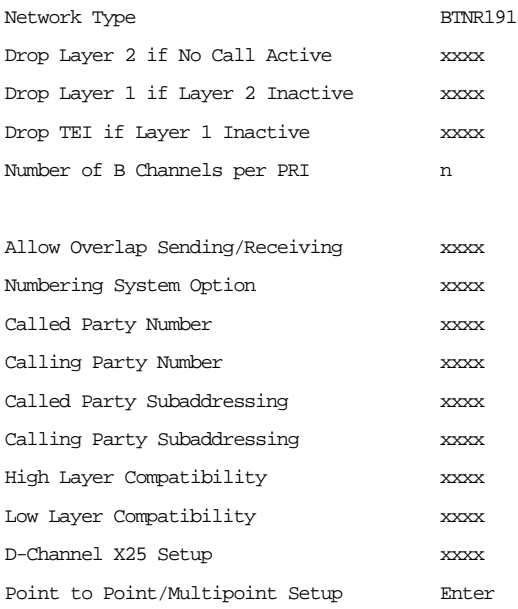

#### Figure 45 VN3 Software Setup Menu

**Main Differences Between CCITT and VN2/3**

The main differences are:

ß VN2/3 adds a new information element to the SETUP message "Mode de fonctionnement d'usager" in codeset 6. This is mandatory in the SETUP message in both user→network and network→user directions

#### **NETWORK PERSONALITY MODULE: VN2/3**

- In the user→network SETUP message the High Layer Compatibility information element is mandatory
- ß The Sending Complete information element is not supported in VN3

A subset of the CCITT Bearer Capability information element is allowed in the SETUP message sent to the network. The most notable restrictions are:

- Coding Standard is fixed at CCITT
- **Information Transfer Capability is Speech, 3.1 kHz Audio** or Unrestricted Digital
- **Information Transfer Rate is 64k only**
- **Layer 1 protocol is G.711 A law or H.221/H.242** (G.722/G.725)
- **A** new optional information element "Facility d'usager a usager" in codeset 6 is defined. The **emutelTM|Symphony** analyser decodes this although an **emutelTM|Symphony** does not generate it
- **•** Octet 3a (Recommendation) is not supported in the Cause information element
- Keypad information element is not supported

**Introduction** This section outlines the differences in operation of the CCITT emulation provided on a standard **emutelTM|Symphony** and the emulation provided by an **emutelTM|Symphony** using a 1TR6 Network Personality Module.

> The Software Setup Menu shown when simulating a 1TR6 network is displayed below.

Software Setup

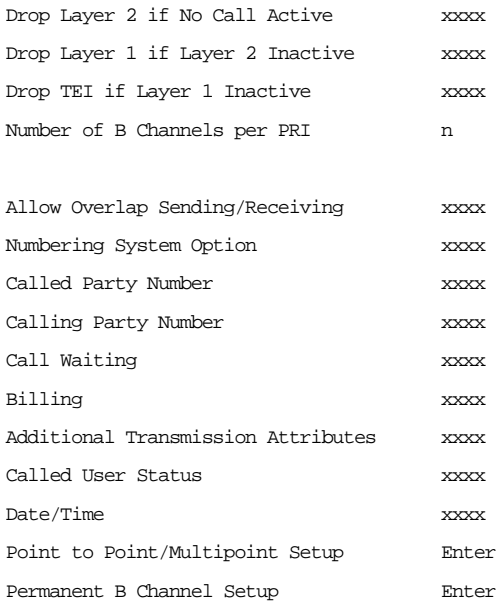

Figure 46 1TR6 Software Setup Menu

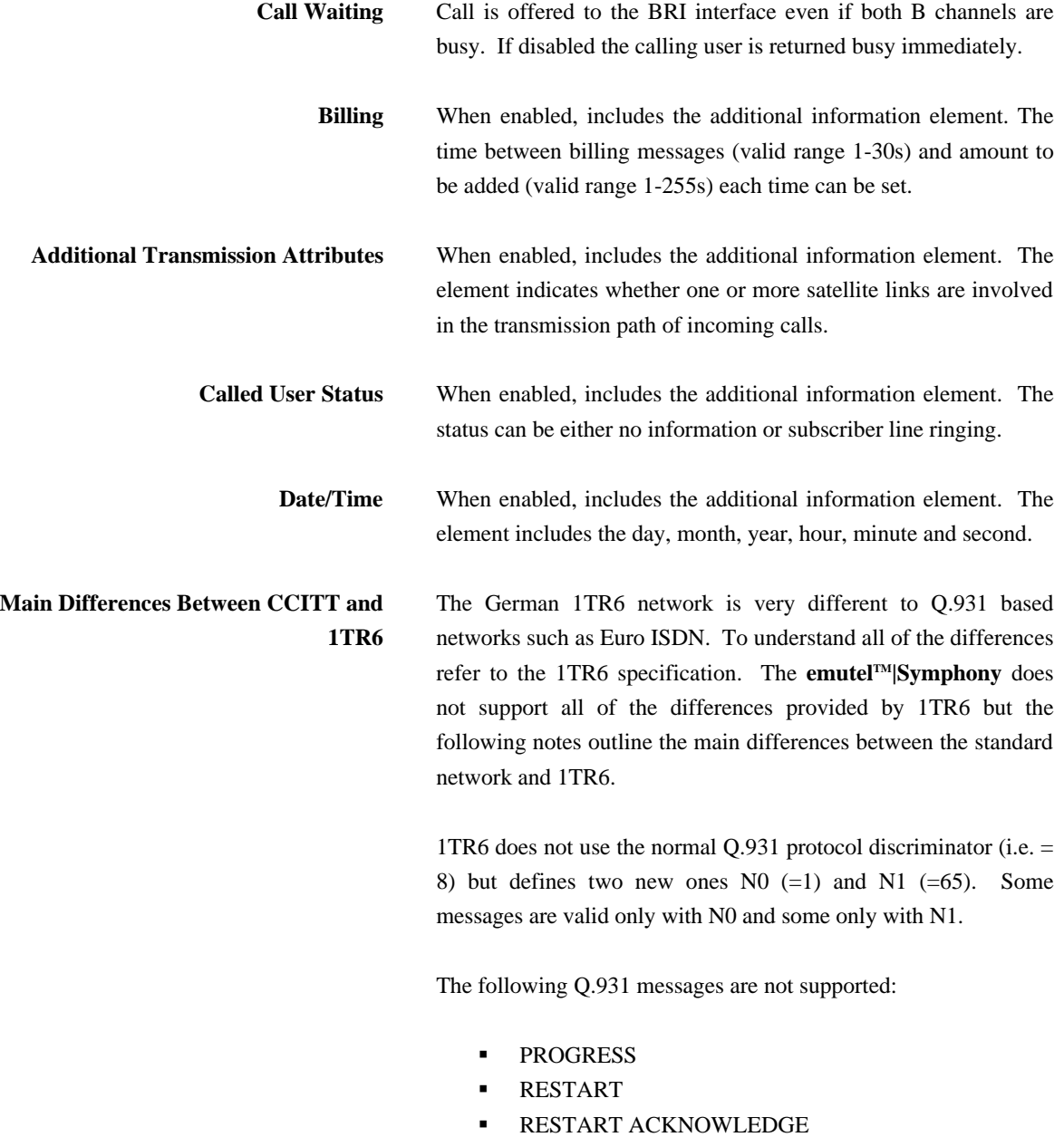

The following N0 messages are additional to Q.931:

- **REGISTER INDICATION**
- **CANCEL INDICATION**
- **FACILITY STATUS**
- **STATUS ACKNOWLEDGE**
- **STATUS REJECT**
- **FACILITY INFORMATION**
- **EXECUTED INFORMATION ACKNOWLEDGE**
- **INFORMATION REJECT**
- ß CLOSE
- **CLOSE ACKNOWLEDGE**

None of these messages are supported by the **emutelTM|Symphony**.

The following N1 messages are additional to Q.931:

- **•** DETACH
- **CANCEL ACKNOWLEDGE**
- **CANCEL REJECT**
- **FACILITY ACKNOWLEDGE**
- **FACILITY CANCEL**
- **FACILITY REGISTER**
- **FACILITY REJECT**
- **REGISTER ACKNOWLEDGE**
- **REGISTER REJECT**

None of these messages are supported by the **emutelTM|Symphony**.

The following messages (supported by the **emutelTM|Symphony**) are common to 1TR6 and Q.931 but their numeric value is different.

- **INFORMATION** (1TR6 = 0 x 6d)
- $\blacksquare$  STATUS (1TR6 = 0 x 63)

1TR6 also defines additional information elements not found in Q.931. These are mostly found in codeset 6:

- **Service Indicator**
- Charging Information
- **Date**
- **Facility Select**
- **Status of Facilities**
- **Status of Called User**
- Additional Transmission Attributes

The only non-Q.931 message in codeset 0 is Connected Address.

The following Q.931 information elements are not supported in 1TR6:

- **Segmented Message**
- **Bearer Capability**
- **Call State**
- **Facility**
- Progress Indicator
- **Notification Indicator**
- $\blacksquare$  Date / Time
- $\blacksquare$  Signal
- **Switchhook**
- **Feature Activation**
- **•** Feature Indication
- Calling Party Sub-address
- Called Party Sub-address
- **FILM** Transit Network Selection
- Restart Indicator
- **Low Layer Compatibility**

**High Layer Compatibility** 

Where information elements are supported by both Q.931 and 1TR6 they may have a different structure e.g. the Cause information element supports different cause values in 1TR6 and Q.931.

Because the Bearer Capability information element is not supported 1TR6 uses the Service Indicator information element in its place.

The 1TR6 Date information element is mandatory in the CONNECT, CONNECT ACKNOWLEDGE, DISCONNECT, and RELEASE messages from the **emutelTM|Symphony**.

The 1TR6 Called User Status information element is mandatory in the ALERT message from the **emutelTM|Symphony**.

The following information elements are used by the **emutelTM|Symphony** and can be enabled in the Software Setup menu as shown in Figure 47.

Billing Additional Transmission Attributes Called User Status Date Figure 47 Software Setup Menu

The **emutelTM|Symphony** also allows the generation of a call waiting SETUP message.

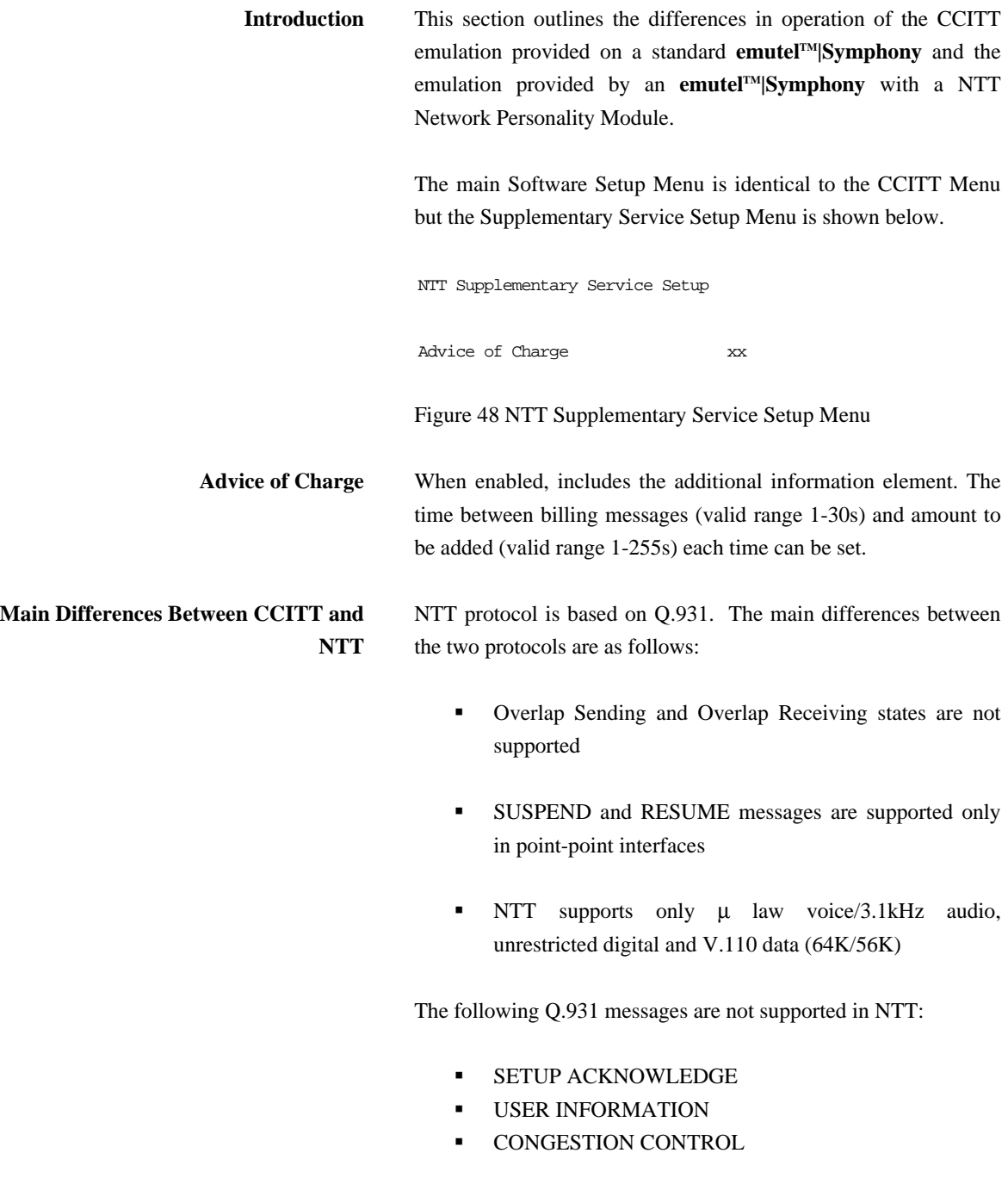

#### **•** FACILITY

The following Q.931 information elements are not supported in NTT:

- More Data
- **Sending Complete**
- Congestion Level
- Repeat Indicator
- Segmented Message
- **EXECUTE:** Network Specific Facilities
- Date/Time
- **FILM** Transit Network Selection

The following Q.931 information elements have restrictions not imposed in Q.931:

- **Bearer Capability**
- Called Party Number
- Calling Party Number
- $\blacksquare$  Signal

The NTT Called User Status information element is mandatory in the ALERT message from the **emutelTM|Symphony**.

The following information elements which are not supported in Q.931 are available in NTT using codeset 6:

- Advice of Charge
- **Blocking Channel ID**

**Introduction** This section outlines the differences in operation of the CCITT emulation provided on a standard **emutelTM|Symphony** and the emulation provided by an **emutelTM|Symphony** with a NAT/AT&T/DMS Network Personality Module.

> The Software Setup Menu shown when simulating a NAT 1 network is displayed below.

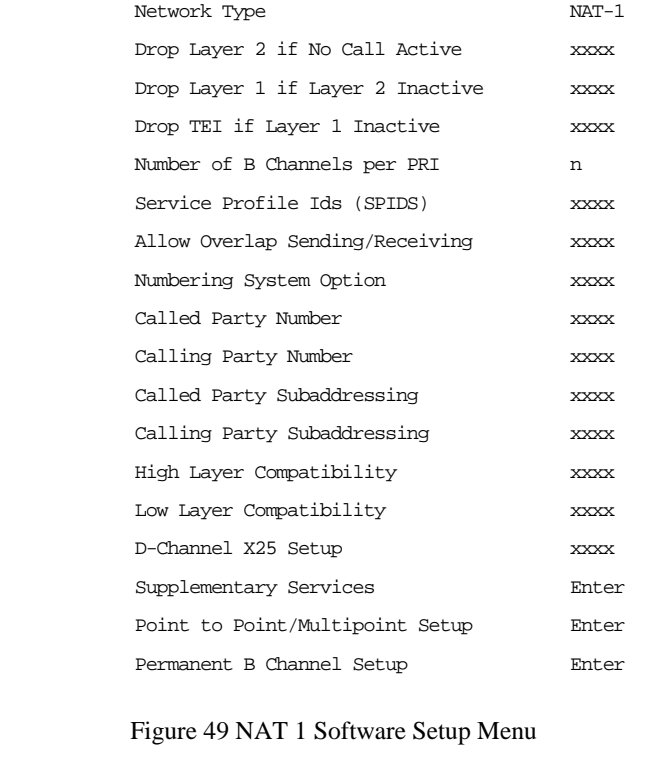

**Network Mode** The NAT/AT&T/DMS Network Personality Module covers three switch variants found in North America i.e. Bellcore *NAT-1*, Nortel *DMS100* and *AT&T 5ESS*.

**Flexible Call Offering** When enabled, instructs the network (NT) to alert the Terminal Equipment (TE) of a call, even if that B channel (or Port) is

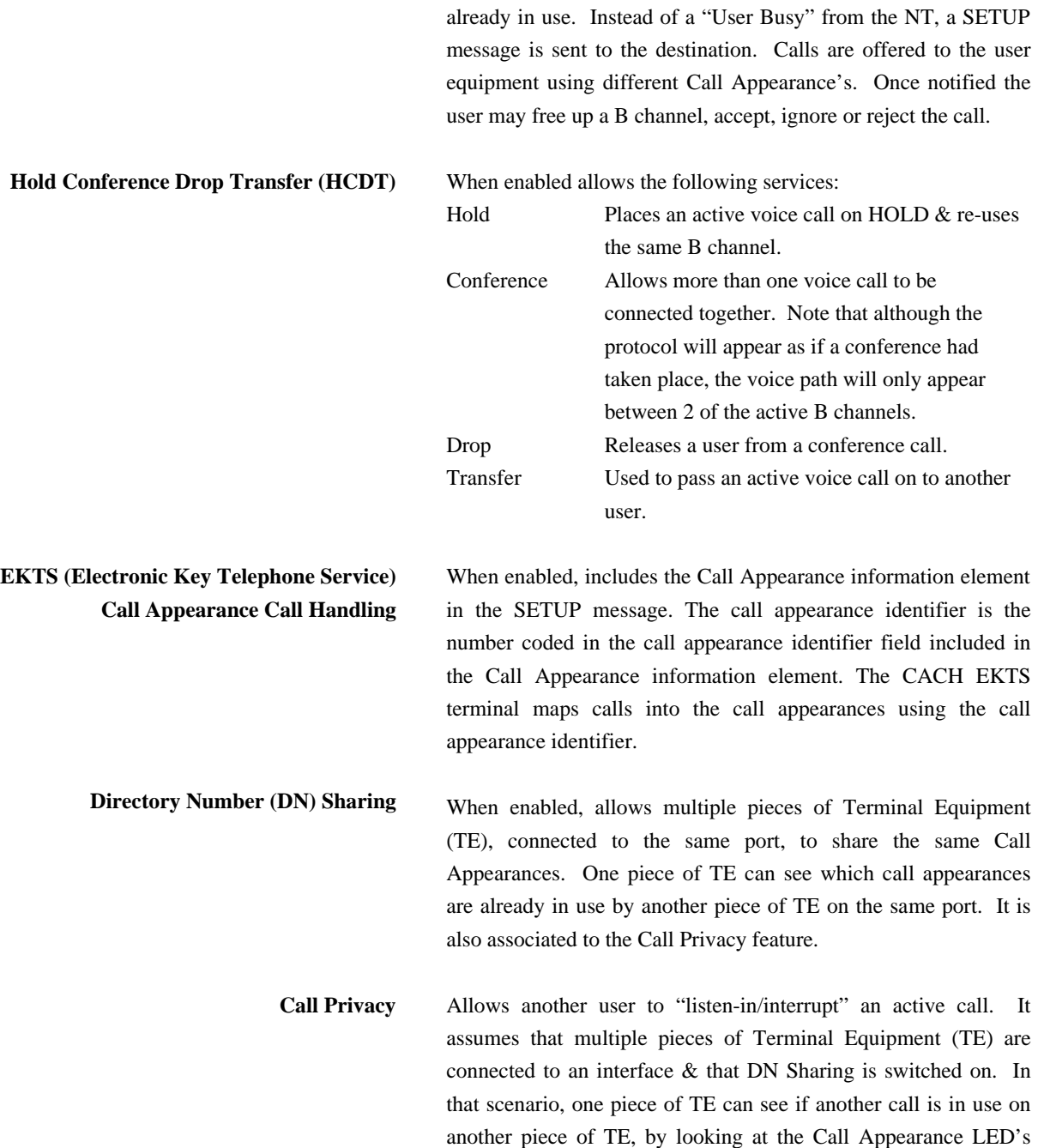

and can therefore listen in on the conversation. The TE that will be the victim of the interruption must tell the NT that it will allow another piece TE to enter in on his calls. There are two options:

*Manual* - The TE will send a message to allow it to be interrupted. It can also send a message to deactivate this feature and prevent further interruption.

*Automatic* - The NT will automatically deactivate the ability for interruption at the end of each call. Activation is done on a callby-call basis.

## **Main Differences Between CCITT and Bellcore National ISDN-1**

National ISDN-1 (NAT-1) defines four new ISDN messages not found in Q.931. These are network specific messages (i.e. two octet) and are:

- **EXEY HOLD**
- **KEY RELEASE**
- **KEY SETUP**
- **•** ACKNOWLEDGE

These are not used in the **emutelTM|Symphony**.

NAT-1 does not include the following Q.931 messages:

- **USER INFORMATION**
- **RESTART**
- **RESTART ACKNOWLEDGE**
- **SEGMENT**
- **CONGESTION CONTROL**
- **•** FACILITY

NAT-1 defines new information elements in codeset 0. These are:

#### **CHAPTER 12 89**

- **•** Information Request
- **Service Profile Identification**
- **Endpoint Identifier**
- **Information Rate**
- End to End Transit Delay
- **Transit Delay Selection and Identification**
- **•** Packet Layer Binary Parameters
- Packet Layer Window Size
- Packet Size
- Closed User Group
- Reverse Charging Information
- Redirection Number

The **emutelTM|Symphony** supports Service Profile Identification and Endpoint Identifier information elements.

NAT-1 does not support the following Q.931 information elements:

- **Segmented Message**
- Call Identity
- **Facility**
- **KER** Network Specific Facilities
- $\blacksquare$  Display
- $\blacksquare$  Date / Time
- $\blacksquare$  Switchhook
- **Restart Indicator**
- **Sending Complete**

NAT-1 offers the following information elements in codeset 5:

- **•** Operator System Access
- **•** Display Text

NAT-1 offers the following information elements in codeset 6:

- Redirection Sub-address
- Redirection Number
- Call Appearance

In NAT-1 the signal information element is mandatory in the following network→user messages:

- **B** ALERTING
- **RELEASE**
- **CONNECT ACKNOWLEDGE**
- **RELEASE**
- **RELEASE COMPLETE**
- **CALL PROCEEDING**
- **SETUP ACKNOWLEDGE**
- **•** DISCONNECT
- ß SETUP
- **•** CONNECT

A subset of the CCITT Bearer Capability information element is allowed in the SETUP message sent to the network. The most notable restrictions are:

- **Information transfer capability is speech, unrestricted,** 3.1kHz audio only
- **Transfer mode and rate is 64k, Packet mode**
- **Layer 1 protocol is rate adapted,**  $\mu$  **law**
- $\blacksquare$  Rate is 56k
- Layer 2 protocol is LAPD, LAPB
- **Layer 3 protocol is X.25**

**Main Differences Between CCITT and Nortel DMS100** DMS-100 defines new ISDN messages not found in Q.931. These are network specific messages (i.e. two octet) and are:-

- **KEY HOLD**
- **KEY RELEASE**
- **KEY SETUP**
- **KEY SETUP ACKNOWLEDGE**
- **RETRIEVE**
- **RETRIEVE ACKNOWLEDGE**
- **RETRIEVE REJECT**
- ß HOLD
- **HOLD ACKNOWLEDGE**
- **HOLD REJECT**

These are not used in the **emutelTM|Symphony**.

DMS100 defines new information elements in codeset 0 which are:-

- Connected Number
- Redirecting Number
- **Redirection Number**

DMS100 defines new information elements in codeset 6 which are:-

- **•** Protocol Version Control
- Closed User Group
- **Reverse Charging Indication**
- Redirecting Subaddress
- Call Appearance

A subset of the CCITT Bearer Capability information element is allowed in the SETUP message sent to the network. The most notable restrictions are:-

- **Information transfer capability is speech, unrestricted,** 3.1kHz audio only.
- **Transfer mode and rate is 64k, Packet mode.**
- Layer 1 protocol is rate adapted, ? law.
- $\blacksquare$  Rate is 56k.

- **Layer 2 protocol is LAPD, LAPB.**
- Layer 3 protocol is X.25.

The following differences are also noted:-

The Signal information element has additional values not defined in Q.931.

User to User signalling is not supported in DMS100.

The Sending Complete information element is not supported in Q.931.

**Purpose** The aim of this section is to give users a guide to the Setup involved when using the X.25 option on **emutel** series. The X.25 implementation was developed to aid customers demonstrating user X.25 TE equipment. The X.25 functionality on an **emutelTM|Symphony** is limited and may not be suitable for the development of customer equipment.

**Example Setup** For the purpose of this example, an X.25 call will be placed from DTE 1 to DTE 2.

> DTE 1 calls DCE 1 Call is routed through the ISDN cloud DCE 2 call DTE 2

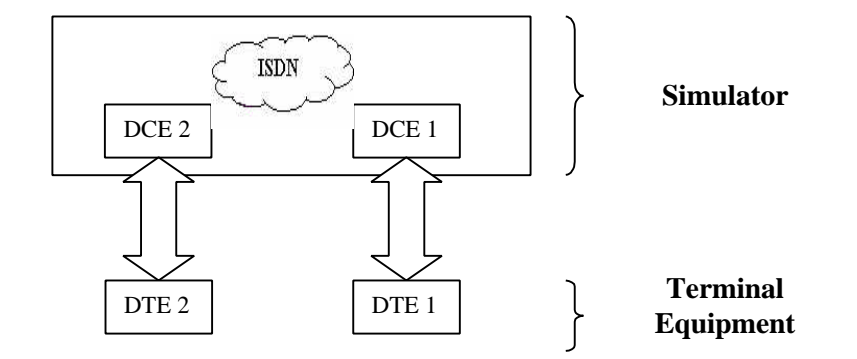

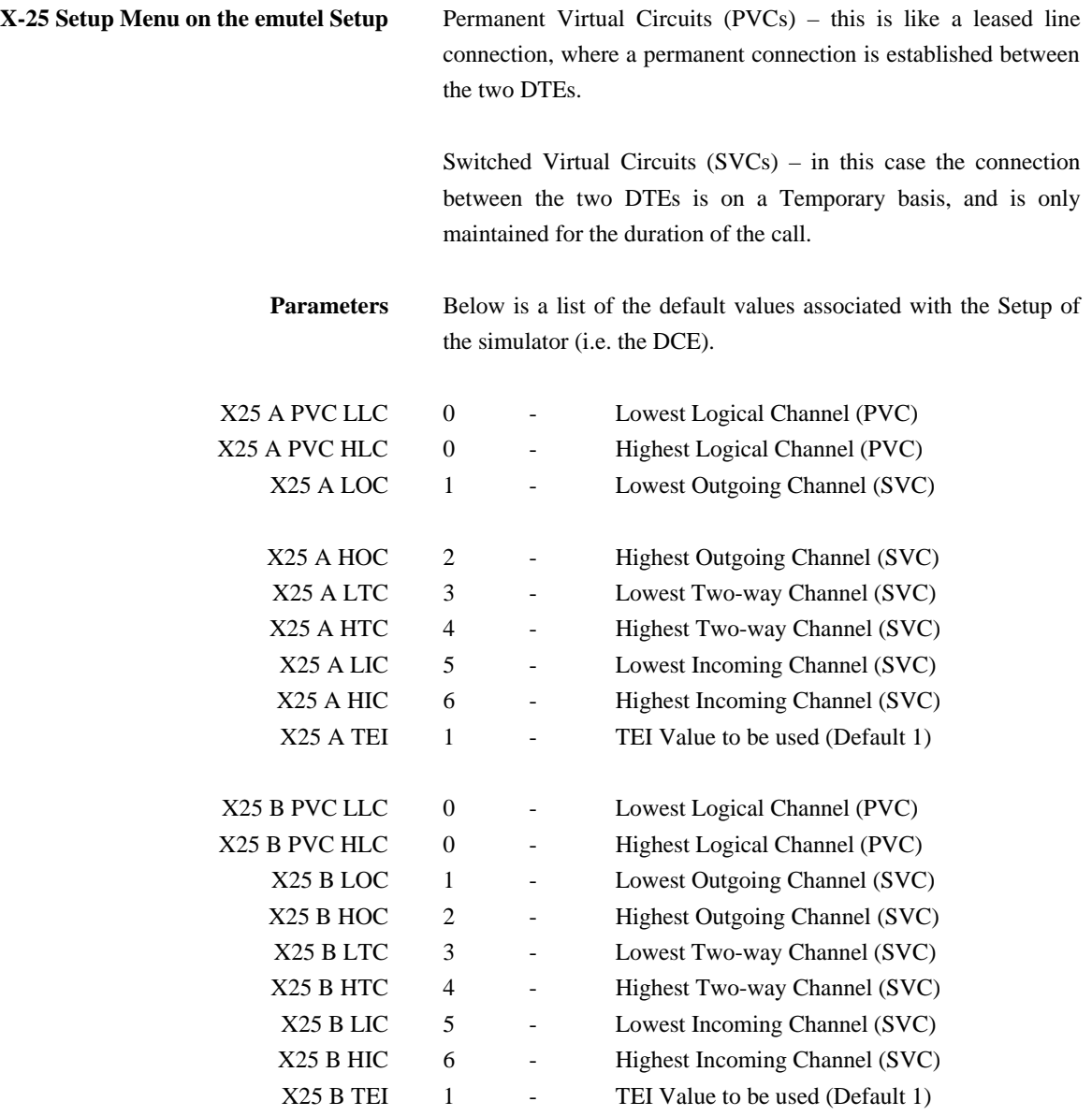

There should be similar options on the DTE, and it is important that the above settings within the simulator (i.e. DCE) match those of the DTEs. It is also worth noting that what is deemed as

outgoing at one side is deemed as incoming at the other.

To expand on this:

When placing a call from DTE 1 to DTE 2 the following happens.

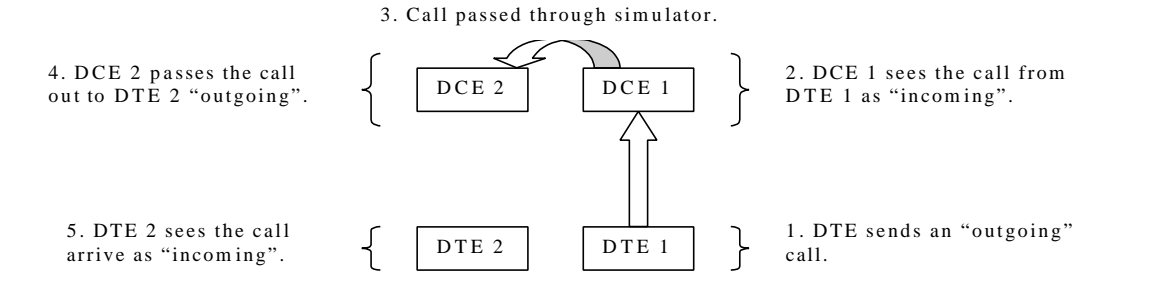

The process is reversed for a call in the opposite direction (i.e. DTE 2 to DTE 1).

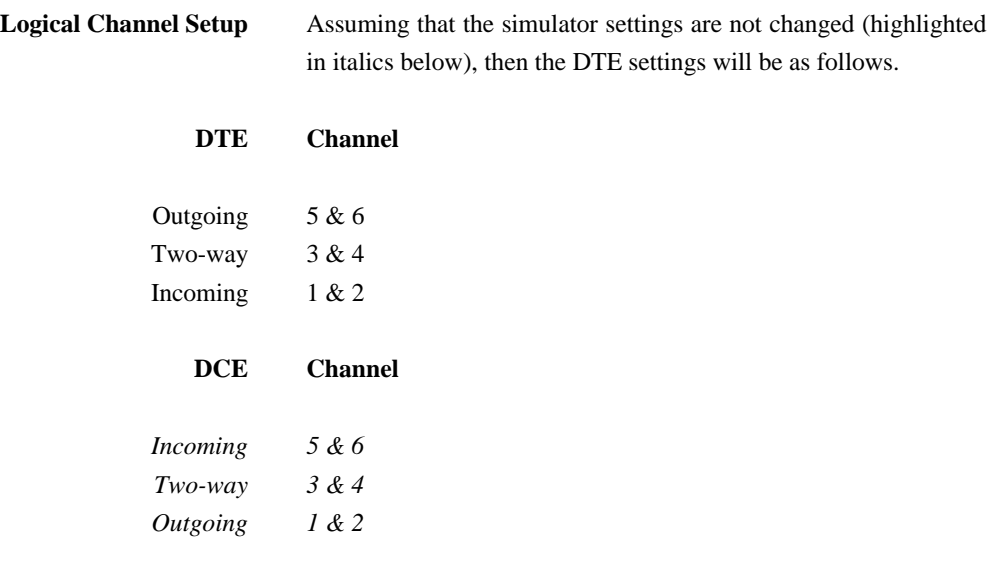

The Two-way channels are used as reserve logical channels, and as they are bi-directional they support both Incoming and

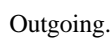

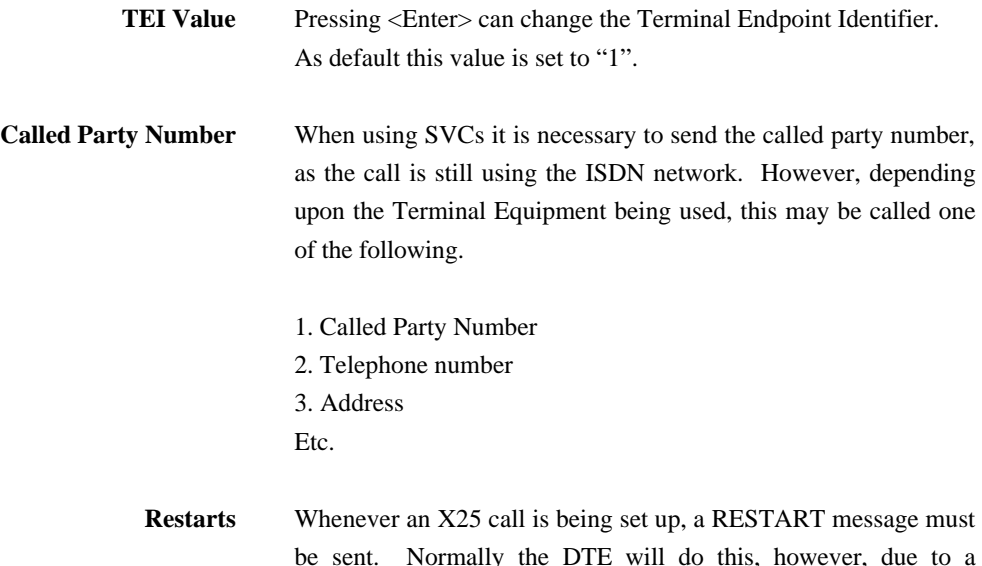

be sent. Normally the DTE will do this, however, due to a generalisation in the specification, some DTEs do not have this capability. For this reason an option has been implemented for the simulator to send a RESTART on Layer 2 establishment.

#### **TECHNICAL DATA**

**Interface Pinout** The S<sub>0</sub> interface is a 4 wire interface and the U interface is 2 wire. Figure 50a and 50b show the signals provided at the BRI RJ45 connector.

**S Interface Pinout (NT Mode)**

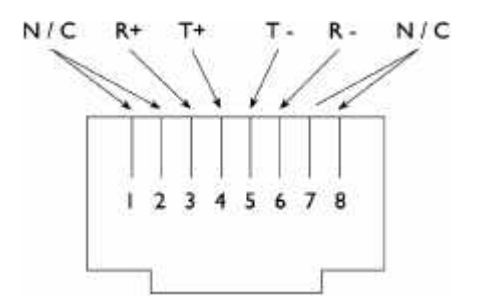

Figure 50a RJ45 Signals (S Interface NT Mode)

**U Interface Pinout**

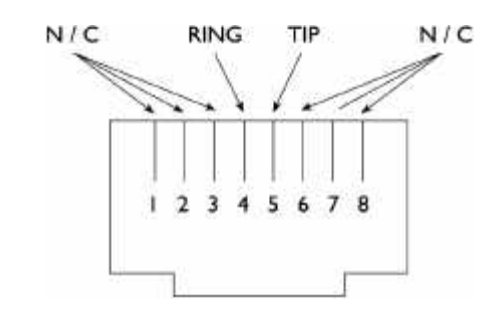

Figure 50b RJ45 Signals (U Interface)

**PRI Interface Pinout T1and E1** The S<sub>2m</sub> (E1) and T1 interfaces are 4 wire interfaces. The pinout is shown in Figure 51.

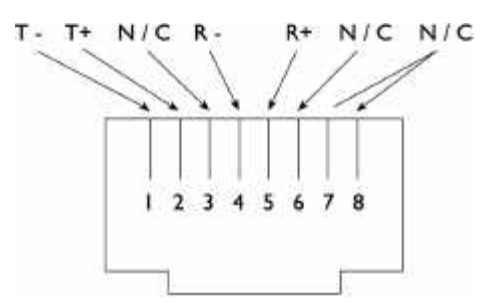

## **TECHNICAL DATA**

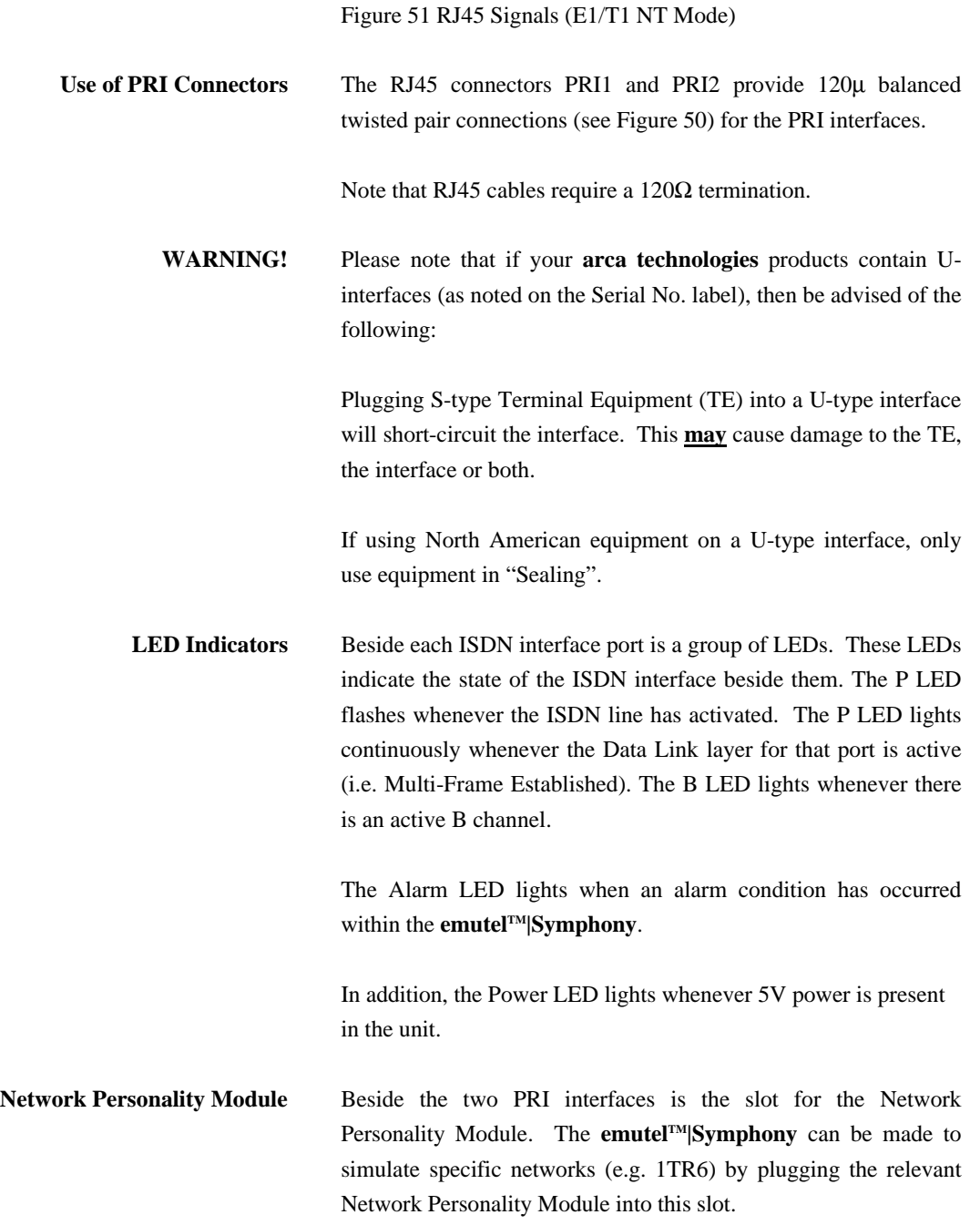

### **TECHNICAL DATA**

**Terminal Port** The **emutelTM|Symphony** has one V.24 compatible terminal port in which a PC or VT100 compatible terminal or a PC emulating an ANSI terminal (e.g. running Procomm, Windows, Terminal, Hyper Terminal etc.) can be connected. The pinout of the port is shown below. Table 1 lists the function of each pin.

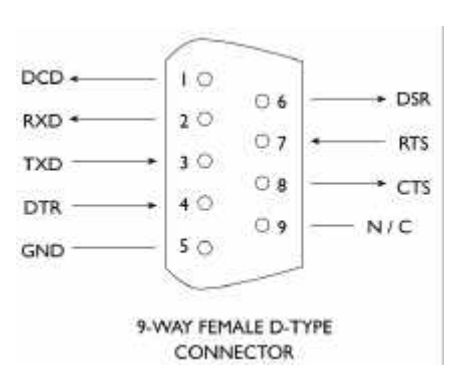

Figure 52 V.24 Terminal Port

| Pin | Function   | Description                                 |
|-----|------------|---------------------------------------------|
|     | DCD        | Data Carrier Detect (always active)         |
| 2   | RXD        | Received Data (output)                      |
| 3   | TXD        | Transmitted Data (input)                    |
| 4   | <b>DTR</b> | Data Terminal Ready (input-ignored)         |
| 5   | <b>GND</b> | Ground                                      |
| 6   | <b>DSR</b> | Data Set Ready (always active)              |
|     | <b>RTS</b> | Request to Send (input-ignored)             |
| 8   | <b>CTS</b> | Clear to Send (output- active when unit can |
|     |            | receive data)                               |

Table 1 Terminal port pin descriptions

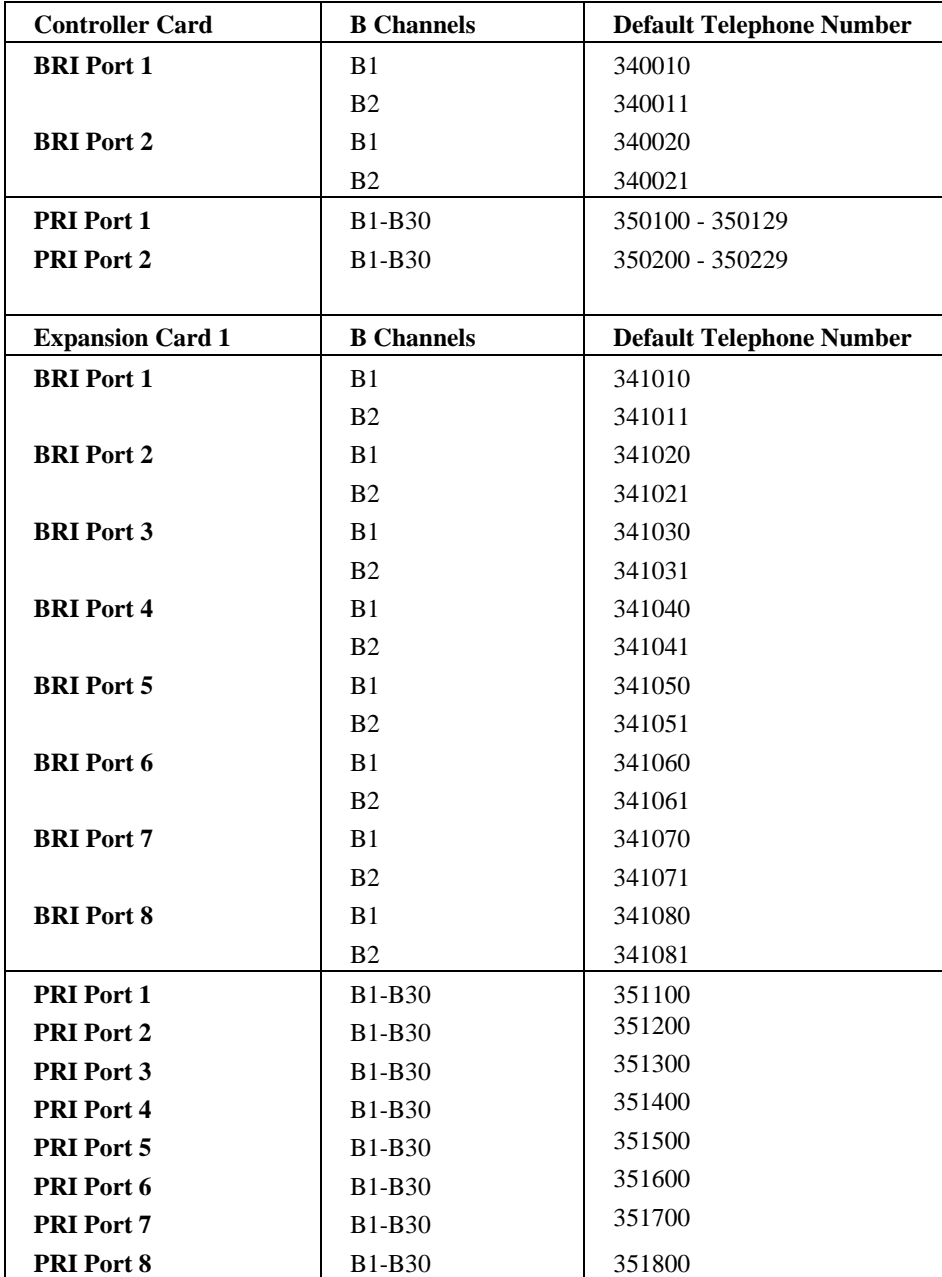

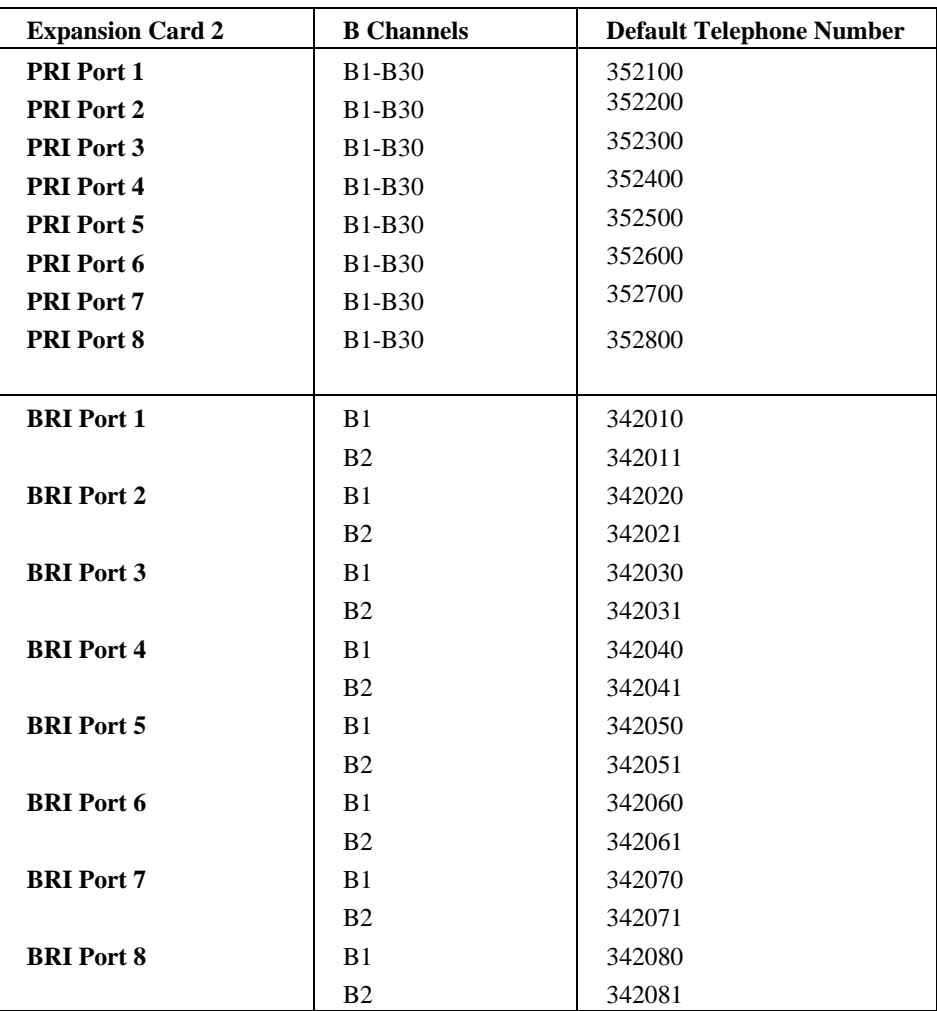

Table 2 Default Port Telephone Numbers

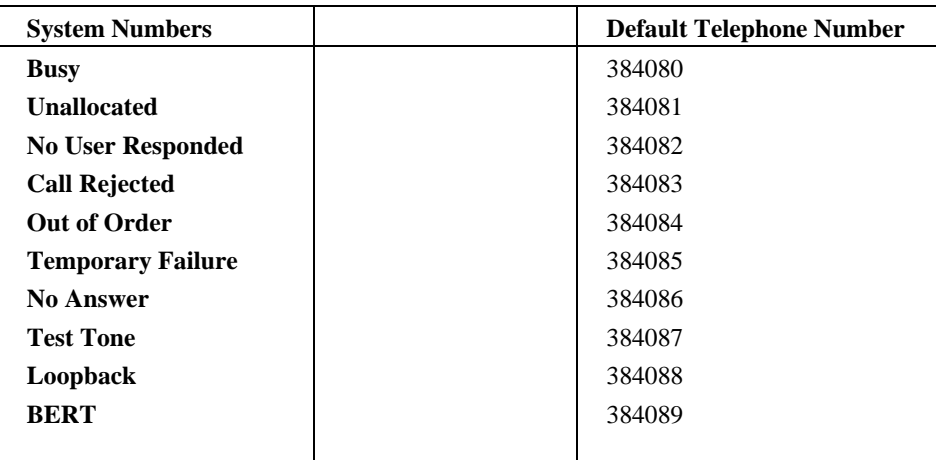

Table 3 Default System Telephone Numbers

## *A*

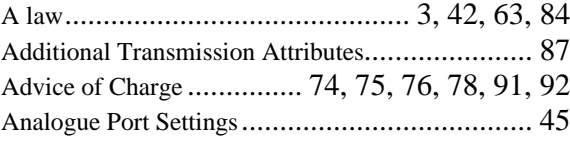

# *B*

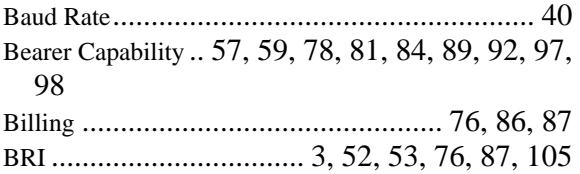

## *C*

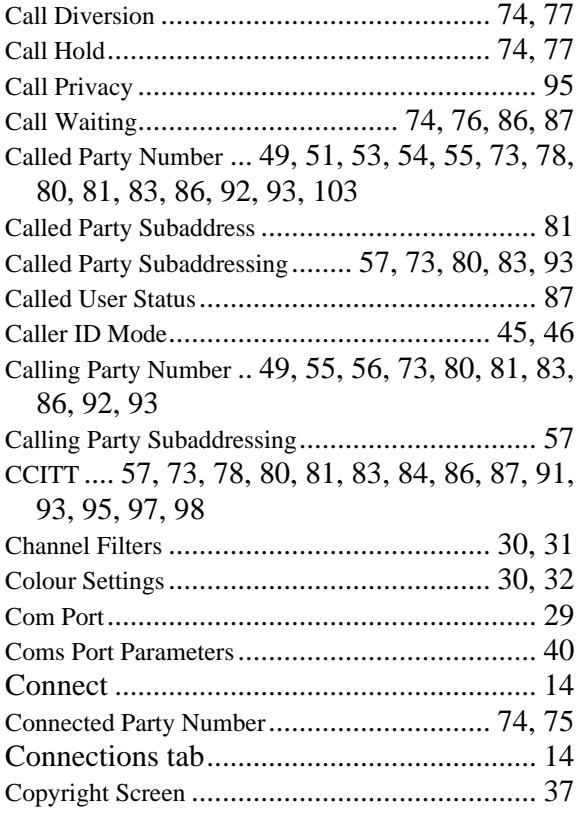

# *D*

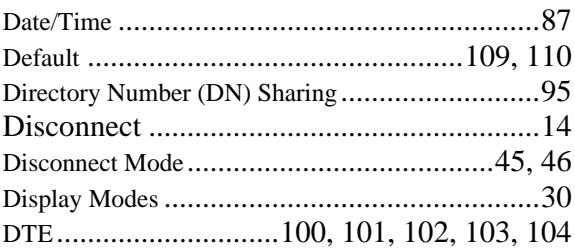

## *E*

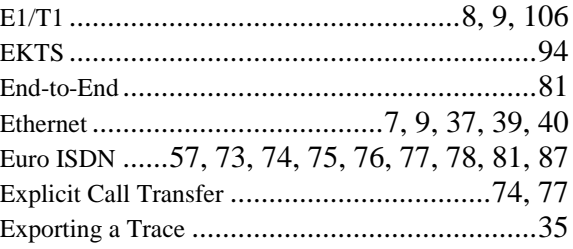

# *F*

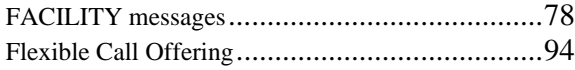

# *G*

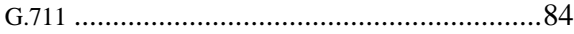

# *H*

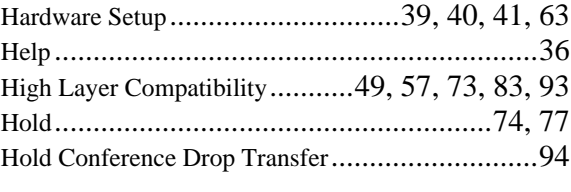

## *I*

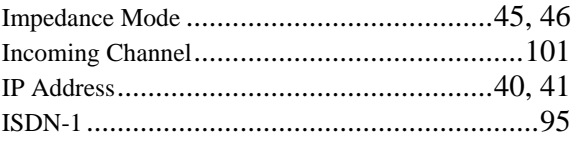

### **INDEX**

## *L*

Layer 1 3, 49, 50, 73, 80, 83, 84, 86, 93, 97, 98 Layer 2 ..... 3, 49, 50, 73, 80, 83, 86, 93, 97, 98, 104 LED Indicators.......................................... 6, 106 Logical Channel............................................. 101 Low Layer Compatibility........... 49, 59, 73, 83, 93 Lower Layer Compatibility ................................ 59

## *M*

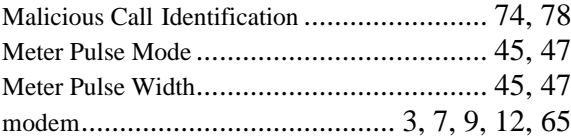

## *N*

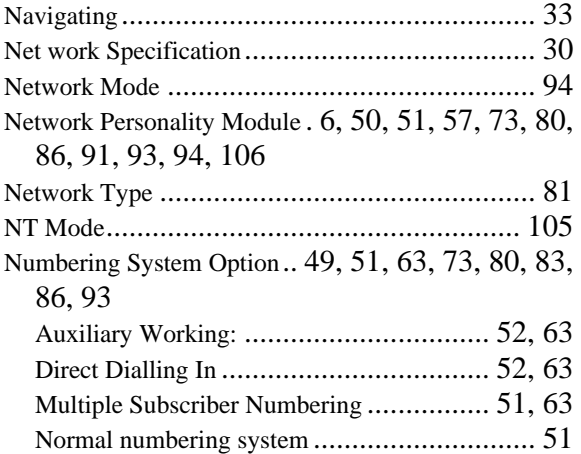

## *O*

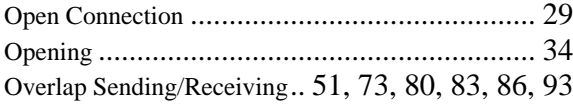

# *P*

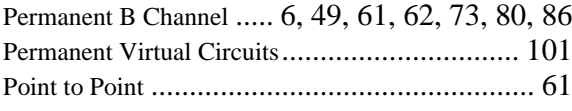

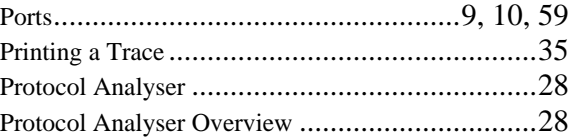

# *Q*

Q.931 .............57, 87, 88, 89, 91, 92, 95, 96, 98

## *R*

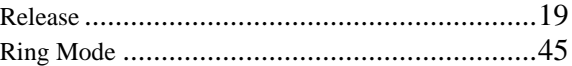

## *S*

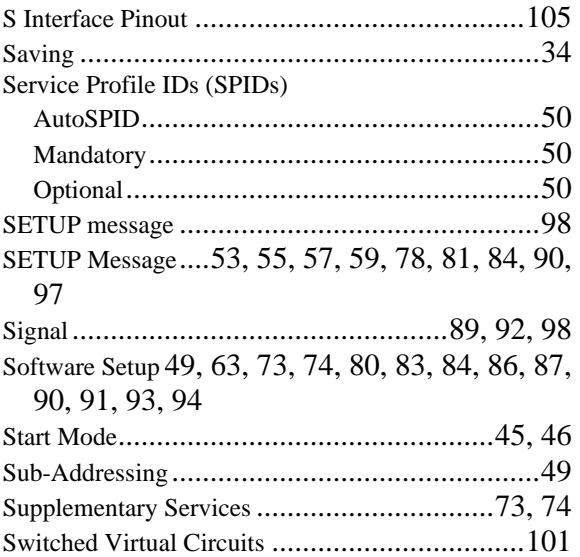

## *T*

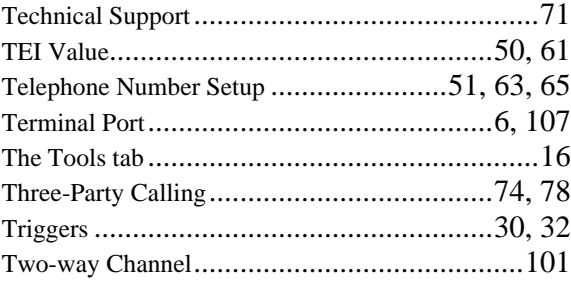

## $\boldsymbol{U}$

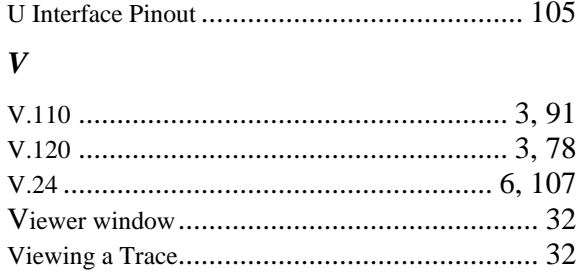

## $\boldsymbol{W}$

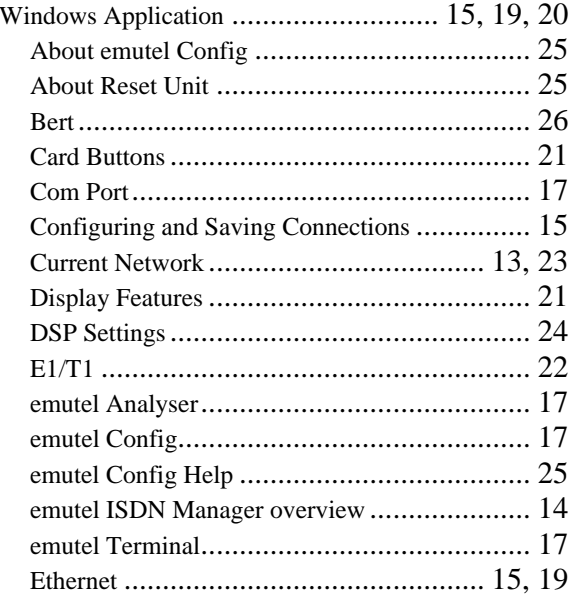

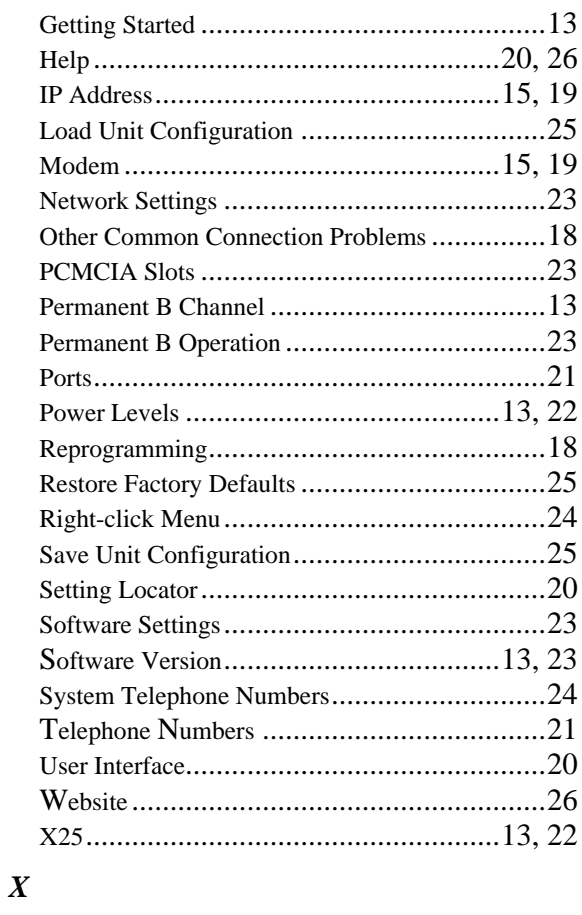

X.25 ... main: 23, 49, 59, 60, 61, 101, 104

**APPENDIX 3**